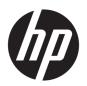

# Maintenance and Service Guide

HP EliteDesk 800 G5 SFF

© Copyright 2018, 2019 HP Development Company, L.P.

AMD and Radeon are trademarks of Advanced Micro Devices, Inc. Bluetooth is a trademark owned by its proprietor and used by HP Inc. under license. Intel, Celeron, Optane, and Pentium are trademarks of Intel Corporation in the U.S. and other countries. Microsoft and Windows are trademarks of the Microsoft group of companies. NVIDIA and GeForce are trademarks and/or registered trademarks of NVIDIA Corporation in the U.S. and other countries. DisplayPort and the DisplayPort logo are trademarks owned by the Video Electronics Standards Association (VESA) in the United States and other countries.

The information contained herein is subject to change without notice. The only warranties for HP products and services are set forth in the express warranty statements accompanying such products and services. Nothing herein should be construed as constituting an additional warranty. HP shall not be liable for technical or editorial errors or omissions contained herein.

Second Edition: September 2019

First Edition: May 2018

Document Part Number: L17285-002

#### **Product notice**

This guide describes features that are common to most models. Some features may not be available on your computer.

Not all features are available in all editions or versions of Windows. Systems may require upgraded and/or separately purchased hardware, drivers, software or BIOS update to take full advantage of Windows functionality. Windows 10 is automatically updated, which is always enabled. ISP fees may apply and additional requirements may apply over time for updates. Go to <a href="http://www.microsoft.com">http://www.microsoft.com</a> for details.

To access the latest user guides, go to <a href="http://www.hp.com/support">http://www.hp.com/support</a>, and follow the instructions to find your product. Then select **User Guides**.

#### Software terms

By installing, copying, downloading, or otherwise using any software product preinstalled on this computer, you agree to be bound by the terms of the HP End User License Agreement (EULA). If you do not accept these license terms, your sole remedy is to return the entire unused product (hardware and software) within 14 days for a full refund subject to the refund policy of your seller.

For any further information or to request a full refund of the price of the computer, please contact your seller.

Not all features are available in all editions of Windows. This computer may require upgraded and/or separately purchased hardware, drivers and/or software to take full advantage of Windows functionality. Go to <a href="http://www.microsoft.com">http://www.microsoft.com</a> for details.

#### Safety warning notice

**WARNING!** To reduce the possibility of heat-related injuries or of overheating the device, do not place the device directly on your lap or obstruct the device air vents. Use the device only on a hard, flat surface. Do not allow another hard surface, such as an adjoining optional printer, or a soft surface, such as pillows or rugs or clothing, to block airflow. Also, do not allow the AC adapter to contact the skin or a soft surface, such as pillows or rugs or clothing, during operation. The device and the AC adapter comply with the user-accessible surface temperature limits defined by applicable safety standards.

# **Table of contents**

| 1 Pro  | oduct features                                                 |    |
|--------|----------------------------------------------------------------|----|
|        | Standard configuration features                                | 1  |
|        | Front panel components                                         | 2  |
|        | Rear panel components                                          | 3  |
|        | Serial number location                                         | 3  |
| 2 Illu | ıstrated parts catalog                                         | 4  |
|        | Computer major components                                      | 4  |
|        | Miscellaneous parts                                            | 8  |
| 3 Roi  | utine care, SATA drive guidelines, and disassembly preparation | 10 |
|        | Electrostatic discharge information                            | 10 |
|        | Generating static electricity                                  | 10 |
|        | Preventing electrostatic damage to equipment                   | 11 |
|        | Personal grounding methods and equipment                       | 11 |
|        | Grounding the work area                                        | 12 |
|        | Recommended materials and equipment                            | 12 |
|        | Operating guidelines                                           | 13 |
|        | Routine care                                                   | 13 |
|        | General cleaning safety precautions                            | 13 |
|        | Cleaning the computer case                                     | 13 |
|        | Cleaning the keyboard                                          | 14 |
|        | Cleaning the monitor                                           | 14 |
|        | Cleaning the mouse                                             | 14 |
|        | Service considerations                                         | 14 |
|        | Tools and software requirements                                | 15 |
|        | Screws                                                         | 15 |
|        | Cables and connectors                                          | 15 |
|        | Hard drives                                                    | 15 |
|        | Lithium coin cell battery                                      | 16 |
|        | SATA hard drives                                               | 16 |
|        | SMART ATA drives                                               | 16 |
|        | SATA hard drive cables                                         | 16 |
|        | SATA data cable                                                | 16 |
|        | Cable management                                               | 17 |

| 4 Re | emoval and replacement procedures               | 18 |
|------|-------------------------------------------------|----|
|      | Preparation for disassembly                     | 18 |
|      | Access panel                                    | 19 |
|      | Front bezel                                     | 20 |
|      | Slim optical drive bezel blank                  | 21 |
|      | Front bezel dust filter                         | 22 |
|      | System board connections                        | 23 |
|      | Memory                                          | 24 |
|      | Populating DIMM sockets                         | 24 |
|      | Removing and installing DIMMs                   | 25 |
|      | Expansion card                                  | 27 |
|      | Drives                                          | 31 |
|      | Drive positions                                 | 31 |
|      | Removing and installing drives                  | 31 |
|      | Removing a 9.5 mm slim optical drive            | 32 |
|      | Installing a 9.5 mm slim optical drive          | 33 |
|      | Removing a 3.5-inch hard drive                  | 34 |
|      | Installing a 3.5-inch hard drive                | 37 |
|      | Drive cage                                      | 41 |
|      | Removing a 2.5-inch hard drive                  | 42 |
|      | Installing a 2.5-inch hard drive                | 43 |
|      | Removing and installing an M.2 SSD storage card | 45 |
|      | WLAN module                                     | 47 |
|      | Hood lock                                       | 48 |
|      | Card reader                                     | 49 |
|      | Antennas                                        | 50 |
|      | Air duct                                        | 52 |
|      | Option board                                    | 53 |
|      | Optional rear port                              | 54 |
|      | Fan sink                                        | 55 |
|      | Fan                                             | 58 |
|      | Processor                                       | 59 |
|      | Power supply                                    | 60 |
|      | Speaker                                         | 61 |
|      | System board                                    | 62 |
|      | System board callouts                           | 65 |
|      | Changing from desktop to tower orientation      | 66 |
| 5 Tr | roubleshooting without diagnostics              | 67 |
|      | Safety and comfort                              | 67 |
|      | Before you call for technical support           | 67 |

| I           | Helpful hints                                                               | 68  |
|-------------|-----------------------------------------------------------------------------|-----|
| 9           | Solving general problems                                                    | 69  |
| 9           | Solving power problems                                                      | 72  |
| 9           | Solving hard drive problems                                                 | 73  |
| 9           | Solving media card reader problems                                          | 76  |
| 9           | Solving display problems                                                    | 77  |
| 9           | Solving audio problems                                                      | 81  |
| 9           | Solving printer problems                                                    | 83  |
| 9           | Solving keyboard and mouse problems                                         | 84  |
| 9           | Solving hardware installation problems                                      | 85  |
| 9           | Solving network problems                                                    | 87  |
| 9           | Solving memory problems                                                     | 89  |
| 9           | Solving CD-ROM and DVD problems                                             | 90  |
| 9           | Solving USB flash drive problems                                            | 92  |
| 9           | Solving front panel component problems                                      | 93  |
| 9           | Solving Internet access problems                                            | 93  |
| 9           | Solving software problems                                                   | 94  |
| 6 Compute   | r Setup (F10) Utility                                                       | 96  |
| -           | Computer Setup (F10) Utilities                                              |     |
|             | Using Computer Setup (F10) Utilities                                        |     |
|             | Computer Setup-Main                                                         |     |
|             | Computer Setup—Security                                                     |     |
|             | Computer Setup—Advanced                                                     |     |
|             | Computer Setup—UEFI Drivers                                                 |     |
| ı           | Recovering the Configuration Settings                                       |     |
| 7 POST erro | or messages and diagnostic front panel LEDs and audible codes               | 109 |
|             | POST numeric codes and text messages                                        |     |
|             | nterpreting system validation diagnostic front panel LEDs and audible codes |     |
| R Password  | l security and resetting CMOS                                               | 116 |
|             | Resetting the password jumper                                               |     |
|             | Clearing and resetting the BIOS                                             |     |
|             |                                                                             |     |
|             | PC Hardware Diagnostics                                                     |     |
| ι           | Jsing HP PC Hardware Diagnostics Windows (select products only)             |     |
|             | Downloading HP PC Hardware Diagnostics Windows                              |     |
|             | Downloading the latest HP PC Hardware Diagnostics Windows version           | 120 |

| Select products only)                                                                       | 120 |
|---------------------------------------------------------------------------------------------|-----|
| Installing HP PC Hardware Diagnostics Windows                                               |     |
| Using HP PC Hardware Diagnostics UEFI                                                       |     |
| Starting HP PC Hardware Diagnostics UEFI                                                    |     |
| Downloading HP PC Hardware Diagnostics UEFI to a USB flash drive                            |     |
| Downloading the latest HP PC Hardware Diagnostics UEFI version                              |     |
| Downloading HP PC Hardware Diagnostics UEFI by product name or number                       |     |
| (select products only)                                                                      | 121 |
| Using Remote HP PC Hardware Diagnostics UEFI settings (select products only)                |     |
| Downloading Remote HP PC Hardware Diagnostics UEFI                                          |     |
| Downloading the latest Remote HP PC Hardware Diagnostics UEFI version                       |     |
| Downloading Remote HP PC Hardware Diagnostics UEFI by product name or                       |     |
| number                                                                                      | 122 |
| Customizing Remote HP PC Hardware Diagnostics UEFI settings                                 | 122 |
| 10 Battery replacement                                                                      | 124 |
| 11 Backing up, restoring, and recovering                                                    | 127 |
| Backing up information and creating recovery media                                          | 127 |
| Using Windows tools                                                                         | 127 |
| Using the HP Cloud Recovery Download Tool to create recovery media (select products only) . | 127 |
| Restoring and recovery                                                                      | 128 |
| Restoring, resetting, and refreshing using Windows tools                                    | 128 |
| Recovering using HP Recovery media                                                          | 128 |
| Changing the computer boot order                                                            |     |
| Using HP Sure Recover (select products only)                                                | 129 |
| 12 Power cord set requirements                                                              | 130 |
| General requirements                                                                        | 130 |
| Japanese power cord requirements                                                            | 130 |
| Country-specific requirements                                                               | 131 |
| 13 Statement of memory volatility                                                           | 132 |
| Nonvolatile memory usage                                                                    | 134 |
| Questions and answers                                                                       | 136 |
| Using HP Sure Start (select models only)                                                    | 137 |
| 14 Specifications                                                                           | 138 |

| Index | 139 |
|-------|-----|
|-------|-----|

# **Product features**

# **Standard configuration features**

Features may vary depending on the model. For support assistance and to learn more about the hardware and software installed on your computer model, run the HP Support Assistant utility.

NOTE: This computer model can be used in a tower orientation or a desktop orientation. See Changing from desktop to tower orientation on page 66.

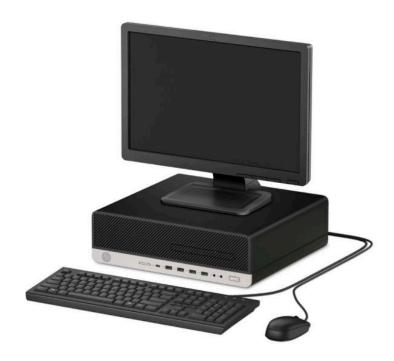

# **Front panel components**

Drive configuration may vary by model. Some models have a bezel blank covering the slim optical drive bay.

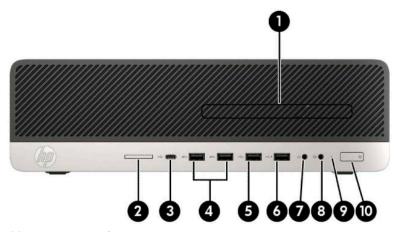

Table 1-1 Front panel components

| Fro | Front panel components        |    |                                                          |
|-----|-------------------------------|----|----------------------------------------------------------|
| 1   | Slim optical drive (optional) | 6  | USB port with HP Sleep and Charge                        |
| 2   | SD card reader (optional)     | 7  | Audio-out (headphone) jack                               |
| 3   | USB Type-C charging port      | 8  | Audio-out (headphone)/Audio-in (microphone) combo jack** |
| 4   | USB SuperSpeed ports (2)*     | 9  | Hard drive activity light                                |
| 5   | USB port                      | 10 | Power button                                             |

<sup>\*</sup> This port connects a USB device, provides high-speed data transfer, and even when the computer is off, charges products such as a cell phone, camera, activity tracker, or smartwatch.

**NOTE:** The light on the power button is normally white when the power is on. If it is flashing red, there is a problem with the computer and it is displaying a diagnostic code. See the *Maintenance and Service Guide* to interpret the code.

<sup>\*\*</sup> When a device is plugged into the combo jack, a dialog box is displayed. Select the type of device that is connected.

# **Rear panel components**

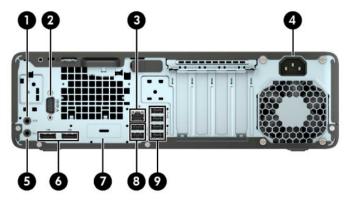

Table 1-2 Rear panel components

| Rear panel components |                    |                                          |   |     |                                    |
|-----------------------|--------------------|------------------------------------------|---|-----|------------------------------------|
| 1                     | ((•) <del>}-</del> | Audio-in jack                            | 6 | ₽   | DisplayPort monitor connectors (2) |
| 2                     | IOIOIA             | Serial port (optional)                   | 7 |     | Optional port                      |
| 3                     | 무무                 | RJ-45 (network) jack                     | 8 | •   | USB ports (2)                      |
| 4                     |                    | Power cord connector                     | 9 | ss€ | USB SuperSpeed ports (4)*          |
| 5                     | ((• <del>}}</del>  | Audio-out jack for powered audio devices |   |     |                                    |

<sup>\*</sup> This port connects a USB device, provides high-speed data transfer, and even when the computer is off, charges products such as a cell phone, camera, activity tracker, or smartwatch.

NOTE: Your model may have additional optional ports available from HP.

When a graphics card is installed in one of the system board slots, the video connectors on the graphics card and/or the integrated graphics on the system board may be used. The specific graphics card installed and software configuration will determine the behavior.

The system board graphics can be disabled by changing settings in BIOS F10 Setup.

## **Serial number location**

Each computer has a unique serial number and a product ID number that are located on the exterior of the computer. Keep these numbers available for use when contacting customer service for assistance.

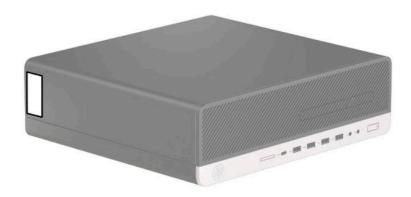

# 2 Illustrated parts catalog

NOTE: HP continually improves and changes product parts. For complete and current information on supported parts for your computer, go to <a href="http://partsurfer.hp.com">http://partsurfer.hp.com</a>, select your country or region, and then follow the on-screen instructions.

# **Computer major components**

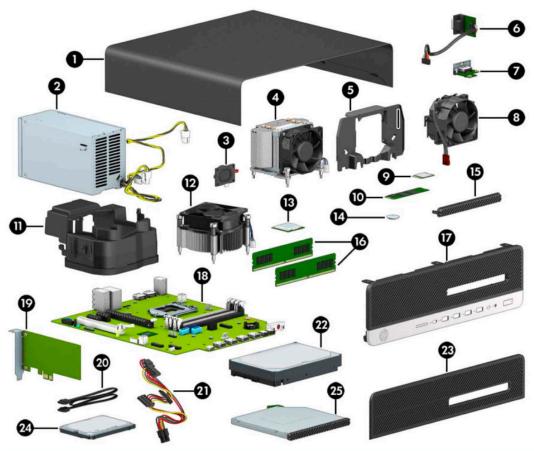

| ltem | Description                                                                               |
|------|-------------------------------------------------------------------------------------------|
| (1)  | Access panel                                                                              |
| (2)  | Power supply, 250W                                                                        |
| (3)  | Speaker                                                                                   |
| (4)  | Fan sink (for use in models with a 95 W processor; includes replacement thermal material) |
| (5)  | Fan baffle (for use in models with a 95 W processor)                                      |
| (6)  | Optional rear port (HDMI, VGA, DP or USB-C port)                                          |
| (7)  | Option boards:                                                                            |
|      | VGA option board                                                                          |

| ltem | Description                                                                                    |
|------|------------------------------------------------------------------------------------------------|
|      | USB-C option board                                                                             |
|      | HDMI option board                                                                              |
|      | DisplayPort option board                                                                       |
|      | Thunderbolt 3 option board (uses PCIe slot; not illustrated)                                   |
| (8)  | Rear fan (for use only in models with a 95 W processor)                                        |
| (9)  | WLAN modules                                                                                   |
|      | Intel® 7265 802.11ac 2 × 2 with Bluetooth® M.2 Combo Card (non-vPro)                           |
|      | Intel 7265 802.11ac 2 × 2 with Bluetooth M.2 Combo Card (vPro)                                 |
|      | Intel Dual Band Wireless-AC 9560 802.11ac 2 × 2 Wi-Fi + Bluetooth 5.0 Combo Adapter (vPro)     |
|      | Intel Dual Band Wireless-AC 9560 802.11ac 2 × 2 Wi-Fi + Bluetooth 5.0 Combo Adapter (non-vPro) |
|      | Realtek RTL8821CE 802.11ac 1 × 1 Wi-Fi + Bluetooth 4.2 Combo Adapter (MU-MIMO supported)       |
|      | Realtek RTL8822BE 802.11ac 2 × 2 Wi-Fi + Bluetooth 4.2 Combo Adapter (MU-MIMO supported)       |
|      | Intel Wi-Fi 6 AX200 802.11ax 2 × 2 + Bluetooth 5.0 (vPro)                                      |
|      | Intel Wi-Fi 6 AX200 802.11ax 2 × 2 + Bluetooth 5.0 (non-vPro)                                  |
| (10) | Solid-state drives, NVMe, M.2 2280, PCIe                                                       |
|      | 2 TB, TLC                                                                                      |
|      | 1 TB, TLC                                                                                      |
|      | 512 GB, TLC                                                                                    |
|      | 512 GB, self-encrypting drive, TLC                                                             |
|      | 512 GB                                                                                         |
|      | 512 GB solid-state drive with 32 GB Optane memory                                              |
|      | 280 GB, HHHL                                                                                   |
|      | 256 GB, TLC                                                                                    |
|      | 256 GB, self-encrypting drive, TLC                                                             |
|      | 256 GB                                                                                         |
|      | 128 GB, TLC                                                                                    |
|      | 128 GB                                                                                         |
|      | Optane™ memory module, 16 GB, TLC                                                              |
| (11) | Fan baffle (for use with processors up to 65 W)                                                |
| (12) | Fan sink (for use with processors up to 65 W; includes replacement thermal material)           |
| (13) | Processor (include replacement thermal material; not illustrated)                              |
|      | Intel Core™ i9-9900 processor                                                                  |
|      | Intel Core i9-9900K processor                                                                  |
|      | Intel Core i7-9700 processor                                                                   |
|      |                                                                                                |

| ltem | Description                                          |
|------|------------------------------------------------------|
|      | Intel Core i7-9700K processor                        |
|      | Intel Core i5-9600 processor                         |
|      | Intel Core i5-9600K processor                        |
|      | Intel Core i5-9500 processor                         |
|      | Intel Core i3-9300 processor                         |
|      | Intel Core i3-9100 processor                         |
|      | Intel Core i7-8700 processor                         |
|      | Intel Core i7-8700K processor                        |
|      | Intel Core i5-8600 processor                         |
|      | Intel Core i5-8600K processor                        |
|      | Intel Core i5-8500 processor                         |
|      | Intel Core i3-8033 processor                         |
|      | Intel Pentium™ G5620 processor                       |
|      | Intel Pentium G5600 processor                        |
|      | Intel Pentium G5500 processor                        |
|      | Intel Pentium G5420 processor                        |
|      | Intel Pentium G5400 processor                        |
|      | Intel Celeron™ G4930 processor                       |
|      | Intel Celeron G4900 processor                        |
| (14) | RTC battery                                          |
| (15) | Bezel blank, slim optical drive                      |
| (16) | Memory module (UDIMM, non-ECC, 1.2v, PC4-2666)       |
|      | 32 GB                                                |
|      | 16 GB                                                |
|      | 8 GB                                                 |
|      | 4 GB                                                 |
| (17) | Front bezel                                          |
| (18) | System board (includes replacement thermal material) |
| (19) | Graphics cards (full-height, PCIe x16)               |
|      | AMD® Radeon™ R7 430, 2 GB                            |
|      | AMD Radeon RX550, 4 GB                               |
|      | NVIDIA® GeForce® GT 730                              |
|      | NVIDIA Quadro P400 , 2 GB                            |
|      | Intel Ethernet I210-T1 PCIe x1 Gb NIC                |

| Printer port, PCle x1 card  (20) SATA data cable, 6 inch, 2 straight ends  SATA data cable, 6 inch, 1 straight ends (RF solution)  SATA data cable, 6 inch, 1 straight end, 1 angled end  SATA data cable, 6 inch, 1 straight end, 1 angled end  SATA data cable, 6 inch, 1 straight end, 1 angled end (RF solution)  (21) SATA power cable  Antenna, wireless  (22) Hard drives, 3.5 inch  2 TB, 7200 rpm  2 TB, 5400 rpm, 7 mm  2 TB, 5400 rpm, hybrid SSD, 7 mm  1 TB, 7200 rpm  1 TB, 7200 rpm  1 TB, 7200 rpm, 9.5 mm  1 TB, 5400 rpm, hybrid SSD, 9.5 mm  500 GB, 7200 rpm, 7 mm  500 GB, 7200 rpm, OPAL2, self-encrypting drive (SED), 7 mm  500 GB, 7200 rpm, hybrid SSD, 7 mm  500 GB, 7200 rpm, hybrid SSD, 7 mm  500 GB, 5400 rpm, hybrid SSD, 7 mm  500 GB, 5400 rpm, hybrid SSD, 7 mm  500 GB, 7200 rpm, 7 mm  500 GB, 7200 rpm, 7 mm  500 GB, 7200 rpm, 7 mm  500 GB, 7200 rpm, 7 mm  500 GB, 7200 rpm, 7 mm  500 GB, 7200 rpm, 7 mm  500 GB, 7200 rpm, 7 mm  500 GB, 7200 rpm, 7 mm  500 GB, 7200 rpm, 7 mm  500 GB, 7200 rpm, 7 mm  500 GB, 7200 rpm, 7 mm  50 | Item | Description                                                         |
|----------------------------------------------------------------------------------------------------|------|---------------------------------------------------------------------|
| SATA data cable, 6 inch, 2 straight ends (RF solution)  SATA data cable, 6 inch, 1 straight end, 1 angled end  SATA data cable, 6 inch, 1 straight end, 1 angled end (RF solution)  (21) SATA power cable  Antenna, wireless  (22) Hard drives, 3.5 inch  2 TB, 7200 rpm  2 TB, 5400 rpm, 7 mm  2 TB, 5400 rpm, hybrid SSD, 7 mm  1 TB, 7200 rpm  1 TB, 7200 rpm, 9.5 mm  1 TB, 7200 rpm, 9.5 mm  1 TB, 5400 rpm, hybrid SSD, 9.5 mm  500 GB, 7200 rpm, 7 mm  500 GB, 7200 rpm, 7 mm  500 GB, 7200 rpm, PAL2, self-encrypting drive (SED), 7 mm  500 GB, 5400 rpm, FIPS, 7 mm  500 GB, 5400 rpm, Hybrid SSD, 7 mm  (23) Bezel dust filter  (24) Solid-state drives, 2.5-inch, SATA-3, TLC  512 GB, CPAL2, self-encrypting drive (SED)  512 GB  256 GB, CPAL2, self-encrypting drive (SED)  512 GB  256 GB, OPAL 2, self-encrypting drive (SED)  256 GB  Optical drives, 9.5 mm  DVD Blu-ray writer  DVD-RW drive                                                                                                    |      | Printer port, PCIe x1 card                                          |
| SATA data cable, 6 inch, 1 straight end, 1 angled end SATA data cable, 6 inch, 1 straight end, 1 angled end (RF solution)  (21) SATA power cable Antenna, wireless  (22) Hard drives, 3.5 inch  2 TB, 7200 rpm  2 TB, 5400 rpm, 7 mm  2 TB, 7200 rpm, 1 TB, 7200 rpm, 1 TB, 7200 rpm, 1 TB, 7200 rpm, 1 TB, 7200 rpm, 1 TB, 7200 rpm, 1 TB, 7200 rpm, 1 TB, 5400 rpm, hybrid SSD, 9.5 mm  1 TB, 5400 rpm, 7 mm  500 GB, 7200 rpm, 7 mm  500 GB, 7200 rpm, 0 PAL2, self-encrypting drive (SED), 7 mm  500 GB, 7200 rpm, OPAL2, self-encrypting drive (SED), 7 mm  500 GB, 5400 rpm, Hybrid SSD, 7 mm  500 GB, 5400 rpm, Hybrid SSD, 7 mm  (23) Bezel dust filter  (24) Solid-state drives, 2.5-inch, SATA-3, TLC  512 GB, GPAL 2, self-encrypting drive (SED)  512 GB  256 GB, CPAL 2, self-encrypting drive (SED)  256 GB  256 GB, OPAL 2, self-encrypting drive (SED)  256 GB  Optical drives, 9.5 mm  DVD BRu-ray writer  DVD-RW drive                                                                                                    | (20) | SATA data cable, 6 inch, 2 straight ends                            |
| SATA data cable, 6 inch, 1 straight end, 1 angled end (RF solution)  (21) SATA power cable  Antenna, wireless  (22) Hard drives, 3.5 inch  2 TB, 7200 rpm 2 TB, 5400 rpm, 7 mm 2 TB, 5400 rpm, hybrid SSD, 7 mm 1 TB, 7200 rpm 1 TB, 7200 rpm, 9.5 mm 1 TB, 5400 rpm, hybrid SSD, 9.5 mm 500 GB, 7200 rpm, 7 mm 500 GB, 7200 rpm 500 GB, 7200 rpm 500 GB, 7200 rpm 500 GB, 7200 rpm 500 GB, 7200 rpm 500 GB, 7200 rpm 500 GB, 7200 rpm 500 GB, 7200 rpm 500 GB, 7200 rpm 500 GB, 5400 rpm, hybrid SSD, 7 mm (23) Bezel dust filter (24) Solid-state drives, 2.5-inch, SATA-3, TLC 512 GB, FIPS-140-2 512 GB, OPAL 2, self-encrypting drive (SED) 512 GB 256 GB, FIPS-140-2 256 GB, OPAL 2, self-encrypting drive (SED) 256 GB (25) Optical drives, 9.5 mm DVD Blu-ray writer DVD±RW drive                                                                                                    |      | SATA data cable, 6 inch, 2 straight ends (RF solution)              |
| (21) SATA power cable Antenna, wireless (22) Hard drives, 3.5 inch 2 TB, 7200 rpm 2 TB, 5400 rpm, 7 mm 2 TB, 5400 rpm, hybrid SSD, 7 mm 1 TB, 7200 rpm 1 TB, 7200 rpm, 9.5 mm 1 TB, 5400 rpm, 7 mm 500 GB, 7200 rpm, 7 mm 500 GB, 7200 rpm, 7 mm 500 GB, 7200 rpm 500 GB, 7200 rpm 500 GB, 7200 rpm 600 GB, 7200 rpm 7 mm 600 GB, 7200 rpm 10 Source of the second of the second of the seco |      | SATA data cable, 6 inch, 1 straight end, 1 angled end               |
| Antenna, wireless  (22) Hard drives, 3.5 inch  2 TB, 7200 rpm  2 TB, 5400 rpm, hybrid SSD, 7 mm  1 TB, 7200 rpm  1 TB, 7200 rpm, 9.5 mm  1 TB, 5400 rpm, hybrid SSD, 9.5 mm  500 GB, 7200 rpm, 7 mm  500 GB, 7200 rpm, 7 mm  500 GB, 7200 rpm, 7 mm  500 GB, 7200 rpm, OPAL2, self-encrypting drive (SED), 7 mm  500 GB, 5400 rpm, FIPS, 7 mm  500 GB, 5400 rpm, hybrid SSD, 7 mm  (23) Bezel dust filter  (24) Solid-state drives, 2.5-inch, SATA-3, TLC  512 GB, FIPS-140-2  512 GB, OPAL 2, self-encrypting drive (SED)  512 GB  256 GB, FIPS-140-2  256 GB, OPAL 2, self-encrypting drive (SED)  256 GB  (25) Optical drives, 9.5 mm  DVD Blu-ray writer  DVD±RW drive                                                                                                    |      | SATA data cable, 6 inch, 1 straight end, 1 angled end (RF solution) |
| (22) Hard drives, 3.5 inch  2 TB, 7200 rpm  2 TB, 5400 rpm, 7 mm  2 TB, 5400 rpm, hybrid SSD, 7 mm  1 TB, 7200 rpm  1 TB, 7200 rpm, 9.5 mm  1 TB, 7200 rpm, pybrid SSD, 9.5 mm  500 GB, 7200 rpm, 7 mm  500 GB, 7200 rpm, 7 mm  500 GB, 7200 rpm  500 GB, 7200 rpm, PiPS, 7 mm  500 GB, 5400 rpm, FiPS, 7 mm  500 GB, 5400 rpm, hybrid SSD, 7 mm  (23) Bezel dust filter  (24) Solid-state drives, 2.5-inch, SATA-3, TLC  512 GB, FIPS-140-2  512 GB, OPAL 2, self-encrypting drive (SED)  512 GB  256 GB, FIPS-140-2  256 GB, FIPS-140-2  256 GB, OPAL 2, self-encrypting drive (SED)  256 GB  (25) Optical drives, 9.5 mm  DVD Blu-ray writer  DVD±RW drive                                                                                                    | (21) | SATA power cable                                                    |
| 2 TB, 7200 rpm  2 TB, 5400 rpm, hybrid SSD, 7 mm  1 TB, 7200 rpm  1 TB, 7200 rpm, 9.5 mm  1 TB, 5400 rpm, hybrid SSD, 9.5 mm  500 GB, 7200 rpm, 7 mm  500 GB, 7200 rpm, OPAL2, self-encrypting drive (SED), 7 mm  500 GB, 5400 rpm, hybrid SSD, 7 mm  500 GB, 5400 rpm, PiPS, 7 mm  500 GB, 5400 rpm, hybrid SSD, 7 mm  (23) Bezel dust filter  (24) Solid-state drives, 2.5-inch, SATA-3, TLC  512 GB, FIPS-140-2  512 GB, OPAL 2, self-encrypting drive (SED)  512 GB  256 GB, FIPS-140-2  256 GB, OPAL 2, self-encrypting drive (SED)  256 GB  Optical drives, 9.5 mm  DVD Blu-ray writer  DVD±RW drive                                                                                                    |      | Antenna, wireless                                                   |
| 2 TB, 5400 rpm, 7 mm  2 TB, 5400 rpm, hybrid SSD, 7 mm  1 TB, 7200 rpm  1 TB, 7200 rpm, 9.5 mm  1 TB, 5400 rpm, hybrid SSD, 9.5 mm  500 GB, 7200 rpm, 7 mm  500 GB, 7200 rpm, OPAL2, self-encrypting drive (SED), 7 mm  500 GB, 5400 rpm, FIPS, 7 mm  500 GB, 5400 rpm, hybrid SSD, 7 mm  (23) Bezel dust filter  (24) Solid-state drives, 2.5-inch, SATA-3, TLC  512 GB, FIPS-140-2  512 GB, OPAL 2, self-encrypting drive (SED)  512 GB  256 GB, FIPS-140-2  256 GB, OPAL 2, self-encrypting drive (SED)  256 GB  (25) Optical drives, 9.5 mm  DVD Blu-ray writer  DVD±RW drive                                                                                                    | (22) | Hard drives, 3.5 inch                                               |
| 2 TB, 5400 rpm, hybrid SSD, 7 mm  1 TB, 7200 rpm  1 TB, 7200 rpm, 9.5 mm  1 TB, 5400 rpm, hybrid SSD, 9.5 mm  500 GB, 7200 rpm, 7 mm  500 GB, 7200 rpm, OPAL2, self-encrypting drive (SED), 7 mm  500 GB, 5400 rpm, hybrid SSD, 7 mm  500 GB, 5400 rpm, hybrid SSD, 7 mm  (23) Bezel dust filter  (24) Solid-state drives, 2.5-inch, SATA-3, TLC  512 GB, FIPS-140-2  512 GB, OPAL 2, self-encrypting drive (SED)  512 GB  256 GB, FIPS-140-2  256 GB, OPAL 2, self-encrypting drive (SED)  256 GB  (25) Optical drives, 9.5 mm  DVD Blu-ray writer  DVD±RW drive                                                                                                    |      | 2 TB, 7200 rpm                                                      |
| 1 TB, 7200 rpm  1 TB, 7200 rpm, 9.5 mm  1 TB, 5400 rpm, hybrid SSD, 9.5 mm  500 GB, 7200 rpm, 7 mm  500 GB, 7200 rpm, OPAL2, self-encrypting drive (SED), 7 mm  500 GB, 5400 rpm, FIPS, 7 mm  500 GB, 5400 rpm, hybrid SSD, 7 mm  (23) Bezel dust filter  (24) Solid-state drives, 2.5-inch, SATA-3, TLC  512 GB, FIPS-140-2  512 GB, OPAL 2, self-encrypting drive (SED)  512 GB  256 GB, FIPS-140-2  256 GB, OPAL 2, self-encrypting drive (SED)  256 GB  (25) Optical drives, 9.5 mm  DVD Blu-ray writer  DVD±RW drive                                                                                                    |      | 2 TB, 5400 rpm, 7 mm                                                |
| 1 TB, 7200 rpm, 9.5 mm  1 TB, 5400 rpm, hybrid SSD, 9.5 mm  500 GB, 7200 rpm, 7 mm  500 GB, 7200 rpm, OPAL2, self-encrypting drive (SED), 7 mm  500 GB, 5400 rpm, FIPS, 7 mm  500 GB, 5400 rpm, hybrid SSD, 7 mm  (23) Bezel dust filter  (24) Solid-state drives, 2.5-inch, SATA-3, TLC  512 GB, FIPS-140-2  512 GB, OPAL 2, self-encrypting drive (SED)  512 GB  256 GB, OPAL 2, self-encrypting drive (SED)  256 GB  (25) Optical drives, 9.5 mm  DVD Blu-ray writer  DVD±RW drive                                                                                                    |      | 2 TB, 5400 rpm, hybrid SSD, 7 mm                                    |
| 1 TB, 5400 rpm, hybrid SSD, 9.5 mm  500 GB, 7200 rpm, 7 mm  500 GB, 7200 rpm, OPAL2, self-encrypting drive (SED), 7 mm  500 GB, 5400 rpm, FIPS, 7 mm  500 GB, 5400 rpm, hybrid SSD, 7 mm  (23) Bezel dust filter  (24) Solid-state drives, 2.5-inch, SATA-3, TLC  512 GB, FIPS-140-2  512 GB, OPAL 2, self-encrypting drive (SED)  512 GB  256 GB, FIPS-140-2  256 GB, OPAL 2, self-encrypting drive (SED)  256 GB  (25) Optical drives, 9.5 mm  DVD Blu-ray writer  DVD±RW drive                                                                                                    |      | 1 TB, 7200 rpm                                                      |
| 500 GB, 7200 rpm, 7 mm  500 GB, 7200 rpm  500 GB, 7200 rpm, OPAL2, self-encrypting drive (SED), 7 mm  500 GB, 5400 rpm, FIPS, 7 mm  500 GB, 5400 rpm, hybrid SSD, 7 mm  (23)                                                                                                    |      | 1 TB, 7200 rpm, 9.5 mm                                              |
| 500 GB, 7200 rpm 500 GB, 7200 rpm, OPAL2, self-encrypting drive (SED), 7 mm 500 GB, 5400 rpm, FIPS, 7 mm 500 GB, 5400 rpm, hybrid SSD, 7 mm  (23) Bezel dust filter (24) Solid-state drives, 2.5-inch, SATA-3, TLC 512 GB, FIPS-140-2 512 GB, OPAL 2, self-encrypting drive (SED) 512 GB 256 GB, FIPS-140-2 256 GB, OPAL 2, self-encrypting drive (SED) 256 GB (25) Optical drives, 9.5 mm DVD Blu-ray writer DVD±RW drive                                                                                                    |      | 1 TB, 5400 rpm, hybrid SSD, 9.5 mm                                  |
| 500 GB, 7200 rpm, OPAL2, self-encrypting drive (SED), 7 mm  500 GB, 5400 rpm, FIPS, 7 mm  500 GB, 5400 rpm, hybrid SSD, 7 mm  (23) Bezel dust filter  (24) Solid-state drives, 2.5-inch, SATA-3, TLC  512 GB, FIPS-140-2  512 GB, OPAL 2, self-encrypting drive (SED)  512 GB  256 GB, FIPS-140-2  256 GB, OPAL 2, self-encrypting drive (SED)  256 GB  (25) Optical drives, 9.5 mm  DVD Blu-ray writer  DVD±RW drive                                                                                                    |      | 500 GB, 7200 rpm, 7 mm                                              |
| 500 GB, 5400 rpm, FIPS, 7 mm  500 GB, 5400 rpm, hybrid SSD, 7 mm  (23) Bezel dust filter  (24) Solid-state drives, 2.5-inch, SATA-3, TLC  512 GB, FIPS-140-2  512 GB, OPAL 2, self-encrypting drive (SED)  512 GB  256 GB, FIPS-140-2  256 GB, OPAL 2, self-encrypting drive (SED)  256 GB  (25) Optical drives, 9.5 mm  DVD Blu-ray writer  DVD±RW drive                                                                                                    |      | 500 GB, 7200 rpm                                                    |
| 500 GB, 5400 rpm, hybrid SSD, 7 mm  (23) Bezel dust filter  (24) Solid-state drives, 2.5-inch, SATA-3, TLC  512 GB, FIPS-140-2  512 GB, OPAL 2, self-encrypting drive (SED)  512 GB  256 GB, FIPS-140-2  256 GB, OPAL 2, self-encrypting drive (SED)  256 GB  (25) Optical drives, 9.5 mm  DVD Blu-ray writer  DVD±RW drive                                                                                                    |      | 500 GB, 7200 rpm, OPAL2, self-encrypting drive (SED), 7 mm          |
| (23) Bezel dust filter  (24) Solid-state drives, 2.5-inch, SATA-3, TLC  512 GB, FIPS-140-2  512 GB OPAL 2, self-encrypting drive (SED)  512 GB  256 GB, FIPS-140-2  256 GB, OPAL 2, self-encrypting drive (SED)  256 GB  (25) Optical drives, 9.5 mm  DVD Blu-ray writer  DVD±RW drive                                                                                                    |      | 500 GB, 5400 rpm, FIPS, 7 mm                                        |
| (24) Solid-state drives, 2.5-inch, SATA-3, TLC  512 GB, FIPS-140-2  512 GB, OPAL 2, self-encrypting drive (SED)  512 GB  256 GB, FIPS-140-2  256 GB, OPAL 2, self-encrypting drive (SED)  256 GB  (25) Optical drives, 9.5 mm  DVD Blu-ray writer  DVD±RW drive                                                                                                    |      | 500 GB, 5400 rpm, hybrid SSD, 7 mm                                  |
| 512 GB, FIPS-140-2  512 GB, OPAL 2, self-encrypting drive (SED)  512 GB  256 GB, FIPS-140-2  256 GB, OPAL 2, self-encrypting drive (SED)  256 GB  (25) Optical drives, 9.5 mm  DVD Blu-ray writer  DVD±RW drive                                                                                                    | (23) | Bezel dust filter                                                   |
| 512 GB, OPAL 2, self-encrypting drive (SED)  512 GB  256 GB, FIPS-140-2  256 GB, OPAL 2, self-encrypting drive (SED)  256 GB  (25) Optical drives, 9.5 mm  DVD Blu-ray writer  DVD±RW drive                                                                                                    | (24) | Solid-state drives, 2.5-inch, SATA-3, TLC                           |
| 512 GB  256 GB, FIPS-140-2  256 GB, OPAL 2, self-encrypting drive (SED)  256 GB  (25) Optical drives, 9.5 mm  DVD Blu-ray writer  DVD±RW drive                                                                                                    |      | 512 GB, FIPS-140-2                                                  |
| 256 GB, FIPS-140-2 256 GB, OPAL 2, self-encrypting drive (SED) 256 GB  (25) Optical drives, 9.5 mm  DVD Blu-ray writer  DVD±RW drive                                                                                                    |      | 512 GB, OPAL 2, self-encrypting drive (SED)                         |
| 256 GB, OPAL 2, self-encrypting drive (SED) 256 GB  (25) Optical drives, 9.5 mm  DVD Blu-ray writer  DVD±RW drive                                                                                                    |      | 512 GB                                                              |
| 256 GB  (25) Optical drives, 9.5 mm  DVD Blu-ray writer  DVD±RW drive                                                                                                    |      | 256 GB, FIPS-140-2                                                  |
| (25) Optical drives, 9.5 mm  DVD Blu-ray writer  DVD±RW drive                                                                                                    |      | 256 GB, OPAL 2, self-encrypting drive (SED)                         |
| DVD Blu-ray writer  DVD±RW drive                                                                                                    |      | 256 GB                                                              |
| DVD±RW drive                                                                                                    | (25) | Optical drives, 9.5 mm                                              |
|                                                                                                    |      | DVD Blu-ray writer                                                  |
| DVD-ROM drive                                                                                                    |      | DVD±RW drive                                                        |
|                                                                                                    |      | DVD-ROM drive                                                       |
| Stand (not illustrated)                                                                                                    |      | Stand (not illustrated)                                             |

# **Miscellaneous parts**

| Description                               |  |
|-------------------------------------------|--|
| HP USB-Type C-to-USB Type-A Hub           |  |
| SATA drive power cable                    |  |
| DisplayPort cable                         |  |
| DVI monitor cable                         |  |
| Adapters                                  |  |
| DisplayPort-to-VGA                        |  |
| DisplayPort-to-DVI                        |  |
| DisplayPort-to-HDMI 2.0                   |  |
| USB Type-C-to-USB 3.0                     |  |
| USB-to-serial port                        |  |
| Keyboard                                  |  |
| Washable, PVC, USB/PS2                    |  |
| Grey, USB                                 |  |
| Smart card, CCID, USB                     |  |
| Smart card, slim, CCID, USB               |  |
| USB                                       |  |
| Conferencing, USB                         |  |
| Slim, PS/2                                |  |
| USB, slim                                 |  |
| Wireless keyboard and mouse               |  |
| Slim, PCR, USB (Brazil and Latin America) |  |
| Antimicrobial, slim                       |  |
| Grey, slim, USB                           |  |
| Collaboration, USB                        |  |
| Collaboration, wireless                   |  |
| Wireless, premium                         |  |
| Premium, USB                              |  |
| Health care, wired, USB                   |  |
| Premium, wireless, keyboard and mouse     |  |
| Mouse                                     |  |
| PS/2, optical                             |  |
| USB, optical                              |  |
| USB, laser                                |  |

| Description            |
|------------------------|
| USB, premium           |
| USB, antimicrobial     |
| USB/PS2, washable      |
| USB, hardened          |
| USB, grey              |
| USB, heath care, wired |
| Power cord             |

# 3 Routine care, SATA drive guidelines, and disassembly preparation

This chapter provides general service information for the computer. Adherence to the procedures and precautions described in this chapter is essential for proper service.

**IMPORTANT:** When the computer is plugged into an AC power source, voltage is always applied to the system board. You must disconnect the power cord from the power source before opening the computer to prevent system board or component damage.

## **Electrostatic discharge information**

A sudden discharge of static electricity from your finger or other conductor can destroy static-sensitive devices or microcircuitry. Often the spark is neither felt nor heard, but damage occurs. An electronic device exposed to electrostatic discharge (ESD) might not appear to be affected at all and can work perfectly throughout a normal cycle. The device might function normally for a while, but it has been degraded in the internal layers, reducing its life expectancy.

Networks built into many integrated circuits provide some protection, but in many cases, the discharge contains enough power to alter device parameters or melt silicon junctions.

IMPORTANT: To prevent damage to the device when you are removing or installing internal components, observe these precautions:

Keep components in their electrostatic-safe containers until you are ready to install them.

Before touching an electronic component, discharge static electricity by using the guidelines described in this section.

Avoid touching pins, leads, and circuitry. Handle electronic components as little as possible.

If you remove a component, place it in an electrostatic-safe container.

## **Generating static electricity**

The following table shows how humidity affects the electrostatic voltage levels generated by different activities. A product can be degraded by 700 V.

- Different activities generate different amounts of static electricity.
- Static electricity increases as humidity decreases.

Table 3-1 Static electricity occurrence based on activity and humidity

|                                                         | Relative humidity |          |          |  |
|---------------------------------------------------------|-------------------|----------|----------|--|
| Event                                                   | 55%               | 40%      | 10%      |  |
| Walking across carpet                                   | 7,500 V           | 15,000 V | 35,000 V |  |
| Walking across vinyl floor                              | 3,000 V           | 5,000 V  | 12,000 V |  |
| Motions of bench worker                                 | 400 V             | 800 V    | 6,000 V  |  |
| Removing DIPs (dual in-line packages) from plastic tube | 400 V             | 700 V    | 2,000 V  |  |

Table 3-1 Static electricity occurrence based on activity and humidity (continued)

|                                                                                                    | Relat   | ive humidity |          |
|----------------------------------------------------------------------------------------------------|---------|--------------|----------|
| Removing DIPs from vinyl tray                                                                       | 2,000 V | 4,000 V      | 11,500 V |
| Removing DIPs from polystyrene foam                                                                 | 3,500 V | 5,000 V      | 14,500 V |
| Removing bubble pack from PCB (printed circuit board)                                               | 7,000 V | 20,000 V     | 26,500 V |
| Packing PCBs in foam-lined box                                                                      | 5,000 V | 11,000 V     | 21,000 V |
| Multiple electric components can be packaged together in plastic tubes, trays, or polystyrene foam. |         |              |          |

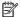

NOTE: As little as 700 V can degrade a product.

#### Preventing electrostatic damage to equipment

Many electronic components are sensitive to ESD. Circuitry design and structure determine the degree of sensitivity. The following packaging and grounding precautions are necessary to prevent static electricity damage to electronic components.

- To avoid hand contact, transport products in static-safe containers such as tubes, bags, or boxes.
- Protect all electrostatic parts and assemblies with conductive or approved containers or packaging.
- Keep electrostatic-sensitive parts in their containers until they arrive at static-free stations.
- Place items on a grounded surface before removing them from their container.
- Always be properly grounded when touching a sensitive component or assembly.
- Avoid contact with pins, leads, or circuitry.
- Place reusable electrostatic-sensitive parts from assemblies in protective packaging or conductive foam.

#### Personal grounding methods and equipment

Use the following equipment to prevent static electricity damage to electronic components:

- Wrist straps are flexible straps with a maximum of 1 M $\Omega$  ±10% resistance in the ground cords. To provide proper ground, a strap must be worn snug against bare skin. The ground cord must be connected and fit snugly into the banana plug connector on the grounding mat or workstation.
- Heel straps/Toe straps/Boot straps can be used at standing workstations and are compatible with most types of shoes or boots. On conductive floors or dissipative floor mats, use them on both feet with a maximum of 1 M $\Omega$  ±10% resistance between the operator and ground.

Table 3-2 Static shielding protection levels

| Static shielding protection levels |         |  |  |
|------------------------------------|---------|--|--|
| Method                             | Voltage |  |  |
| Antistatic plastic                 | 1,500   |  |  |
| Carbon-loaded plastic              | 7,500   |  |  |
| Metallized laminate                | 15,000  |  |  |

#### **Grounding the work area**

To prevent static damage at the work area, use the following precautions:

- Cover the work surface with approved static-dissipative material. Provide a wrist strap connected to the work surface and properly grounded tools and equipment.
- Use static-dissipative mats, foot straps, or air ionizers to give added protection.
- Handle electrostatic sensitive components, parts, and assemblies by the case or PCB laminate. Handle them only at static-free work areas.
- Turn off power and input signals before inserting and removing connectors or test equipment.
- Use fixtures made of static-safe materials when fixtures must directly contact dissipative surfaces.
- Keep work area free of nonconductive materials such as ordinary plastic assembly aids and polystyrene foam.
- Use field service tools, such as cutters, screwdrivers, and vacuums, that are conductive.

#### Recommended materials and equipment

HP recommends the following materials and equipment to prevent static electricity:

- Antistatic tape
- Antistatic smocks, aprons, or sleeve protectors
- Conductive bins and other assembly or soldering aids
- Conductive foam
- Conductive tabletop workstations with ground cord of 1 M $\Omega$  ±10% resistance
- Static-dissipative table or floor mats with hard tie to ground
- Field service kits
- Static awareness labels
- Wrist straps and footwear straps providing 1 M $\Omega$  ±10% resistance
- Material handling packages
- Conductive plastic bags
- Conductive plastic tubes
- Conductive tote boxes
- Opaque shielding bags
- Transparent metallized shielding bags
- Transparent shielding tubes

# **Operating guidelines**

To prevent overheating and to help prolong the life of the computer:

- Keep the computer away from excessive moisture, direct sunlight, and extremes of heat and cold.
- Operate the computer on a sturdy, level surface. Leave a 10.2 cm (4-inch) clearance on all vented sides
  of the computer and above the monitor to permit the required airflow.
- Never restrict the airflow into the computer by blocking any vents or air intakes. Do not place the keyboard, with the keyboard feet down, directly against the front of the desktop unit as this also restricts airflow.
- Occasionally clean the air vents on all vented sides of the computer. Lint, dust, and other foreign matter
  can block the vents and limit the airflow. Be sure to unplug the computer before cleaning the air vents.
- Never operate the computer with the cover or side panel removed.
- Do not stack computers on top of each other or place computers so near each other that they are subject to each other's recirculated or preheated air.
- If the computer is to be operated within a separate enclosure, intake and exhaust ventilation must be provided on the enclosure, and the same operating guidelines listed above will still apply.
- Keep liquids away from the computer and keyboard.
- Never cover the ventilation slots on the monitor with any type of material.
- Install or enable power management functions of the operating system or other software, including Sleep states.

#### **Routine care**

#### **General cleaning safety precautions**

- 1. Never use solvents or flammable solutions to clean the computer.
- 2. Never immerse any parts in water or cleaning solutions; apply any liquids to a clean cloth and then use the cloth on the component.
- 3. Always unplug the computer when cleaning with liquids or damp cloths.
- 4. Always unplug the computer before cleaning the keyboard, mouse, or air vents.
- 5. Disconnect the keyboard before cleaning it.
- Wear safety glasses equipped with side shields when cleaning the keyboard.

#### Cleaning the computer case

Follow all safety precautions in <u>General cleaning safety precautions on page 13</u> before cleaning the computer.

To clean the computer case, follow these procedures:

- To remove light stains or dirt, use plain water with a clean, lint-free cloth or swab.
- For stronger stains, use a mild dishwashing liquid diluted with water. Rinse well by wiping it with a cloth or swab dampened with clear water.
- For stubborn stains, use isopropyl (rubbing) alcohol. No rinsing is needed because the alcohol
  evaporates quickly and does not leave a residue.

- After cleaning, always wipe the unit with a clean, lint-free cloth.
- Occasionally clean the air vents on the computer. Lint and other foreign matter can block the vents and limit the airflow.

#### Cleaning the keyboard

Follow all safety precautions in General cleaning safety precautions on page 13 before cleaning the keyboard.

To clean the tops of the keys or the keyboard body, follow the procedures described in <u>Cleaning the computer</u> case on page 13.

When cleaning debris from under the keys, review all rules in <u>General cleaning safety precautions on page 13</u> before following these procedures:

CAUTION: Use safety glasses equipped with side shields before attempting to clean debris from under the keys.

- Visible debris underneath or between the keys may be removed by vacuuming or shaking.
- Canned, pressurized air may be used to clean debris from under the keys. Caution should be used as too
  much air pressure can dislodge lubricants applied under the wide keys.
- If you remove a key, use a specially designed key puller to prevent damage to the keys. This tool is available through many electronic supply outlets.
  - **CAUTION:** Never remove a wide leveled key (like the space bar) from the keyboard. If these keys are improperly removed or installed, the keyboard may not function properly.
- You can clean under a key with a swab moistened with isopropyl alcohol and squeezed out. Be careful
  not to wipe away lubricants necessary for proper key functions. Use tweezers to remove any fibers or
  dirt in confined areas. Allow the parts to air dry before reassembly.

## **Cleaning the monitor**

- Wipe the monitor screen with a clean cloth moistened with water or with a towelette designed for cleaning monitors. Do not use sprays or aerosols directly on the screen; the liquid may seep into the housing and damage a component. Never use solvents or flammable liquids on the monitor.
- To clean the monitor body follow the procedures in Cleaning the computer case on page 13.

#### Cleaning the mouse

Before cleaning the mouse, ensure that the power to the computer is turned off.

- Clean the mouse ball by first removing the retaining plate and the ball from the housing. Pull out any debris from the ball socket and wipe the ball with a clean, dry cloth before reassembly.
- To clean the mouse body, follow the procedures in <u>Cleaning the computer case on page 13</u>.

#### **Service considerations**

Keep these considerations in mind during the disassembly and assembly of the computer.

#### **Tools and software requirements**

To service the computer, you need the following tools:

- Torx T-15 screwdriver
- Flat-bladed screwdriver (may sometimes be used in place of the Torx screwdriver)
- Phillips P1 screwdriver
- Non-conductive, non-marking pry tool
- Diagnostics software

#### **Screws**

The screws used in the computer are not interchangeable. They could have standard or metric threads and may be of different lengths. If an incorrect screw is used during the reassembly process, it can damage the unit. HP strongly recommends that all screws removed during disassembly be kept with the part that was removed and then returned to their proper locations.

**IMPORTANT:** As you remove each subassembly from the computer, place it away from the work area to prevent damage.

#### **Cables and connectors**

Apply only the tension required to seat or unseat the cables during insertion or removal from the connector. Handle cables by the connector whenever possible. In all cases, avoid bending or twisting the cables, and ensure that the cables are routed so that they cannot be caught or snagged by parts being removed or replaced.

**IMPORTANT:** When servicing this computer, be sure to place cables in their proper location during the reassembly process. Improper cable placement can damage the computer.

#### **Hard drives**

Handle hard drives as delicate, precision components, avoiding all physical shock and vibration. This applies to failed drives as well as replacement spares.

- If a drive must be mailed, place the drive in a bubble-pack mailer or other suitable protective packaging and label the package "Fragile: Handle With Care."
- Do not remove hard drives from the shipping package for storage. Keep hard drives in their protective packaging until they are actually mounted in the computer.
- Avoid dropping drives from any height onto any surface.
- If you are inserting or removing a hard drive, turn off the computer. Do not remove a hard drive while the computer is on or in standby mode.
- Before handling a drive, ensure that you are discharged of static electricity. While handling a drive, avoid touching the connector.
- Do not use excessive force when inserting a drive.
- Avoid exposing a hard drive to liquids, temperature extremes, or products that have magnetic fields such as monitors or speakers.

#### Lithium coin cell battery

The battery that comes with the computer provides power to the real-time clock and has a minimum lifetime of about three years.

See the appropriate removal and replacement chapter for the chassis you are working on in this guide for instructions on the replacement procedures.

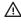

MARNING! This computer contains a lithium battery. There is a risk of fire and chemical burn if the battery is handled improperly. Do not disassemble, crush, puncture, short external contacts, dispose in water or fire, or expose it to temperatures higher than 140°F (60°C). Do not attempt to recharge the battery.

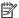

NOTE: Do not dispose of batteries, battery packs, and accumulators with general household waste. In order to forward them to recycling or proper disposal, please use the public collection system or return them to HP, their authorized partners, or their agents.

#### **SATA hard drives**

Table 3-3 SATA hard drive characteristics

| Serial ATA hard drive characteristics   |                   |  |  |
|-----------------------------------------|-------------------|--|--|
| Number of pins/conductors in data cable | 7/7               |  |  |
| Number of pins in power cable           | 15                |  |  |
| Maximum data cable length               | 100 cm (39.37 in) |  |  |
| Data interface voltage differential     | 400 mV-700 mV     |  |  |
| Drive voltages                          | 3.3 V, 5 V, 12 V  |  |  |
| Jumpers for configuring drive           | N/A               |  |  |
| Data transfer rate                      | 6.0 Gbps          |  |  |

## **SMART ATA drives**

The Self Monitoring Analysis and Recording Technology (SMART) ATA drives for the HP Personal Computers have built-in drive failure prediction that warns the user or network administrator of an impending failure or crash of the hard drive. The SMART drive tracks fault prediction and failure indication parameters such as reallocated sector count, spin retry count, and calibration retry count. If the drive determines that a failure is imminent, it generates a fault alert.

#### SATA hard drive cables

#### SATA data cable

Always use an HP-approved SATA 6.0 Gbps cable as it is fully backwards compatible with the SATA 1.5 Gbps

Current HP desktop products ship with SATA 6.0 Gbps hard drives.

SATA data cables are susceptible to damage if overflexed. Never crease a SATA data cable and never bend it tighter than a 30 mm (1.18 in) radius.

The SATA data cable is a thin, 7-pin cable designed to transmit data for only a single drive.

#### **Cable management**

Always follow good cable management practices when working inside the computer.

- Keep cables away from major heat sources like the heat sink.
- Keep cables clear of sliding or moveable parts to prevent them from being cut or crimped when the parts are moved.
- When folding a flat ribbon cable, never fold to a sharp crease. Sharp creases may damage the wires.
- Do not bend any cable sharply. A sharp bend can break the internal wires.
- Never bend a SATA data cable tighter than a 30 mm (1.18 in) radius.
- Never crease a SATA data cable.

#### Removal and replacement procedures 4

Adherence to the procedures and precautions described in this chapter is essential for proper service. After completing all necessary removal and replacement procedures, run the Diagnostics utility to verify that all components operate properly.

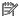

**NOTE:** Not all features listed in this guide are available on all computers.

# **Preparation for disassembly**

See Routine care, SATA drive guidelines, and disassembly preparation on page 10 for initial safety procedures.

- Turn off the computer. If you are unsure whether the computer is off or in Hibernation, turn the computer on, and then shut it down through the operating system.
- Disconnect the power from the computer by unplugging the power cord from the computer.
- **IMPORTANT:** Turn off the computer before disconnecting any cables.

Regardless of the power-on state, voltage is always present on the system board as long as the system is plugged into an active AC outlet. In some systems, the cooling fan is on even when the computer is in the Standby or Suspend modes. Always disconnect the power cord before servicing a unit.

Disconnect all external devices from the computer

**CAUTION:** Beware of sharp edges inside the chassis.

# **Access panel**

- 1. Prepare the computer for disassembly (<u>Preparation for disassembly on page 18</u>).
- 2. Slide the access panel release lever to the left (1) so that it locks into place. Then slide the access panel back (2) and lift it off the computer (3).

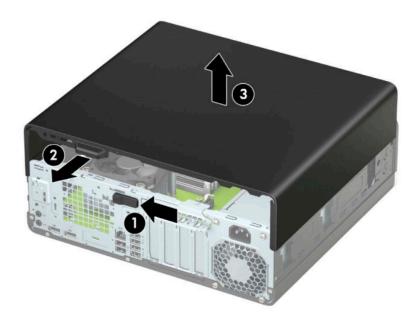

To install the access panel, reverse the removal procedure.

## **Front bezel**

- 1. Prepare the computer for disassembly (<u>Preparation for disassembly on page 18</u>).
- 2. Remove the access panel (Access panel on page 19).
- 3. Lift up the three tabs on the top of the bezel (1), and then rotate the bezel off the chassis (2).

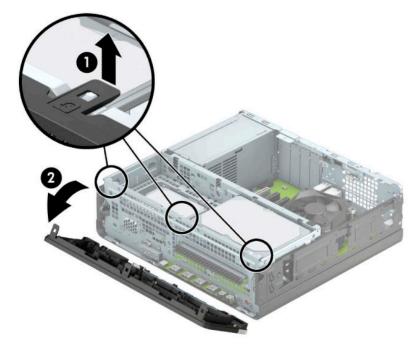

To install the front bezel, reverse the removal procedure.

# Slim optical drive bezel blank

On some models, a bezel blank covers the slim optical drive bay. Remove the bezel blank before installing an optical drive. To remove the bezel blank:

- Prepare the computer for disassembly (Preparation for disassembly on page 18).
- 2. Remove the access panel (<u>Access panel on page 19</u>).
- 3. Remove the front bezel (Front bezel on page 20).
- Press inward on the tab on the right side of the blank (1), and then rotate the blank off the front bezel (2).

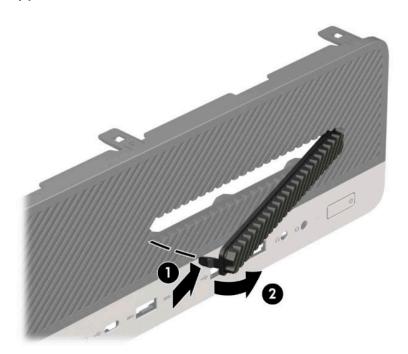

#### Front bezel dust filter

Some models are equipped with an optional front bezel dust filter. You must periodically clean the dust filter so that the dust collected on the filter does not impede air flow through the computer.

NOTE: The optional front bezel dust filter is available from HP.

To remove, clean, and replace the dust filter:

- Prepare the computer for disassembly (Preparation for disassembly on page 18).
- To remove the dust filter, use your fingers to separate the filter from the front bezel at the tab locations shown below.

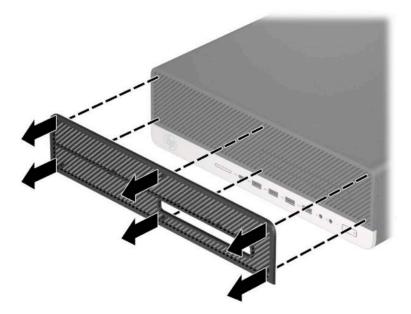

Use a soft brush or cloth to clean dust from the filter. If heavily soiled, rinse the filter clean with water. To replace the dust filter, reverse the removal procedure.

# **System board connections**

Refer to the following illustration and table to identify the system board connectors for your model.

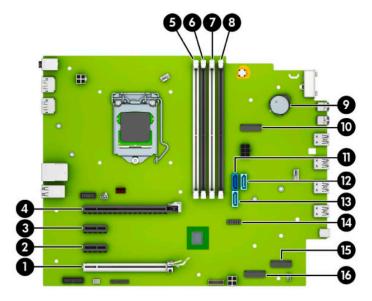

Table 4-1 System board connectors

| ltem | System board connector              | System board label | Color      | Component                                            |
|------|-------------------------------------|--------------------|------------|------------------------------------------------------|
| 1    | PCI Express ×16 downshifted to a ×4 | ×4PCIEXP           | White      | Expansion card                                       |
| 2    | PCI Express ×1                      | ×1PCIEXP2          | Black      | Expansion card                                       |
| 3    | PCI Express ×1                      | ×1PCIEXP1          | Black      | Expansion card                                       |
| 4    | PCI Express ×16                     | ×16PCIEXP          | Black      | Expansion card                                       |
| 5    | DIMM4 (Channel A)                   | DIMM4              | White      | Memory module                                        |
| 6    | DIMM3 (Channel A)                   | DIMM3              | Black      | Memory module                                        |
| 7    | DIMM2 (Channel B)                   | DIMM2              | White      | Memory module                                        |
| 8    | DIMM1 (Channel B)                   | DIMM1              | Black      | Memory module                                        |
| 9    | Battery                             | BAT                | Black      | Battery                                              |
| 10   | M.2 WLAN 2230                       | WIRELESS           | Black      | M.2 WLAN card                                        |
| 11   | SATA 3.0                            | SATA0              | Dark blue  | Primary hard drive                                   |
| 12   | SATA 3.0                            | SATA2              | Light blue | Any SATA device other than the primary hard drive    |
| 13   | SATA 3.0                            | SATA1              | Light blue | Any SATA device other than the primary hard drive    |
| 14   | USB 3.0                             | SD RDR             | Black      | USB 3.0 device, such as a USB 3.0 memory card reader |
| 15   | M.2 SSD 2280                        | SSD2               | Black      | M.2 SSD storage card                                 |
| 16   | M.2 SSD 2280                        | SSD1               | Black      | M.2 SSD storage card                                 |

## **Memory**

The computer comes with double data rate 4 synchronous dynamic random access memory (DDR4-SDRAM) dual inline memory modules (DIMMs).

The memory sockets on the system board are populated with at least one preinstalled memory module. To achieve the maximum memory support, you can populate the system board with up to 128 GB of memory configured in a high-performing dual-channel mode. The maximum single-module memory capacity is 32 GB.

For proper system operation, the DIMMs must adhere to the following specifications:

- Industry-standard 288-pin
- Unbuffered non-ECC PC4-21300 DDR4-2666 MHz-compliant
- 1.2 V DDR4-SDRAM memory modules
- CAS latency 19 DDR4 2666 MHz
- Mandatory JEDEC SPD information

The computer supports the following memory types:

- 512 Mb, 1 Gb, 2 Gb, 4 Gb, 8 Gb, and 16 Gb non-ECC memory technologies
- Single-sided and double-sided memory modules
- Memory modules constructed with ×8 and ×16 DDR devices; memory modules constructed with ×4 SDRAM are not supported

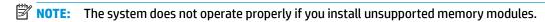

#### **Populating DIMM sockets**

There are four memory sockets on the system board, with two sockets per channel. The sockets are labeled DIMM1, DIMM2, DIMM3, and DIMM4. Sockets DIMM1 and DIMM2 operate in memory channel B. Sockets DIMM3 and DIMM4 operate in memory channel A.

The system automatically operates in single-channel mode, dual-channel mode, or flex mode, depending on how the DIMMs are installed.

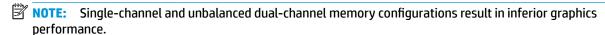

- The system operates in single-channel mode if the DIMM sockets are populated in one channel only.
- The system operates in a higher-performing dual-channel mode if the total memory capacity of the DIMMs in Channel A is equal to the total memory capacity of the DIMMs in Channel B. The technology and device width can vary between the channels. For example, if Channel A is populated with two 1 GB DIMMs and Channel B is populated with one 2 GB DIMM, the system operates in dual-channel mode.
- NOTE: When using two memory modules, both DIMM memory module part numbers must be identical to set memory speed to max performance mode (2666MHz).
- The system operates in flex mode if the total memory capacity of the DIMMs in Channel A is not equal to the total memory capacity of the DIMMs in Channel B. In flex mode, the channel populated with the least amount of memory describes the total amount of memory assigned to dual channel and the remainder is assigned to single channel. For optimal speed, the channels should be balanced so that the largest amount of memory is spread between the two channels. If one channel has more memory than the other, the larger amount is assigned to Channel A. For example, if you are populating the sockets with one 2-GB DIMM, and three 1-GB DIMMs, Channel A should be populated with the 2-GB DIMM and one 1-

GB DIMM, and Channel B should be populated with the other two 1-GB DIMMs. With this configuration, 4 GB runs as dual-channel and 1 GB runs as single-channel.

- In any mode, the maximum operational speed is determined by the slowest DIMM in the system.
- IMPORTANT: You must disconnect the power cord and wait approximately 30 seconds for the power to drain before adding or removing memory modules. Regardless of the power-on state, voltage is always supplied to the memory modules as long as the computer is plugged into an active AC outlet. Adding or removing memory modules while voltage is present may cause irreparable damage to the memory modules or system board.

The memory module sockets have gold-plated metal contacts. When upgrading the memory, it is important to use memory modules with gold-plated metal contacts to prevent corrosion or oxidation resulting from having incompatible metals in contact with each other.

Static electricity can damage the electronic components of the computer or optional cards. Before beginning these procedures, ensure that you are discharged of static electricity by briefly touching a grounded metal object. For more information, refer to Electrostatic discharge information on page 10.

When handling a memory module, be careful not to touch any of the contacts. Doing so may damage the module.

#### **Removing and installing DIMMs**

- 1. Prepare the computer for disassembly (Preparation for disassembly on page 18).
- 2. Remove the access panel (Access panel on page 19).
- 3. To remove a memory module, open both latches (1) of the memory module socket, and then remove the memory module from the socket (2).

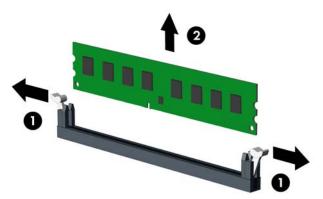

4. To install a memory module, open both latches (1) of the memory module socket, and insert the memory module into the socket (2).

5. Push the module down into the socket, ensuring that the module is fully inserted and properly seated. Make sure the latches are in the closed position (3).

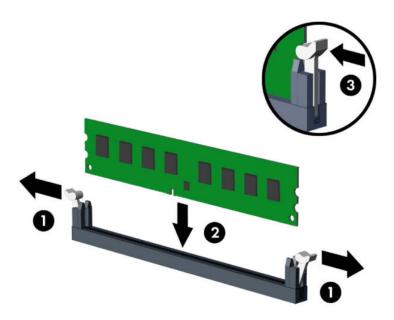

NOTE: A memory module can be installed in only one way. Match the notch on the module with the tab on the memory socket.

Populate the black DIMM sockets before the white DIMM sockets.

For maximum performance, populate the sockets so that the memory capacity is spread as equally as possible between Channel A and Channel B.

- **6.** Replace the access panel.
- 7. If the computer was on a stand, replace the stand.
- 8. Reconnect the power cord and turn on the computer.
- 9. Lock any security devices that were disengaged when the access panel was removed.

The computer should automatically recognize the additional memory the next time you turn on the computer.

# **Expansion card**

The computer has two PCI Express ×1 expansion sockets, one PCI Express ×16 expansion socket, and one PCI Express ×16 expansion socket that is downshifted to a ×4 socket.

NOTE: The PCI Express sockets support only low profile cards.

You can install a PCI Express ×1, ×4, ×8, or ×16 expansion card in the PCI Express ×16 socket.

For dual graphics card configurations, the first (primary) card must be installed in the PCI Express ×16 socket that is not downshifted to a ×4.

To remove, replace, or add an expansion card:

- 1. Prepare the computer for disassembly (Preparation for disassembly on page 18).
- **2.** Remove the access panel (<u>Access panel on page 19</u>).
- Locate the correct vacant expansion socket on the system board and the corresponding expansion slot on the back of the computer chassis.
- 4. Release the slot cover retention latch that secures the slot covers by lifting the tab on the latch and rotating the latch to the open position.

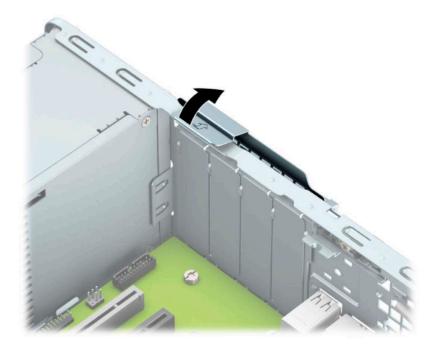

- 5. Before installing an expansion card, remove the expansion slot cover or the existing expansion card.
  - NOTE: Before removing an installed expansion card, disconnect any cables that may be attached to the expansion card.
    - a. If you are installing an expansion card in a vacant socket, remove the appropriate expansion slot cover on the back of the chassis. Pull the slot cover straight up then away from the inside of the chassis.

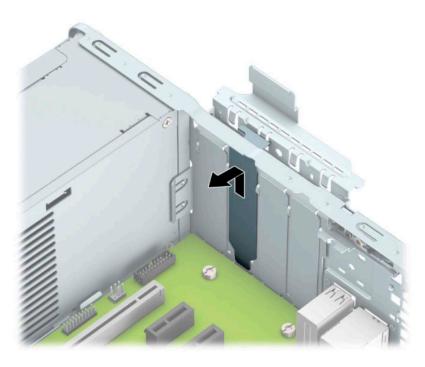

**b.** If you are removing a PCI Express ×1 card, hold the card at each end and carefully rock it back and forth until the connectors pull free from the socket. Lift the card (1) straight up then away from the inside of the chassis (2) to remove it. Be sure not to scrape the card against other components.

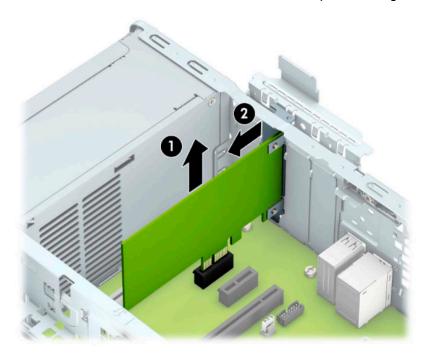

c. If you are removing a PCI Express ×16 card, pull the retention arm on the back of the expansion socket away from the card (1) and carefully rock the card back and forth until the connectors pull free from the socket. Lift the card (2) straight up then away from the inside of the chassis (3) to remove it. Be sure not to scrape the card against other components.

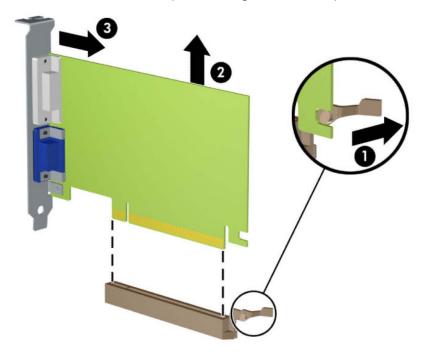

- 6. Store the removed card in anti-static packaging.
- 7. If you are not installing a new expansion card, install an expansion slot cover to close the open slot.
  - **IMPORTANT:** After removing an expansion card, you must replace it with a new card or expansion slot cover for proper cooling of internal components during operation.

8. To install a new expansion card, hold the card just above the expansion socket on the system board then move the card toward the rear of the chassis (1) so that the bottom of the bracket on the card slides into the small slot on the chassis. Press the card straight down into the expansion socket on the system board (2).

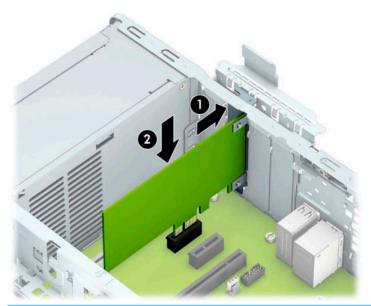

- NOTE: When installing an expansion card, press firmly on the card so that the whole connector is seated properly in the expansion card socket.
- 9. Rotate the slot cover retention latch back in place to secure the expansion card.

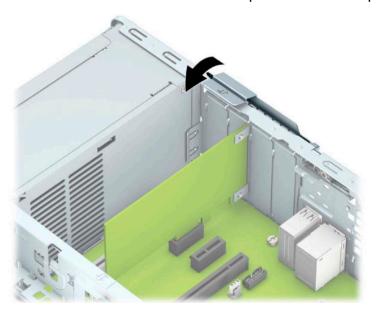

- 10. Connect external cables to the installed card, if needed. Connect internal cables to the system board, if needed.
- **11.** Reassemble the computer.

# **Drives**

For a list of available drives, see <u>Computer major components on page 4</u>.

### **Drive positions**

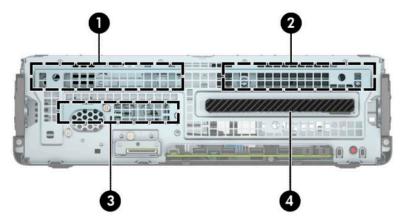

Table 4-2 Drive positions

| Table 4 E Brise positions                                                                                        |                                   |
|----------------------------------------------------------------------------------------------------|-----------------------------------|
| Drive positions                                                                                                  |                                   |
| 1                                                                                                    | 3.5-inch secondary hard drive bay |
| 2                                                                                                    | 3.5-inch primary hard drive bay   |
| 3                                                                                                    | 2.5-inch hard drive bay           |
| 4                                                                                                    | 9.5 mm slim optical drive bay     |
| <b>NOTE:</b> The drive configuration on your computer may be different than the drive configuration shown above. |                                   |

### **Removing and installing drives**

When installing drives, follow these guidelines:

- The primary Serial ATA (SATA) hard drive must be connected to the dark-blue primary SATA connector on the system board labeled SATAO.
- Connect secondary hard drives and optical drives to one of the light-blue SATA connectors on the system board labeled SATA1 and SATA2.

**IMPORTANT:** To prevent loss of work and damage to the computer or drive:

If you are inserting or removing a drive, shut down the operating system properly, turn off the computer, and unplug the power cord. Do not remove a drive while the computer is on or in standby mode.

Before handling a drive, be sure that you are discharged of static electricity. While handling a drive, avoid touching the connector. For more information about preventing electrostatic damage, refer to <u>Electrostatic</u> discharge information on page 10.

Handle a drive carefully; do not drop it.

Do not use excessive force when inserting a drive.

Avoid exposing a hard drive to liquids, temperature extremes, or products that have magnetic fields such as monitors or speakers.

If a drive must be mailed, place the drive in a bubble-pack mailer or other protective packaging and label the package "Fragile: Handle With Care."

#### Removing a 9.5 mm slim optical drive

- IMPORTANT: All removable media should be taken out of a drive before removing the drive from the computer.
  - 1. Prepare the computer for disassembly (<u>Preparation for disassembly on page 18</u>).
  - 2. Remove the access panel (Access panel on page 19).
  - 3. Disconnect the power cable (1) and data cable (2) from the rear of the optical drive.
  - **IMPORTANT:** When removing the cables, pull the tab or connector instead of the cable itself to avoid damaging the cable.

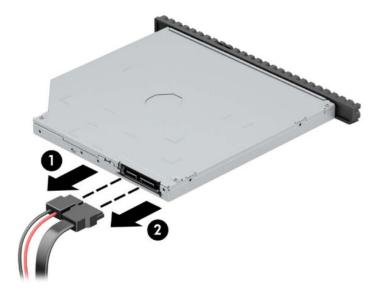

4. Push the green release latch on the right rear side of the drive toward the center of the drive (1), and then slide the drive forward and out of the bay (2).

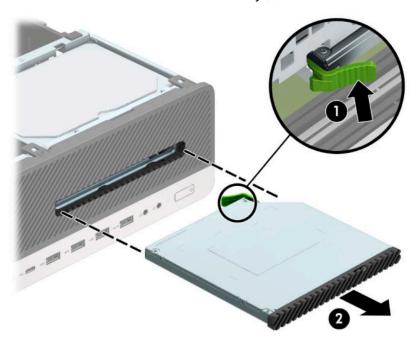

#### Installing a 9.5 mm slim optical drive

- 1. Prepare the computer for disassembly (<u>Preparation for disassembly on page 18</u>).
- 2. Remove the access panel (Access panel on page 19).
- 3. If you are installing a slim optical drive in a bay covered by a bezel blank, remove the front bezel and then remove the bezel blank. See Slim optical drive bezel blank on page 21 for more information.
- 4. Align the small pin on the release latch with the small hole on the side of the drive and press the latch firmly onto the drive.

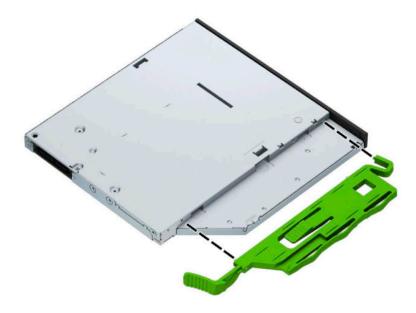

5. Slide the optical drive through the front bezel all the way into the bay (1) so that the latch on the rear of the drive locks into place (2).

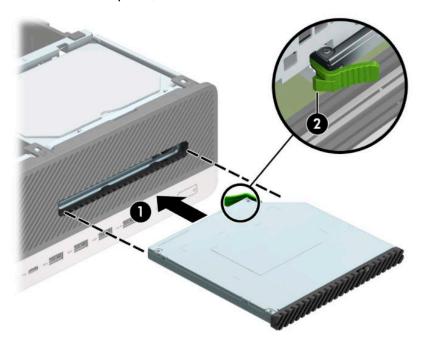

- 6. Connect the power cable and data cable to the rear of the drive.
- Connect the opposite end of the data cable to one of the light-blue SATA connectors on the system board labeled SATA1 or SATA2.
  - NOTE: Refer to <u>System board connections on page 23</u> for an illustration of the system board drive connectors.
- 8. Reassemble the computer.

#### Removing a 3.5-inch hard drive

NOTE: Before you remove the old hard drive, be sure to back up the data from the old hard drive so that you can transfer the data to the new hard drive.

There are two 3.5-inch hard drive bays. The procedure for removing a 3.5-inch hard drive is the same for each drive bay.

- 1. Prepare the computer for disassembly (<u>Preparation for disassembly on page 18</u>).
- 2. Remove the access panel (Access panel on page 19).

3. Disconnect the power cable (1) and data cable (2) from the rear of the hard drive.

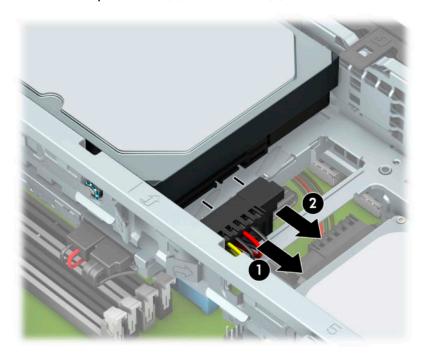

4. Pull the release lever next to the rear of the hard drive outward (1). While pulling the release lever out, lift the rear of the drive up (2), and then slide the front of the drive back and lift it out of the bay (3).

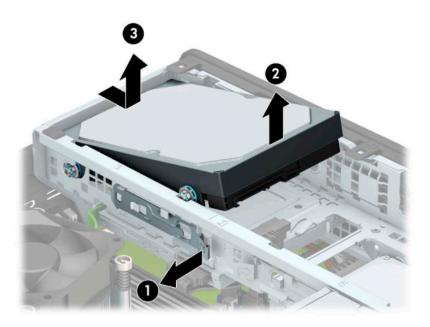

5. Remove the four mounting screws (two on each side) from the old drive. You need these screws if you install a new drive.

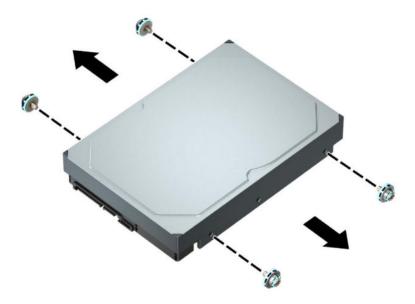

#### Installing a 3.5-inch hard drive

- NOTE: There are two 3.5-inch hard drive bays. The procedure for installing a 3.5-inch hard drive is the same for each drive bay.
  - 1. Prepare the computer for disassembly (Preparation for disassembly on page 18).
  - 2. Remove the access panel (Access panel on page 19).
  - 3. Install mounting screws on the sides of the hard drive using standard 6-32 silver-and-blue mounting screws.
    - NOTE: If replacing a 3.5-inch hard drive, transfer the mounting screws from the old hard drive to the new hard drive.

If you are adding a second 3.5-inch hard drive, you can purchase extra mounting screws from HP.

• Install four silver-and-blue 6-32 mounting screws (two on each side of the drive).

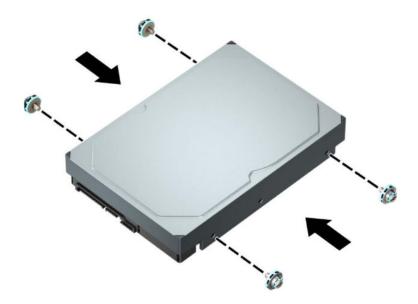

- You can also install a 2.5-inch hard drive into a 3.5-inch drive bay using an adapter bracket similar to the example shown below.
  - Slide the 2.5-inch drive into the 3.5-inch adapter bracket.

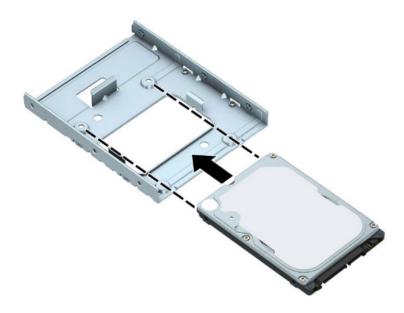

 Secure the drive to the bay adapter bracket by installing four black M3 adapter bracket screws through the underside of the bracket and into the drive.

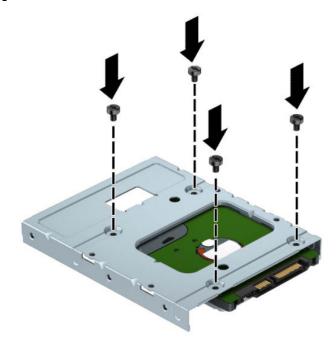

 Install four 6-32 silver-and-blue mounting screws in the adapter bracket (two on each side of the bracket).

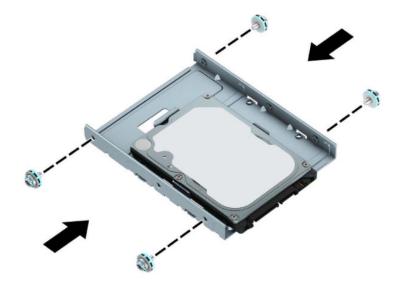

4. Align the mounting screws on the front of the hard drive with the slots on the drive cage and press the front of the drive down and forward into the bay (1). Then press the rear of the drive down into the drive bay (2) to lock it in place.

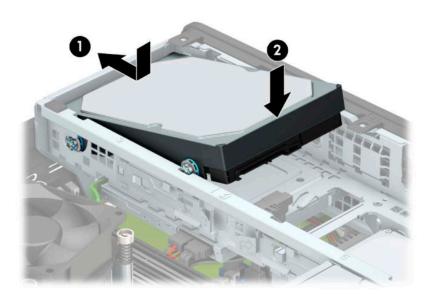

- 5. Connect the power cable (1) and data cable (2) to the rear of the hard drive.
- NOTE: If the 3.5-inch hard drive is the primary drive, connect the other end of the data cable to the dark-blue SATA connector on the system board labeled SATAO. If it is a secondary hard drive, connect the other end of the data cable to one of the light-blue SATA connectors on the system board.

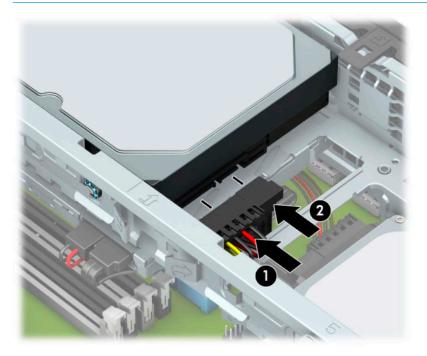

6. Reassemble the computer.

### **Drive cage**

Rotate the drive cage to remove and install a 2.5-inch hard drive, and to access components underneath.

- 1. Prepare the computer for disassembly (Preparation for disassembly on page 18).
- **2.** Remove the access panel (<u>Access panel on page 19</u>).
- 3. Rotate the drive cage to its upright position.

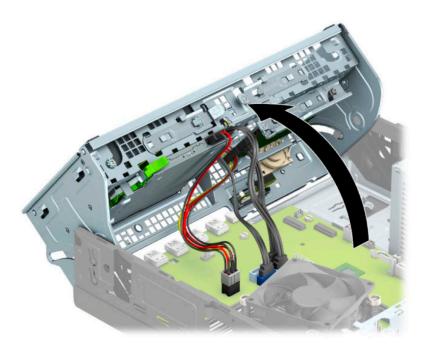

- 4. Rotate the drive cage back down to its normal position.
- **IMPORTANT:** Be careful not to pinch any cables or wires when rotating the drive cage down.

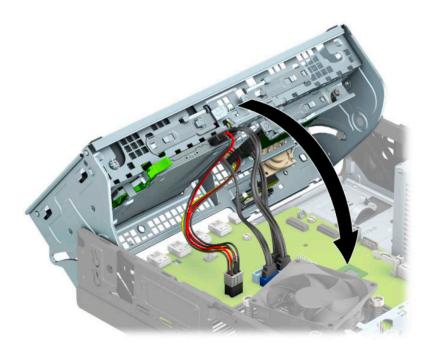

#### Removing a 2.5-inch hard drive

- 1. Prepare the computer for disassembly (<u>Preparation for disassembly on page 18</u>).
- 2. Remove the access panel (Access panel on page 19).
- 3. Rotate the drive cage to its upright position (<u>Drive cage on page 41</u>).
- 4. Disconnect the power cable (1) and data cable (2) from the rear of the hard drive.

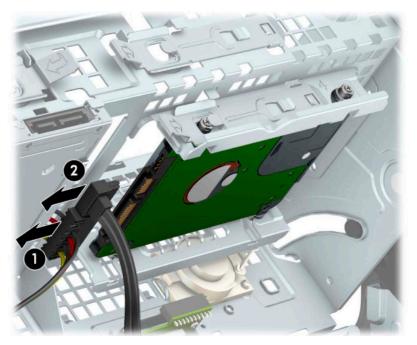

5. Pull the release lever at the rear of the drive outward (1). Then slide the drive back until it stops and pull it down and out of the drive bay (2).

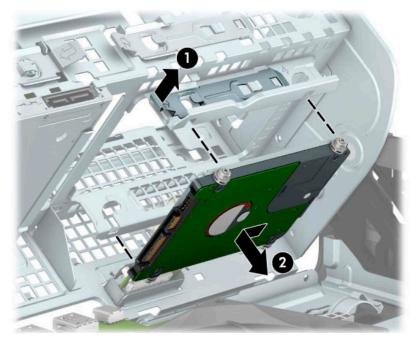

6. If you are installing a new drive, refer to <u>Installing a 2.5-inch hard drive on page 43</u>. If you are not installing a new drive, rotate the drive cage down and replace the front bezel and access panel.

#### Installing a 2.5-inch hard drive

- 1. Prepare the computer for disassembly (Preparation for disassembly on page 18).
- **2.** Remove the access panel (<u>Access panel on page 19</u>).
- 3. Remove the front bezel (Front bezel on page 20).
- 4. Install four black-and-blue M3 mounting screws (two on each side of the drive).
- NOTE: M3 metric mounting screws can be purchased from HP.

  When replacing a drive, transfer the four mounting screws from the old drive to the new drive.

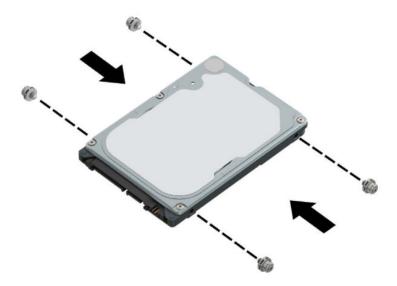

5. Rotate the drive cage to its upright position (<u>Drive cage on page 41</u>).

6. Align the mounting screws on the drive with the J-slots on the sides of the drive bay. Press the drive into the drive bay, and then slide the drive forward until it locks in place.

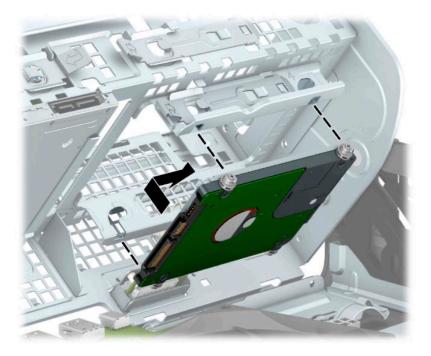

- 7. Connect the power cable (1) and data cable (2) to the rear of the hard drive.
- NOTE: If the 2.5-inch hard drive is the primary drive, connect the other end of the data cable to the dark-blue SATA connector on the system board labeled SATAO. If it is a secondary hard drive, connect the other end of the data cable to one of the light-blue SATA connectors on the system board.

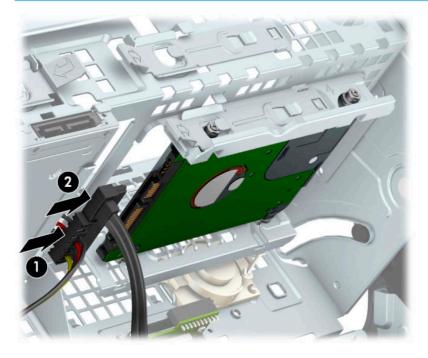

- 8. Rotate the drive cage back down to its normal position (Drive cage on page 41).
- 9. Reassemble the computer.

#### Removing and installing an M.2 SSD storage card

- NOTE: There are two M.2 SSD sockets on the system board. The computer supports 2230 and 2280 M.2 SSD cards.
  - 1. Prepare the computer for disassembly (Preparation for disassembly on page 18).
  - **2.** Remove the access panel (Access panel on page 19).
  - 3. Remove the front bezel (Front bezel on page 20).
  - **4.** Rotate the drive cage to its upright position (<u>Drive cage on page 41</u>).
  - 5. To remove an M.2 SSD card, remove the screw that secures the card (1), lift the end of the card up (2), and then slide the card out of the system board connector (3).

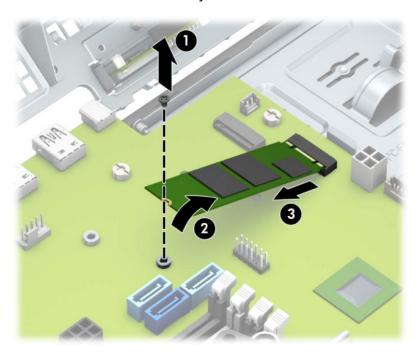

6. To install an M.2 SSD card, slide the pins on the card into the system board connector while holding the card at approximately a 30° angle (1). Press the other end of the card down (2), and then secure the card with the screw (3).

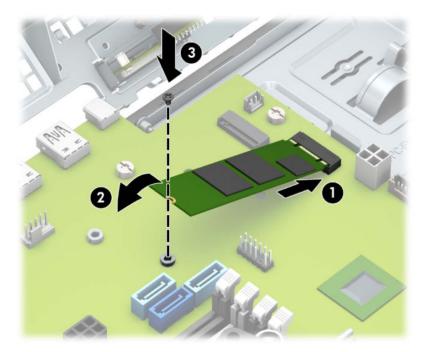

- 7. Rotate the drive cage back down to its normal position (Drive cage on page 41).
- **8.** Reassemble the computer.

### **WLAN** module

The WLAN module installs into a connector on the system board.

For a list of available WLAN modules, see Computer major components on page 4.

To remove the WLAN module:

- Prepare the computer for disassembly (Preparation for disassembly on page 18). 1.
- 2. Remove the access panel (Access panel on page 19).
- Rotate the drive cage to its upright position (Drive cage on page 41). 3.
- Disconnect the WLAN antenna cables (1) from the terminals on the WLAN module.
- NOTE: The WLAN antenna cable labeled 1 connects to the WLAN module Main terminal labeled 1. The WLAN antenna cable labeled 2 connects to the WLAN module Aux terminal labeled 2.
- Remove the Phillips M2.0 × 3.0 screw (2) that secures the WLAN module to the computer. (The edge of the module opposite the slot rises away from the computer.)
- Remove the WLAN module (3) by pulling the module away from the slot at an angle.
  - **NOTE:** WLAN modules are designed with a notch to prevent incorrect insertion.

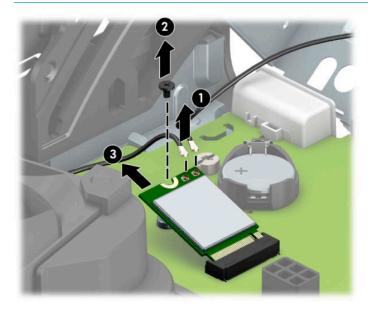

Reverse this procedure to install the WLAN module.

# **Hood lock**

The hood lock is secured to the back of the computer.

- 1. Prepare the computer for disassembly (<u>Preparation for disassembly on page 18</u>).
- 2. Remove the access panel (Access panel on page 19).
- 3. Disconnect the cable from the system board connector labeled HLCK (1), and then remove the cable from the clip on the fan duct (2).
- 4. Remove the screw that secures the hood lock to the rear of the computer (3), and then remove the hood lock from the inside of the computer (4).

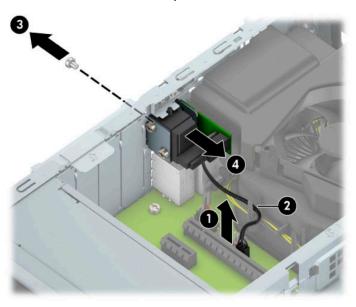

To install the hood lock, reverse the removal procedure.

# **Card reader**

The card reader is secured to the front of the computer behind the bezel.

- 1. Prepare the computer for disassembly (<u>Preparation for disassembly on page 18</u>).
- **2.** Remove the access panel (<u>Access panel on page 19</u>).
- 3. Remove the front bezel (Front bezel on page 20).
- 4. Disconnect the cable from the system board connector (1).
- **5.** Remove the screw that secures the card reader to the front of the computer **(2)**, and then remove the card reader from the computer **(3)**.

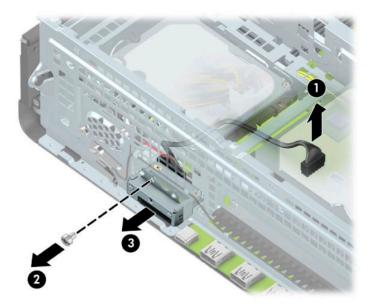

To install the card reader, reverse the removal procedure.

### **Antennas**

The wireless antennas are secured to both the front and back of the computer behind.

- 1. Prepare the computer for disassembly (<u>Preparation for disassembly on page 18</u>).
- 2. Remove the access panel (Access panel on page 19).
- 3. Remove the front bezel (Front bezel on page 20).
- 4. Disconnect the antenna cables from the WLAN module (WLAN module on page 47).
- 5. Remove the cable from routing path on the inside wall of the chassis (1).
- 6. Press down on the tab at the top of the antenna cover (2), and then rotate the cover downward to remove it (3).
- 7. Remove the Torx T15 screw that secures the antenna to the front of the chassis (4), and then pull the antenna off the chassis and the cable out of the chassis (5).

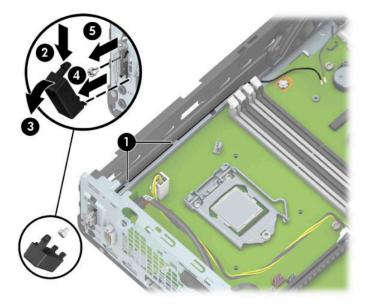

8. Remove the antenna cable from the clips along the front of the chassis (1).

9. Remove the Torx T15 screw (2) that secures the antenna to the front of the chassis (2), and then pull the antenna off the chassis and the cable out of the chassis (3).

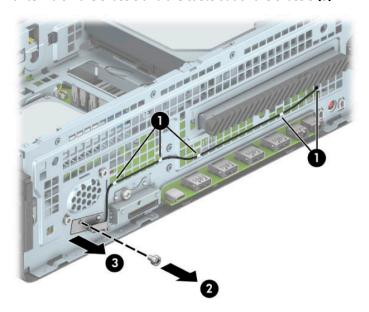

To install the antennas, reverse the removal procedure.

# Air duct

The air duct sits over the fan sink.

Air ducts are available for models that use up to a 65 W processor and models that use a 95 W processor.

- 1. Prepare the computer for disassembly (<u>Preparation for disassembly on page 18</u>).
- 2. Remove the access panel (Access panel on page 19).
- 3. **Up to 65 W processor:** Remove the power supply cable from the clips in the air duct **(1)**.
- 4. Pull the tabs on the duct away from each other (2), and then lift the duct up and out of the computer (3).

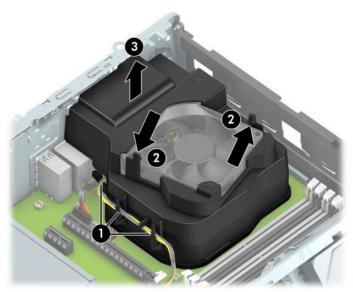

- 5. **95 W processor:** Remove the power supply cable from the clips in the air duct **(1)**.
- 6. Lift the duct up and out of the computer (2).

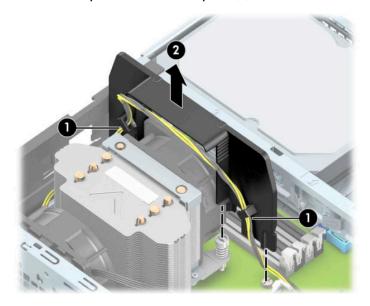

To install the air duct, reverse the removal procedure.

# **Option board**

An option board can be installed near the back of the system board that provides an additional connector on the rear I/O panel.

- 1. Prepare the computer for disassembly (Preparation for disassembly on page 18).
- 2. Remove the access panel (Access panel on page 19).
- 3. Remove the two Phillips screws (1) that secure the board to the system board.
- **4.** Lift to disengage the board from the system board connector, and then remove the option board from the computer **(2)**.

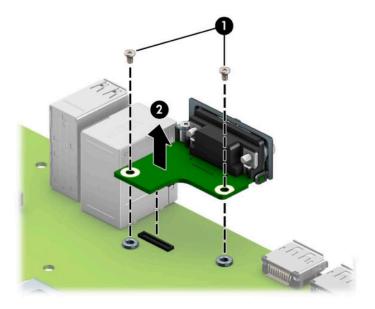

To reinstall the option board, reverse the removal procedure.

# **Optional rear port**

The optional rear port is attached to the rear of the chassis with two screws.

To remove the optional rear port:

- 1. Prepare the computer for disassembly (<u>Preparation for disassembly on page 18</u>).
- 2. Remove the access panel (Access panel on page 19).
- 3. Remove the air duct (Air duct on page 52).
- 4. Disconnect the cable from the system board connector labeled COMA (1).
- 5. Remove the two hex nut jack screws (2) that secure the port to the rear of the chassis.
- 6. Remove the port from the computer (3).

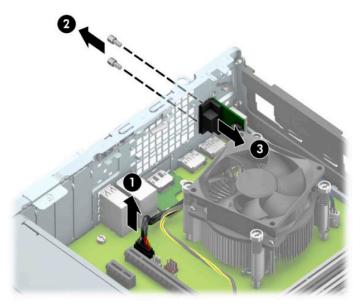

To install the optional rear port, reverse the removal procedures.

### **Fan sink**

**IMPORTANT:** The bond between the fan sink and the processor may be very tight.

If you can power on the computer, before removing the fan sink, turn on the computer until it warms the fan sink. Warming the heat sink lessens the bond between the fan sink and the processor, thereby making separating them easier.

Make sure not to pull the processor out of the socket when you lift the fan sink, especially if you cannot warm the fan sink prior to removal. Inadvertently removing the processor can damage the pins.

Fan sinks are available for models that use up to a 65 W processor and models that use a 95 W processor.

The fan sink is secured atop the processor with four captive Torx screws.

- 1. Prepare the computer for disassembly (Preparation for disassembly on page 18).
- 2. Remove the access panel (Access panel on page 19).
- 3. Remove the air duct (Air duct on page 52).
- 4. Disconnect the fan cable from the system board connector labeled CPUFAN (1), and then loosen the four captive screws (2) that secure the fan sink to the system board tray.
- **IMPORTANT:** Fan sink retaining screws should be removed in diagonally opposite pairs (as in an X) to even the downward forces on the processor. This is especially important as the pins on the socket are very fragile and any damage to them could require replacing the system board.

**5.** Lift the fan sink from atop the processor **(3)** and set it on its side to keep from contaminating the work area with thermal grease.

Up to 65 W processor models

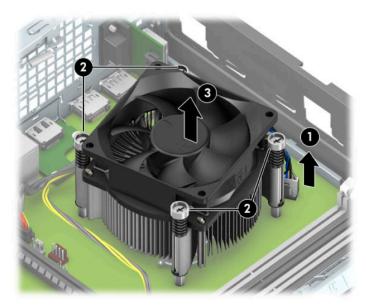

95 W processor models

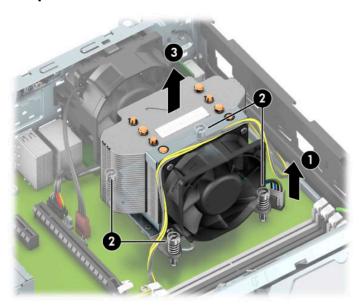

6. Each time the heat sink is removed, apply fresh thermal grease to the top of the processor (1) and thoroughly clean the thermal grease from the bottom of the heat sink (2). Replacement thermal material is included with the fan sink and system board spare part kits.

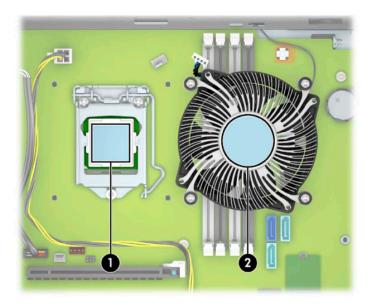

When reinstalling the fan sink, make sure that its bottom has been cleaned with an alcohol wipe and fresh thermal grease has been applied to the top of the processor.

**IMPORTANT:** Fan sink retaining screws should be tightened in diagonally opposite pairs (as in an X) to evenly seat the fan sink on the processor to avoid damage that could require replacing the system board.

Failure to install the baffle may cause the computer to overheat.

### Fan

The fan is secured to the back of the computer.

- **IMPORTANT:** The rear fan is used only in models with a 95 W processor.
  - 1. Prepare the computer for disassembly (<u>Preparation for disassembly on page 18</u>).
  - 2. Remove the access panel (Access panel on page 19).
  - 3. Remove the air duct (Air duct on page 52).
  - 4. Remove the fan sink (Fan sink on page 55).
  - 5. Disconnect the fan cable from the system board connector labeled CHFAN2 (1), and then loosen the four captive screws (2) that secure the fan sink to the system board tray.
  - 6. Press the release button (2), and then rotate the fan downward and remove it from the computer (3).

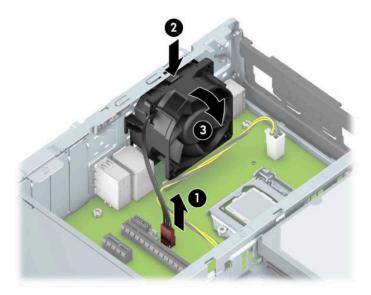

To install the fan, reverse the removal procedure.

### **Processor**

For a list of available processors, see Computer major components on page 4.

- 1. Prepare the computer for disassembly (Preparation for disassembly on page 18).
- 2. Remove the access panel (Access panel on page 19).
- 3. Remove the air duct (Air duct on page 52).
- 4. Remove the fan sink (Fan sink on page 55).
- 5. Pull the locking lever away from the processor socket (1).
- 6. Rotate the locking lever to its full open position (2).
- 7. Raise and rotate the microprocessor retainer to its fully open position (3).
- 8. Lift the processor (4) straight up and remove it.
  - IMPORTANT: Remove heat sink retaining screws in diagonally opposite pairs (as in an X) to even the downward forces on the processor. This is especially important as the pins on the socket are very fragile, and any damage to them could require replacing the system board.

The heat sink must be installed within 24 hours of installing the processor to prevent damage to the processor's solder connections.

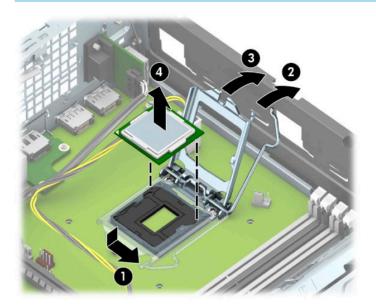

NOTE: After installing a new processor onto the system board, always update the system ROM to ensure that the latest version of the BIOS is being used on the computer. The latest system BIOS can be found on the Web at: <a href="http://www.hp.com/support">http://www.hp.com/support</a>.

# **Power supply**

For a list of available power supplies, see Computer major components on page 4.

- WARNING! To reduce potential safety issues, only the power supply provided with the computer, a replacement power supply provided by HP, or a power supply purchased as an accessory from HP should be used with the computer.
- WARNING! Voltage is always present on the system board when the computer is plugged into an active AC outlet. To avoid possible personal injury and damage to the equipment the power cord should be disconnected from the computer and the AC outlet before opening the computer.
  - 1. Prepare the computer for disassembly (Preparation for disassembly on page 18).
  - 2. Remove the access panel (Access panel on page 19).
  - 3. Remove the air duct (Air duct on page 52).
  - 4. Rotate the drive cage to its upright position (Drive cage on page 41).
  - 5. From the outside, rear of the chassis, remove the three Torx T15 screws (1) that secure the power supply to the back of the chassis.
  - 6. From the inside of the chassis, disconnect all power cables (2) from the system board connectors labeled as follows:
    - PWRCMD
    - PWR
    - PWRCPU
  - 7. Push the release lever at the front of the power supply (3), slide the power supply forward, and then remove it from the chassis (4).

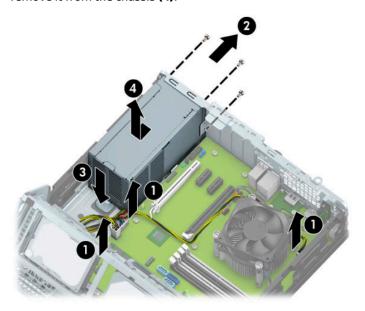

To install the power supply, reverse the removal procedure.

IMPORTANT: When installing the power supply cables, make sure they are properly positioned so they are not pinched by the drive cage.

# **Speaker**

The speaker is attached to the front of the rotating drive cage.

- 1. Prepare the computer for disassembly (<u>Preparation for disassembly on page 18</u>).
- 2. Remove the access panel (Access panel on page 19).
- 3. Remove the front bezel (Front bezel on page 20).
- 4. Rotate the drive cage to its upright position (<u>Drive cage on page 41</u>).
- 5. From the inside of the chassis, disconnect the speaker cable from the white system board labeled SPKR (1).
- 6. From the outside, front of the chassis, remove the two Torx T15 screws (2) that secure the speaker.
- 7. Remove the speaker from the computer (3).

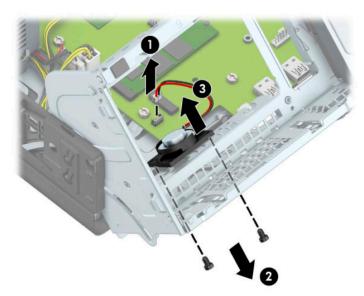

To install the speaker, reverse the removal procedures.

# **System board**

- NOTE: All system board spare part kits include replacement thermal material.
- NOTE: System board appearance can vary.
  - 1. Prepare the computer for disassembly (<u>Preparation for disassembly on page 18</u>).
  - 2. Remove the access panel (Access panel on page 19).
  - 3. Remove the air duct (Air duct on page 52).
  - 4. Rotate the drive cage to its upright position (<u>Drive cage on page 41</u>).
  - 5. When replacing the system board, make sure the following components are removed from the defective system board and installed on the replacement system board:
    - Memory modules (<u>Memory on page 24</u>)
    - Expansion cards (<u>Expansion card on page 27</u>)
    - Fan sink (<u>Fan sink on page 55</u>)
    - Processor (<u>Processor on page 59</u>)
    - WLAN module (WLAN module on page 47)
    - Solid-state drive (Removing and installing an M.2 SSD storage card on page 45)
    - Optional rear port (<u>Optional rear port on page 54</u>)
    - Option board (Option board on page 53)
  - 6. Disconnect the following cables from the system board:
  - IMPORTANT: Connected cables can vary depending on system configuration.
    - a. Black drive power connector (SATAPWR0) (1)
    - b. Hard drive connector (SATA0) (2)
    - c. Optical drive connector (SATA1) (3)
    - d. Speaker connector (SPKR) (4)
    - e. White power supply connector (PWR) (5)
    - **f.** White power supply connector (PWRCMD) **(6)**

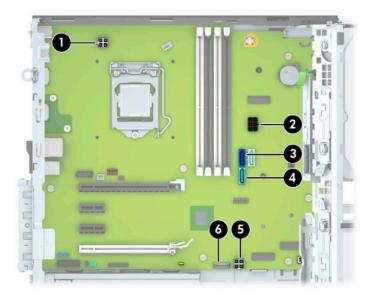

7. Remove the eight Torx T15 screws that secure the system board to the chassis.

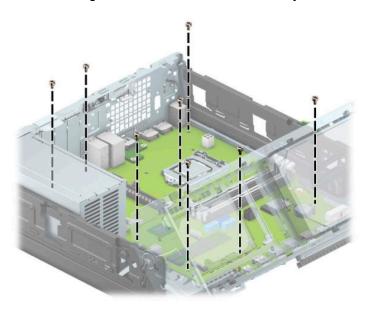

8. Slide the system board toward the front of the computer to disengage the I/O panel (1), then lift the rear of the system board upward (2), and then pull it out of the computer (3).

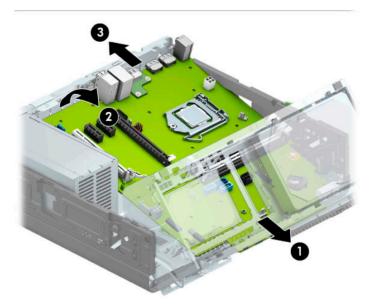

When reinstalling the system board, first insert the I/O panel back into the slots in the rear of the chassis, and then align the board with the chassis screw holes.

NOTE: When replacing the system board, you must change the chassis serial number in the BIOS.

# **System board callouts**

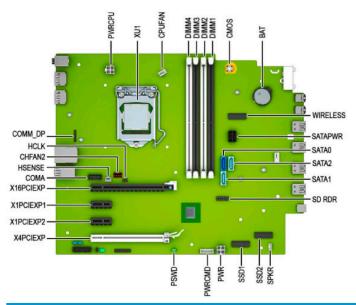

| Sys Bd Label | Color      | Component                                        | Sys Bd Label | Color  | Component                   |
|--------------|------------|--------------------------------------------------|--------------|--------|-----------------------------|
| PWRCPU       | White      | 4-pin processor power                            | SPKR         | White  | Speaker                     |
| XU1          | Silver     | Processor                                        | SSD2         | Black  | M.2 solid-state drive       |
| CPUFAN       | White      | Processor fan                                    | SSD1         | Black  | M.2 solid-state drive       |
| DIMM4        | White      | Memory module                                    | PWR          | White  | 6-pin main power            |
| DIMM3        | Black      | Memory module                                    | PWRCMD       | White  | Power supply                |
| DIMM2        | White      | Memory module                                    | PSWD         | Green  | Clear system passwords      |
| DIMM1        | Black      | Memory module                                    | X4PCIEXP     | Black  | Expansion card              |
| CMOS         | Yellow     | Reset CMOS                                       | X1PCIEXP1    | Black  | Expansion card              |
| BAT          | Black      | RTC battery                                      | X1PCIEXP2    | Black  | Expansion card              |
| WIRELESS     | Black      | WLAN                                             | X16PCIEXP    | White  | Expansion card              |
| SATA PWR     | Black      | Drives                                           | COMA         | Black  | Optional second serial port |
| SATA0        | Dark blue  | Hard drive                                       | HSENSE       | White  | Hood sensor                 |
| SATA2        | Light blue | Any SATA device other<br>than primary hard drive | CHFAN2       | Brown  | Fan                         |
| SATA1        | Light blue | Any SATA device other<br>than primary hard drive | HLCK         | Black  | Hood lock                   |
| SD RDR       | Black      | Card reader                                      | COMM_DP      | Silver | Option port                 |

## **Changing from desktop to tower orientation**

The Small Form Factor computer can be used in a tower orientation with an optional tower stand that can be purchased from HP.

- NOTE: To stabilize the computer in a tower orientation, HP recommends the use of the optional tower stand.
  - 1. Prepare the computer for disassembly (<u>Preparation for disassembly on page 18</u>).
  - 2. Orient the computer so that its right side is facing up and place the computer in the optional stand.

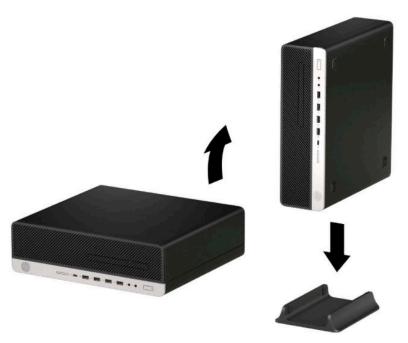

- 3. Reconnect the power cord and any external devices, and then turn on the computer.
  - NOTE: Be sure that at least 10.2 centimeters (4 inches) of space on all sides of the computer remains clear and free of obstructions.
- **4.** Lock any security devices that were disengaged before the computer was moved.

## **Troubleshooting without diagnostics** 5

This chapter provides information on how to identify and correct minor problems, such as USB devices, hard drive, optical drive, graphics, audio, memory, and software problems. If you encounter problems with the computer, refer to the tables in this chapter for probable causes and recommended solutions.

NOTE: For information on specific error messages that may appear on the screen during Power-On Self-Test (POST) at startup, refer to POST error messages and diagnostic front panel LEDs and audible codes on page 109.

## Safety and comfort

Marning! Misuse of the computer or failure to establish a safe and comfortable work environment may result in discomfort or serious injury. Refer to the Safety & Comfort Guide at http://www.hp.com/ergo for more information on choosing a workspace and creating a safe and comfortable work environment. For more information, refer to the Safety & Regulatory Information guide.

## Before you call for technical support

If you are having problems with the computer, try the appropriate solutions below to try to isolate the exact problem before calling for technical support.

- Run the HP diagnostic tool.
- Run the hard drive self-test in Computer Setup. Refer to Computer Setup (F10) Utility on page 96 for more information.
- Check the Power LED on the front of the computer to see if it is flashing red. The flashing lights are error codes that help you diagnose the problem. Refer to POST error messages and diagnostic front panel LEDs and audible codes on page 109 for more information.
- If the screen is blank, plug the monitor into a different video port on the computer if one is available. Or, replace the monitor with a monitor that you know is functioning properly.
- If you are working on a network, plug another computer with a different cable into the network connection. There may be a problem with the network plug or cable.
- If you recently added new hardware, remove the hardware and see if the computer functions properly.
- If you recently installed new software, uninstall the software and see if the computer functions properly.
- Boot the computer to the Safe Mode to see if it boots without all of the drivers loaded. When booting the operating system, use "Last Known Configuration."
- Refer to the comprehensive online technical support at <a href="http://www.hp.com/support">http://www.hp.com/support</a>.
- Refer to Helpful hints on page 68 in this guide.

To assist you in resolving problems online, HP Instant Support Professional Edition provides you with selfsolve diagnostics. If you need to contact HP support, use HP Instant Support Professional Edition's online chat feature. Access HP Instant Support Professional Edition at: http://www.hp.com/go/ispe.

Access the Business Support Center (BSC) at http://www.hp.com/go/bizsupport for the latest online support information, software and drivers, proactive notification, and worldwide community of peers and HP experts. If it becomes necessary to call for technical assistance, be prepared to do the following to ensure that your service call is handled properly:

- Be in front of your computer when you call.
- Write down the computer serial number, product ID number, and monitor serial number before calling.
- Spend time troubleshooting the problem with the service technician.
- Remove any hardware that was recently added to your system.
- Remove any software that was recently installed.
- Restore the system from the Recovery Disc Set that you created or restore the system to its original factory condition in System Software Requirement Disks (SSRD).
- IMPORTANT: Restoring the system erases all data on the hard drive. Be sure to back up all data files before running the restore process.
- NOTE: For sales information and warranty upgrades (Care Packs), call your local authorized service provider or dealer.

## **Helpful hints**

If you encounter problems with the computer, monitor, or software, see the following list of general suggestions before taking further action:

- Check that the computer and monitor are plugged into a working electrical outlet.
- Check that the voltage select switch (some models) is set to the appropriate voltage for your region (115 V or 230 V).
- Check that the computer is turned on and the white power light is on.
- Check that the monitor is turned on and the green monitor light is on.
- Check the Power LED on the front of the computer to see if it is flashing red. The flashing lights are error
  codes that help you diagnose the problem. Refer to <u>POST error messages and diagnostic front panel</u>
  LEDs and audible codes on page 109 for more information.
- Turn up the brightness and contrast controls of the monitor if the monitor is dim.
- Press and hold any key. If the system beeps, then the keyboard should be operating correctly.
- Check all cable connections for loose connections or incorrect connections.
- Wake the computer by pressing any key on the keyboard or pressing the power button. If the system
  remains in suspend mode, shut down the computer by pressing and holding the power button for at
  least 4 seconds then press the power button again to restart the computer. If the system does not shut
  down, unplug the power cord, wait a few seconds, then plug it in again. The computer restarts if it is set
  to power on automatically as soon as power is restored in Computer Setup. If it does not restart, press
  the power button to start the computer.
- Reconfigure the computer after installing a non-plug and play expansion board or other option. See Solving hardware installation problems on page 85 for instructions.
- Be sure that all the needed device drivers have been installed. For example, if you are using a printer, you need a driver for that model printer.
- Remove all bootable media (CD/DVD or USB device) from the system before turning it on.

- If you have installed an operating system other than the factory-installed operating system, check to be sure that it is supported on the system.
- If the system has multiple video sources (embedded, PCI, or PCI-Express adapters) installed (embedded video on some models only) and a single monitor, the monitor must be plugged into the monitor connector on the source selected as the primary VGA adapter. During boot, the other monitor connectors are disabled and if the monitor is connected into these ports, the monitor does not function. You can select the default VGA source in Computer Setup.
- **IMPORTANT:** When the computer is plugged into an AC power source, there is always voltage applied to the system board. You must disconnect the power cord from the power source before opening the computer to prevent system board or component damage.

## Solving general problems

You may be able to easily resolve the general problems described in this section. If a problem persists and you are unable to resolve it yourself or if you feel uncomfortable about performing the operation, contact an authorized dealer or reseller.

MARNING! When the computer is plugged into an AC power source, voltage is always applied to the system board. To reduce the risk of personal injury from electrical shock, hot surfaces, or both, be sure to disconnect the power cord from the AC outlet and allow the internal system components to cool before touching.

#### Cannot access the Computer Setup (F10) Utility when booting the computer.

| Cause                                                                                                    | Solution                                                                                                    |  |
|----------------------------------------------------------------------------------------------------|----------------------------------------------------------------------------------------------------|--|
| The Computer Setup (F10) Utility is set to "fast boot" causing the F10 access screen to display too briefly when booting the computer. | Before turning on the computer, press and hold F10. Turn on the computer and continue to hold F10 until the Computer Setup (F10) Utility is displayed. |  |
|                                                                                                    | - or –                                                                                                    |  |
|                                                                                                    | Follow the Windows instructions for rebooting the computer into the Computer Setup (F10) Utility.                                                      |  |

#### Computer appears locked up and does not turn off when the power button is pressed.

| Cause                                                   | Solution                                                                                                    |  |  |
|---------------------------------------------------------|----------------------------------------------------------------------------------------------------|--|--|
| Software control of the power switch is not functional. | <ol> <li>Press and hold the power button for at least 4 seconds until<br/>the computer turns off.</li> </ol> |  |  |
|                                                         | 2. Disconnect the power cord from the electrical outlet.                                                     |  |  |

### Computer does not respond to keyboard or mouse.

| Cause                       | Solution                                                                                                    |  |  |
|-----------------------------|----------------------------------------------------------------------------------------------------|--|--|
| Computer is in Sleep state. | To resume from Sleep state, press the power button.                                                                                                    |  |  |
|                             | IMPORTANT: When attempting to resume from Sleep state, do not hold down the power button for more than 4 seconds. Otherwise, the computer shuts down and you lose any unsaved data. |  |  |
| System has locked up.       | Restart computer.                                                                                                    |  |  |

## Computer date and time display is incorrect.

| Cause                                                                                                    | Solution                                                                                                    |  |
|----------------------------------------------------------------------------------------------------|----------------------------------------------------------------------------------------------------|--|
| RTC (real-time clock) battery may need to be replaced.  NOTE: Connecting the computer to a live AC outlet prolongs the life of the RTC battery. | Reset the date and time under <b>Control Panel</b> (Computer Setup can also be used to update the RTC date and time). If the problem persists, replace the RTC battery. See the Removal and Replacement section for instructions on installing a new battery, or contact an authorized dealer or reseller for RTC battery replacement. |  |
|                                                                                                    | To access Control Panel in Windows 10, type control panel in the taskbar search box, and then select Control Panel.                                                                                                    |  |

### There is no sound or sound volume is too low.

| Cause                                  | Solution                                                                                                    |
|----------------------------------------|----------------------------------------------------------------------------------------------------|
| System volume may be set low or muted. | <ol> <li>Check the Computer Setup settings to make sure the<br/>internal system speaker is not muted (this setting does not<br/>affect the external speakers).</li> </ol> |
|                                        | <ol><li>Make sure the external speakers are properly connected and<br/>powered on and that the speakers' volume control is set<br/>correctly.</li></ol>                   |
|                                        | <ol><li>Use the system volume control available in the operating<br/>system to make sure the speakers are not muted or to<br/>increase the volume.</li></ol>              |

## Cannot remove computer cover or access panel.

| Cause                                                    | Solution                                                                                                    |  |
|----------------------------------------------------------|----------------------------------------------------------------------------------------------------|--|
| Smart Cover Lock, featured on some computers, is locked. | Unlock the Smart Cover Lock using Computer Setup.                                                                                                    |  |
|                                                          | In case of forgotten password, power loss, or computer malfunction, you must manually disable the Smart Cover lock . A key to unlock the Smart Cover Lock is not available from HP. Keys are typically available from a hardware store. |  |

## Poor performance.

| Cause                 | Solution                                                                                                    |  |
|-----------------------|----------------------------------------------------------------------------------------------------|--|
| Processor is too hot. | <ol> <li>Make sure airflow to the computer is not blocked. Leave a<br/>10.2-cm (4-inch) clearance on all vented sides of the<br/>computer and above the monitor to permit the required<br/>airflow.</li> </ol> |  |
|                       | <ol><li>Make sure fans are connected and working properly (some<br/>fans only operate when needed).</li></ol>                                                                                                  |  |
|                       | 3. Make sure the processor heat sink is installed properly.                                                                                                    |  |
| Hard drive is full.   | Transfer data from the hard drive to create more space on the hard drive.                                                                                                    |  |
| Low on memory.        | Add more memory.                                                                                                    |  |

#### Poor performance.

| Cause                                                                                  | Solution                                                                                                    |  |  |
|----------------------------------------------------------------------------------------|----------------------------------------------------------------------------------------------------|--|--|
| Hard drive fragmented.                                                                 | Defragment hard drive.                                                                                                    |  |  |
| Program previously accessed did not release reserved memory back to the system.        | Restart the computer.                                                                                                    |  |  |
| Virus resident on the hard drive.                                                      | Run virus protection program.                                                                                                    |  |  |
| Too many applications running.                                                         | Close unnecessary applications to free up memory.                                                                                                    |  |  |
|                                                                                        | 2. Add more memory.                                                                                                    |  |  |
|                                                                                        | 3. Some applications run in the background and can be closed<br>by right-clicking on their corresponding icons in the task<br>tray. To prevent these applications from launching at<br>startup:                                                |  |  |
|                                                                                        | In Windows 10:                                                                                                    |  |  |
|                                                                                        | <ul> <li>Type msconfig in the taskbar search box, and then<br/>select msconfig.</li> </ul>                                                                                                    |  |  |
|                                                                                        | <ul> <li>On the Startup tab of the System Configuration Utility,<br/>click Open Task Manager.</li> </ul>                                                                                                    |  |  |
|                                                                                        | c. Select applications that you do not want to launch<br>automatically, and the click <b>Disable</b> .                                                                                                    |  |  |
| Some software applications, especially games, are stressful on the graphics subsystem. | <ol> <li>Lower the display resolution for the current application or<br/>consult the documentation that came with the application<br/>for suggestions on how to improve performance by<br/>adjusting parameters in the application.</li> </ol> |  |  |
|                                                                                        | 2. Add more memory.                                                                                                    |  |  |
|                                                                                        | 3. Upgrade the graphics solution.                                                                                                    |  |  |
| Cause unknown.                                                                         | Restart the computer.                                                                                                    |  |  |

## Computer powered off automatically and the Power LED flashes red four times and then white two times.

| Cause                                                    |    | Solution                                                                                                    |  |  |
|----------------------------------------------------------|----|----------------------------------------------------------------------------------------------------|--|--|
| Processor thermal protection activated:                  |    | Ensure that the computer air vents are not blocked and the processor cooling fan is running.                                                                                                    |  |  |
| A fan may be blocked or not turning. OR                  | 2. | Open the access panel, press the power button, and see if the processor fan (or other system fan) spins. If the fan does not spin, make sure the fan cable is plugged onto the system board header. |  |  |
| The heat sink is not properly attached to the processor. |    |                                                                                                    |  |  |
|                                                          | 3. | If fan a plugged in and not spinning, replace it.                                                                                                    |  |  |

## System does not power on and the LEDs on the front of the computer are not flashing.

| Cause                      | Solution                                                                                          |
|----------------------------|---------------------------------------------------------------------------------------------------|
| System unable to power on. | Press and hold the power button for less than 4 seconds. If the hard drive LED turns white, then: |

System does not power on and the LEDs on the front of the computer are not flashing.

| Cause | Solution |                                                                                                    |  |
|-------|----------|----------------------------------------------------------------------------------------------------|--|
|       | 1.       | If equipped with a voltage selector, check that the voltage selector (located on the rear of the power supply) is set to the appropriate voltage. Proper voltage setting depends on your region. |  |
|       | 2.       | Remove the expansion cards one at a time until the 5V_aux light on the system board turns on.                                                                                                    |  |
|       | 3.       | Replace the system board.                                                                                                    |  |
|       | OR       |                                                                                                    |  |
|       |          | ss and hold the power button for less than 4 seconds. If the d drive LED does not turn on white then:                                                                                            |  |
|       | 1.       | Check that the unit is plugged into a working AC outlet.                                                                                                    |  |
|       | 2.       | Open the access panel and check that the power button cable is properly connected to the system board.                                                                                           |  |
|       | 3.       | Check that the power supply cables are properly connected to the system board.                                                                                                    |  |
|       | 4.       | Check to see if the 5V_aux light on the system board is turned on. If it is turned on, then replace the power button assembly.                                                                   |  |
|       | 5.       | If the 5V_aux light on the system board is off, then replace the power supply.                                                                                                    |  |
|       | 6.       | Replace the system board.                                                                                                    |  |

# **Solving power problems**

Common causes and solutions for power problems are listed in the following table.

#### Power supply shuts down intermittently.

| Cause                                                                                                    | Solution                                                |
|----------------------------------------------------------------------------------------------------|---------------------------------------------------------|
| If equipped with a voltage selector, voltage selector switch on rear of computer chassis (some models) not switched to correct line voltage (115 V or 230 V). | Select the proper AC voltage using the selector switch. |
| Power supply does not turn on because of internal power supply fault.                                                                                         | Replace the power supply.                               |

Computer powered off automatically and the Power LED flashes Red two times, once every second, followed by a two second pause, and the computer beeps two times. (Beeps stop after fifth iteration but LEDs continue flashing.)

Computer powered off automatically and the Power LED flashes red four times and then white two times.

| Cause                                   | Sol | ution                                                                                                    |
|-----------------------------------------|-----|----------------------------------------------------------------------------------------------------|
| Processor thermal protection activated: | 1.  | Ensure that the computer air vents are not blocked and the                                                                  |
| A fan may be blocked or not turning.    |     | processor cooling fan is running.                                                                                           |
| OR                                      | 2.  | Open the access panel, press the power button, and see if<br>the processor fan (or other system fan) spins. If the fan does |

Computer powered off automatically and the Power LED flashes Red two times, once every second, followed by a two second pause, and the computer beeps two times. (Beeps stop after fifth iteration but LEDs continue flashing.)

Computer powered off automatically and the Power LED flashes red four times and then white two times.

| Cause                                                    | Solution                                                                   |
|----------------------------------------------------------|----------------------------------------------------------------------------|
| The heat sink is not properly attached to the processor. | not spin, make sure the fan cable is plugged onto the system board header. |
|                                                          | 3. If fan a plugged in and not spinning, replace it.                       |

Power LED flashes Red four times, once every second, followed by a two second pause, and the computer beeps four times. (Beeps stop after fifth iteration but LEDs continue flashing.)

Computer powered off automatically and the Power LED flashes red three times and then white four times.

| Cause                                       | Solution                                                                                                    |
|---------------------------------------------|----------------------------------------------------------------------------------------------------|
| Power failure (power supply is overloaded). | <ol> <li>If equipped with a voltage selector, check that the voltage<br/>selector, located on the rear of the power supply (some<br/>models), is set to the appropriate voltage. Proper voltage<br/>setting depends on your region.</li> </ol>                                                                                                    |
|                                             | <ol><li>Open the access panel and ensure the power supply cable i<br/>seated into the connector on the system board.</li></ol>                                                                                                    |
|                                             | 3. Check if a device is causing the problem by removing all attached devices (such as hard drives or optical drives and expansion cards). Power on the system. If the system enter POST, then power off and replace one device at a time and repeat this procedure until failure occurs. Replace the device that is causing the failure. Continue adding devices one at a time to ensure all devices are functioning properly. |
|                                             | 4. Replace the power supply.                                                                                                    |
|                                             | 5. Replace the system board.                                                                                                    |

# **Solving hard drive problems**

### Hard drive error occurs.

| Cause                                    | Solution                                                                                                    |
|------------------------------------------|----------------------------------------------------------------------------------------------------|
| Hard disk has bad sectors or has failed. | <ol> <li>In Windows 10, type file in the taskbar search box, and<br/>then select File Explorer from the list of applications. In the<br/>left column, expand This PC, right-click on a drive, select<br/>Properties, and then select the Tools tab. Under Error<br/>checking, click Check.</li> </ol> |
|                                          | <ol><li>Use a utility to locate and block usage of bad sectors. If<br/>necessary, reformat the hard disk.</li></ol>                                                                                                    |

## Disk transaction problem.

| Cause                                                                    | Solution                                                                                                    |
|--------------------------------------------------------------------------|----------------------------------------------------------------------------------------------------|
| Either the directory structure is bad or there is a problem with a file. | In Windows 10, type file in the taskbar search box, and then select <b>File Explorer</b> from the list of applications. In the left column, expand <b>This PC</b> , right-click on a drive, select <b>Properties</b> , and then select the <b>Tools</b> tab. Under <b>Error checking</b> click <b>Check</b> . |

#### Drive not found (identified).

| Cause                                                                         | Solution                                                                                                    |
|-------------------------------------------------------------------------------|----------------------------------------------------------------------------------------------------|
| Cable could be loose.                                                         | Check cable connections.                                                                                                    |
| The system may not have automatically recognized a newly installed device.    | See reconfiguration directions in the <u>Solving hardware installation</u> <u>problems on page 85</u> section. If the system still does not recognize the new device, check to see if the device is listed within Computer Setup. If it is listed, the probable cause is a driver problem. If it is not listed, the probable cause is a hardware problem. |
|                                                                               | If this is a newly installed drive, run the Computer Setup utility and try adding a POST delay under <b>Advanced</b> > <b>Boot Options</b> .                                                                                                    |
| The device is attached to a SATA port that has been hidden in Computer Setup. | Run the Computer Setup utility and ensure <b>Device Available</b> is selected for the device's SATA port in <b>Advanced</b> > <b>Port Options</b> .                                                                                                    |
| Drive responds slowly immediately after power-up.                             | Run Computer Setup and increase the POST Delay in <b>Advanced</b> > <b>Boot Options</b> .                                                                                                    |

## Nonsystem disk/NTLDR missing message.

| Cause                                                                                       | Solution                                                                                                    |
|---------------------------------------------------------------------------------------------|----------------------------------------------------------------------------------------------------|
| The system is trying to start from the hard drive but the hard drive may have been damaged. | Perform Drive Protection System (DPS) testing in system ROM.                                                                                                    |
| System files missing or not properly installed.                                             | 1. Insert bootable media and restart the computer.                                                                                                    |
|                                                                                             | 2. Boot to the windows installation media and select the recovery option. If only a restore kit is available, then select the <b>File Backup Program</b> option, and then restore the system. |
|                                                                                             | 3. Install system files for the appropriate operating system.                                                                                                    |
| Hard drive boot has been disabled in Computer Setup.                                        | Run the Computer Setup utility and enable the hard drive entry in the <b>Advanced &gt; Boot Options</b> list.                                                                                 |
| Bootable hard drive is not attached as first in a multiple hard drive configuration.        | If attempting to boot from a hard drive, ensure it is attached to the system board dark blue SATA connector.                                                                                  |
| Bootable hard drive is not listed first in the Boot Order.                                  | Run the Computer Setup utility and select <b>Advanced &gt; Boot Options</b> and ensure the bootable hard drive is listed immediately under the <b>Hard Drive</b> entry.                       |

## Computer does not boot from hard drive.

| Cause                                                                         | Solution                                                                                                    |
|-------------------------------------------------------------------------------|----------------------------------------------------------------------------------------------------|
| The device is attached to a SATA port that has been hidden in Computer Setup. | <ol> <li>Check SATA cable connections.</li> <li>Run the Computer Setup utility and ensure Device Available is selected for the device's SATA port in Advanced &gt; Port Options.</li> </ol>                                                                                                    |
| Boot order is not correct.                                                    | Run the Computer Setup utility and change boot sequence in <b>Advanced &gt; Boot Options</b> .                                                                                                    |
| Hard drive is damaged.                                                        | Observe if the front panel Power LED is blinking RED and if any beeps are heard. See <u>POST error messages and diagnostic front panel LEDs and audible codes on page 109</u> to determine possible causes for the blinking red and beep codes.  See the Worldwide Limited Warranty for terms and conditions. |

### Computer seems to be locked up.

| Cause                                              | Solution                                                                                                    |
|----------------------------------------------------|----------------------------------------------------------------------------------------------------|
| Program in use has stopped responding to commands. | <ol> <li>Use the task manager to close programs that do not<br/>respond.</li> </ol>                                                                                                    |
|                                                    | <ol><li>Attempt the normal Windows "Shut Down" procedure. If this<br/>fails, press the power button for four or more seconds to<br/>turn off the power. To restart the computer, press the power<br/>button again.</li></ol> |

# Solving media card reader problems

#### Media card does not work in a digital camera after formatting it in Windows.

| Cause                                                                                                    | Solution                                                                                                    |
|----------------------------------------------------------------------------------------------------|----------------------------------------------------------------------------------------------------|
| By default, Windows formats any media card with a capacity greater than 32 MB with the FAT32 format. Some digital cameras use the FAT (FAT16 & FAT12) format and can not operate with a FAT32 formatted card. | Either format the media card in the digital camera or select FAT file system to format the media card in a computer with Windows. |

#### A write-protected or locked error occurs when attempting to write to the media card.

| Cause                                                                                                    | Solution                                                                                                    |
|----------------------------------------------------------------------------------------------------|----------------------------------------------------------------------------------------------------|
| Media card is locked. Locking the media card is a safety feature that prevents writing to and deleting from an SD/Memory Stick/PRO card. | If using an SD card, make sure that the lock tab located on the right of the SD card is not in the locked position. If using a Memory Stick/PRO card, make sure that the lock tab located on the bottom of the Memory Stick/PRO card is not in the locked position. |

#### Can not write to the media card.

| Cause                                                                                                    | Solution                                                                                                    |
|----------------------------------------------------------------------------------------------------|----------------------------------------------------------------------------------------------------|
| The media card is a read-only memory (ROM) card.                                                                                         | Check the manufacturer's documentation included with your card to see if it writable. Refer to the previous section for a list of compatible cards.                                                                                                    |
| Media card is locked. Locking the media card is a safety feature that prevents writing to and deleting from an SD/Memory Stick/PRO card. | If using an SD card, make sure that the lock tab located on the right of the SD card is not in the locked position. If using a Memory Stick/PRO card, make sure that the lock tab located on the bottom of the Memory Stick/PRO card is not in the locked position. |

#### Unable to access data on the media card after inserting it into a slot.

| Cause                                                                                        | Solution                                                                                                    |
|----------------------------------------------------------------------------------------------|----------------------------------------------------------------------------------------------------|
| The media card is not inserted properly, is inserted in the wrong slot, or is not supported. | Ensure that the card is inserted properly with the gold contact on the correct side. The green light displays if inserted properly. |

#### Do not know how to remove a media card correctly.

| Cause                                                     | Solution                                                                                                    |
|-----------------------------------------------------------|----------------------------------------------------------------------------------------------------|
| The computer's software is used to safely eject the card. | In Windows 10, type file in the taskbar search box, and then select <b>File Explorer</b> from the list of applications. In the left column, expand <b>This PC</b> , right-click on the corresponding drive icon, and then select <b>Eject</b> . Pull the card out of the slot.  NOTE: Never remove the card when the green LED is flashing. |

After installing the media card reader and booting to Windows, the reader and the inserted cards are not recognized by the computer.

| Cause                                                                                                    | Solution                                                                                                    |
|----------------------------------------------------------------------------------------------------|----------------------------------------------------------------------------------------------------|
| The operating system needs time to recognize the device if the reader was just installed into the computer and you are turning the PC on for the first time. | Wait a few seconds so that the operating system can recognize the reader and the available ports, and then recognize the media inserted in the reader. |

#### After inserting a media card in the reader, the computer attempts to boot from the media card.

| Cause                                        | Solution                                                                                                    |                        |
|----------------------------------------------|----------------------------------------------------------------------------------------------------|------------------------|
| The inserted media card has boot capability. | <ol> <li>If you do not want to boot from th<br/>during boot or do not select the op<br/>inserted media card during the bo</li> </ol> | otion to boot from the |
|                                              | <ol><li>During POST (Power On Self-Test),<br/>boot menu.</li></ol>                                                                   | press F9 to modify the |
|                                              | 3. Change the boot sequence in F10                                                                                                   | Computer Setup.        |

# Solving display problems

If you encounter display problems, see the documentation that came with the monitor and to the common causes and solutions listed in the following table.

### Blank screen (no video).

| Cause                                                                                                    | Solution                                                                                                    |
|----------------------------------------------------------------------------------------------------|----------------------------------------------------------------------------------------------------|
| Monitor is not turned on and the monitor light is not on.                                                       | Turn on the monitor and check that the monitor light is on.                                                                                                    |
| Bad monitor.                                                                                                    | Try a different monitor.                                                                                                    |
| The cable connections are not correct.                                                                          | Check the cable connection from the monitor to the computer and to the electrical outlet.                                                                                                    |
| You may have a screen blanking utility installed or energy saver features are enabled.                          | Press any key or click the mouse button and type your password (if set).                                                                                                    |
| System ROM is corrupted; system is running in Boot Block<br>Emergency Recovery Mode (indicated by eight beeps). | Reflash the system ROM with the latest BIOS image.                                                                                                    |
| You are using a fixed-sync monitor and it does not sync at the resolution chosen.                               | Be sure that the monitor can accept the same horizontal scan rate as the resolution chosen.                                                                                                    |
| Computer is in Sleep state.                                                                                     | Press the power button to resume from Sleep state.  IMPORTANT: When attempting to resume from Sleep state, do not hold down the power button for more than 4 seconds.  Otherwise, the computer shuts down and you lose any unsaved data. |
| Monitor cable is plugged into the wrong connector.                                                              | Systems may have a monitor connection on both the motherboard or an add-in card. Try moving the monitor connection to a different connector on the back of the computer                                                                  |
| Monitor settings in the computer are not compatible with the monitor.                                           | <ol> <li>In Control Panel, select Category from the View by list, then<br/>under Appearance and Personalization, select Adjust<br/>screen resolution.</li> </ol>                                                                         |

#### Blank screen (no video).

| Cause                                                     | Solution                                                                                                    |  |
|-----------------------------------------------------------|----------------------------------------------------------------------------------------------------|--|
|                                                           | To access Control Panel in Windows 10, type control panel in the taskbar search box, and then select Control Panel from the list of applications.                                                        |  |
|                                                           | <ol><li>Expand the <b>Resolution</b> box, and then use the sliding control<br/>to reset the resolution.</li></ol>                                                                                        |  |
| Monitor is configured to use an input that is not active. | Use the monitor's on-screen menu controls to select the input that is being driven by the system. Refer to the monitor's user documentation for more information on the on-screen controls and settings. |  |

# Blank screen and the power LED flashes Red five times, once every second, followed by a two second pause, and the computer beeps five times. (Beeps stop after fifth iteration but LEDs continue flashing.)

| Cause                   | Sol | ution                                                     |
|-------------------------|-----|-----------------------------------------------------------|
| Pre-video memory error. | 1.  | Reseat DIMMs. Power on the system.                        |
|                         | 2.  | Replace DIMMs one at a time to isolate the faulty module. |
|                         | 3.  | Replace third-party memory with HP memory.                |
|                         | 4.  | Replace the system board.                                 |

# Blank screen and the power LED flashes Red six times, once every second, followed by a two second pause, and the computer beeps six times. (Beeps stop after fifth iteration but LEDs continue flashing.)

| Cause                     | Solution                                                                               |
|---------------------------|----------------------------------------------------------------------------------------|
| Pre-video graphics error. | For systems with a graphics card:                                                      |
|                           | <ol> <li>Reseat the graphics card (if applicable). Power on the<br/>system.</li> </ol> |
|                           | 2. Replace the graphics card (if applicable).                                          |
|                           | 3. Replace the system board.                                                           |
|                           | For systems with integrated graphics, replace the system board.                        |

# Blank screen and the power LED flashes Red seven times, once every second, followed by a two second pause, and the computer beeps seven times. (Beeps stop after fifth iteration but LEDs continue flashing.)

| Cause                                                       | Solution                  |
|-------------------------------------------------------------|---------------------------|
| System board failure (ROM detected failure prior to video). | Replace the system board. |

#### Monitor does not function properly when used with energy saver features.

| Cause                                                                                       | Solution                              |
|---------------------------------------------------------------------------------------------|---------------------------------------|
| Monitor without energy saver capabilities is being used with energy saver features enabled. | Disable monitor energy saver feature. |

#### Dim characters.

| Cause                                                      | Solution                                                                                                    |
|------------------------------------------------------------|----------------------------------------------------------------------------------------------------|
| The brightness and contrast controls are not set properly. | Adjust the monitor brightness and contrast controls.                                                                         |
| Cables are not properly connected.                         | Check that the graphics cable is securely connected to the graphics card (if applicable) or video connector and the monitor. |

## Blurry video or requested resolution cannot be set.

| Cause                                                                                    | Solution                                               |
|------------------------------------------------------------------------------------------|--------------------------------------------------------|
| If the graphics controller was upgraded, the correct graphics drivers may not be loaded. | Install the video drivers included in the upgrade kit. |
| Monitor is not capable of displaying requested resolution.                               | Change requested resolution.                           |
| Graphics card is bad.                                                                    | Replace the graphics card.                             |

## The picture is broken up, rolls, jitters, or flashes.

| Cause                                                                                 | Solution                                                                                                    |
|---------------------------------------------------------------------------------------|----------------------------------------------------------------------------------------------------|
| The monitor connections may be incomplete or the monitor may be incorrectly adjusted. | <ol> <li>Be sure the monitor cable is securely connected to the<br/>computer.</li> </ol>                                                                                                    |
|                                                                                       | <ol><li>In a two-monitor system or if another monitor is in close<br/>proximity, be sure the monitors are not interfering with each<br/>other's electromagnetic field by moving them apart.</li></ol> |
|                                                                                       | 3. Fluorescent lights or fans may be too close to the monitor.                                                                                                    |
| Monitor needs to be degaussed.                                                        | Degauss the monitor. Refer to the documentation that came with the monitor for instructions.                                                                                                    |

## Image is not centered.

| Cause                         | Solution                                                                                                    |
|-------------------------------|----------------------------------------------------------------------------------------------------|
| Position may need adjustment. | Press the monitor's Menu button to access the OSD menu. Select <b>ImageControl/Horizontal Position</b> or <b>Vertical Position</b> to adjust the horizontal or vertical position of the image. |

## "No Connection, Check Signal Cable" displays on screen.

| Cause                                | Solution                                                                                  |
|--------------------------------------|-------------------------------------------------------------------------------------------|
| Monitor video cable is disconnected. | Connect the video cable between the monitor and computer.                                 |
|                                      | <b>IMPORTANT:</b> Ensure that the computer power is off while connecting the video cable. |

### "Out of Range" displays on screen.

| Cause                                                                            | Solution                                                                                                    |
|----------------------------------------------------------------------------------|----------------------------------------------------------------------------------------------------|
| Video resolution and refresh rate are set higher than what the monitor supports. | Restart the computer and enter Safe Mode. Change the settings to a supported setting then restart the computer so that the new settings take effect. |
|                                                                                  | To enter Safe Mode in Windows 10:                                                                                                    |
|                                                                                  | 1. Log in to the computer using an Administrator account.                                                                                            |
|                                                                                  | <ol> <li>Type msconfig in the taskbar search box, and then select<br/>msconfig from the list of applications.</li> </ol>                             |
|                                                                                  | 3. Click the <b>Boot</b> tab, select <b>Safe boot</b> and then click <b>OK</b> .                                                                     |

### High pitched noise coming from inside a flat panel monitor.

| Cause                                         | Solution                               |
|-----------------------------------------------|----------------------------------------|
| Brightness or contrast settings are too high. | Lower brightness or contrast settings. |

# Fuzzy focus; streaking, ghosting, or shadowing effects; horizontal scrolling lines; faint vertical bars; or unable to center the picture on the screen (flat panel monitors using an analog VGA input connection only).

| Cause                                                                                                    | Solution                                                                                                    |
|----------------------------------------------------------------------------------------------------|----------------------------------------------------------------------------------------------------|
| Flat panel monitor's internal digital conversion circuits may be unable to correctly interpret the output synchronization of the graphics card. | <ol> <li>Select the monitor's Auto-Adjustment option in the monitor's on-screen display menu.</li> <li>Manually synchronize the Clock and Clock Phase on-screen display functions. To download a SoftPaq that assists you with the synchronization, go to the following website, select the appropriate monitor, and download either SP32347 or SP32202: <a href="http://www.hp.com/support">http://www.hp.com/support</a></li> </ol> |
| Graphics card is not seated properly or is bad (some models).                                                                                   | <ol> <li>Reseat the graphics card.</li> <li>Replace the graphics card.</li> </ol>                                                                                                    |

### Certain typed symbols do not appear correct.

| Cause                                                           | Solution                                                                                                    |
|-----------------------------------------------------------------|----------------------------------------------------------------------------------------------------|
| The font you are using does not support that particular symbol. | Use the Character Map to locate and select the appropriate symbol. You can copy the symbol from the Character Map into a document. |
|                                                                 | In Windows 10, type ${\tt ch}$ in the taskbar search box, and then select Character Map from the list of applications.             |

# Solving audio problems

If the computer has audio features and you encounter audio problems, see the common causes and solutions listed in the following table.

### Headset microphone connected to the front is not working or is very quiet.

| Cause                                                                                                    | Solution                                                                                                    |
|----------------------------------------------------------------------------------------------------|----------------------------------------------------------------------------------------------------|
| The front Headset connector supports CTIA (Cellular Telephone Industries Association) style headsets and not OMTP (Open Mobile Terminal Platform) style headsets. These differ by the microphone connections. | Make sure that a CTIA style headset is being used or use an OMTP style headset with a commercially available adapter that converts an OMTP headset to the CTIA pinout. |

#### Sound cuts in and out.

| Cause                                                          | Solution                                             |
|----------------------------------------------------------------|------------------------------------------------------|
| Processor resources are being used by other open applications. | Shut down all open processor-intensive applications. |

### Sound does not come out of the speaker or headphones.

| Cause                                                                                   | Solution                                                                                                    |
|-----------------------------------------------------------------------------------------|----------------------------------------------------------------------------------------------------|
| Software volume control is turned down or muted.                                        | Double-click the <b>Speaker</b> icon on the taskbar, make sure that <b>Mute</b> is not selected, and use the volume slider to adjust the volume.                                                                                                 |
| Audio is hidden in Computer Setup.                                                      | Enable the audio in Computer Setup: <b>Advanced &gt; Built-in Device Options</b> .                                                                                                    |
| The external speakers are not turned on.                                                | Turn on the external speakers.                                                                                                    |
| The audio device may be connected to the wrong jack.                                    | Ensure that the device is connected to the correct jack on the computer. The rear audio jack output is the green receptacle. The speakers should be plugged into the line-out jack and the headphones should be plugged into the headphone jack. |
| External speakers plugged into the wrong audio jack on a recently installed sound card. | See the sound card documentation for proper speaker connection.<br>The rear audio jack output is the green receptacle.                                                                                                    |
| Headphones or devices connected to the line-out connector mute the internal speaker.    | Turn on and use headphones or external speakers, if connected, or disconnect headphones or external speakers.                                                                                                    |
| Computer is in Sleep state.                                                             | Press the power button to resume from Sleep state.                                                                                                    |
|                                                                                         | IMPORTANT: When attempting to resume from Sleep state, do not hold down the power button for more than 4 seconds. Otherwise, the computer shuts down and you lose any unsaved data.                                                              |
| Internal speaker is disabled in Computer Setup.                                         | Enable the internal speaker in Computer Setup. Select <b>Advanced &gt; Built-in Device Options</b> .                                                                                                    |
| The application is set to use a different audio device than speakers.                   | Some graphics cards support audio over the DisplayPort connection (if applicable), so multiple audio devices may be listed in Device Manager. Make sure the correct device is being used.                                                        |
|                                                                                         | To access Device Manager in Windows 10, type device                                                                                                    |
|                                                                                         | manager in the taskbar search box, and then select <b>Device</b> Manager from the list of applications.                                                                                                    |

#### Sound does not come out of the speaker or headphones.

| Cause                                                                                                    | Solution                                                         |
|----------------------------------------------------------------------------------------------------|------------------------------------------------------------------|
| Some applications can select which audio output device is used.                                                              | Make sure the application has selected the correct audio device. |
| The operating system controls may be set to use a different audio device as the default output device than what is expected. | Set the operating system to use the correct audio device.        |

## Sound from headphones is not clear or muffled.

| Cause                                                                                                    | Solution                                                                       |
|----------------------------------------------------------------------------------------------------|--------------------------------------------------------------------------------|
| Headphones are plugged into the rear audio output connector. The rear audio output connector is for powered audio devices and is not designed for headphone use. | Plug the headphones into the headphone connector on the front of the computer. |

### Computer appears to be locked up while recording audio.

| Cause                      | Solution                                                                                                    |
|----------------------------|----------------------------------------------------------------------------------------------------|
| The hard disk may be full. | Before recording, make sure there is enough free space on the hard disk. You can also try recording the audio file in a compressed format. |

#### Line-in jack is not functioning properly.

| Cause                                                                   | Solution                                                                                                |
|-------------------------------------------------------------------------|----------------------------------------------------------------------------------------------------|
| Jack has been reconfigured in the audio driver or application software. | In the audio driver or application software, reconfigure the jack or set the jack to its default value. |

#### There is no sound or sound volume is too low.

| Cause                                                                                                    | Solution                                                                                                    |
|----------------------------------------------------------------------------------------------------|----------------------------------------------------------------------------------------------------|
| The application is set to use a different audio device than speakers.                                                        | Some graphics cards support audio over the DisplayPort connection (if applicable), so multiple audio devices may be listed in Device Manager. Make sure the correct device is being used. |
|                                                                                                    | To access Device Manager in Windows 10, type device manager in the taskbar search box, and then select <b>Device</b> Manager from the list of applications.                               |
| Some applications can select which audio output device is used.                                                              | Make sure the application has selected the correct audio device.                                                                                                    |
| The operating system controls may be set to use a different audio device as the default output device than what is expected. | Set the operating system to use the correct audio device.                                                                                                    |

# **Solving printer problems**

If you encounter printer problems, see the documentation that came with the printer and to the common causes and solutions listed in the following table.

#### Printer does not print.

| Cause                                                                         | Solution                                                                                                    |
|-------------------------------------------------------------------------------|----------------------------------------------------------------------------------------------------|
| Printer is not turned on and online.                                          | Turn the printer on and make sure it is online.                                                                                     |
| The correct printer drivers for the application are not installed.            | Install the correct printer driver for the application.                                                                             |
|                                                                               | 2. Try printing using the MS-DOS command:                                                                                           |
|                                                                               | DIR C:\ > [printer port]                                                                                                    |
|                                                                               | where <code>[printer port]</code> is the address of the printer being used. If the printer works, reload the printer driver.        |
|                                                                               | To run MS-DOS commands, press the Windows key + r, type $\mbox{cmd}$ in the $\mbox{\bf Open}$ box, and then click $\mbox{\bf OK}$ . |
| If you are on a network, you may not have made the connection to the printer. | Make the proper network connections to the printer.                                                                                 |
| Printer may have failed.                                                      | Run printer self-test.                                                                                                    |

#### Printer does not turn on.

| Cause                                     | Solution                                                             |
|-------------------------------------------|----------------------------------------------------------------------|
| The cables may not be connected properly. | Reconnect all cables and check the power cord and electrical outlet. |

### Printer prints garbled information.

| Cause                                                            | Solution                                                                                                    |
|------------------------------------------------------------------|----------------------------------------------------------------------------------------------------|
| The correct printer driver for the application is not installed. | Install the correct printer driver for the application.                                                                                                    |
| The cables may not be connected properly.                        | Reconnect all cables.                                                                                                    |
| Printer memory may be overloaded.                                | Reset the printer by turning it off for one minute, and then turn it back on. $ \label{eq:constraint} % \begin{subarray}{ll} \end{subarray} % \begin{subarray}{ll} \end{subarray} % \be$ |

#### Printer does not print.

| Cause                            | Solution                                           |
|----------------------------------|----------------------------------------------------|
| The printer may be out of paper. | Check the paper tray and refill it if it is empty. |

## Solving keyboard and mouse problems

If you encounter keyboard or mouse problems, see the documentation that came with the equipment and to the common causes and solutions listed in the following table.

A wireless keyboard/mouse is not working correctly. Symptoms include lagging mouse movement, jumpy mouse/keyboard, or no function of mouse/keyboard and external drive.

| Cause                                                                                                    | Solution                                                                                                    |
|----------------------------------------------------------------------------------------------------|----------------------------------------------------------------------------------------------------|
| If your computer is equipped with USB 3.0 ports, connected USB 3.0 devices can interfere with the wireless keyboard USB receiver. | Connect the wireless keyboard USB receiver to a USB 2.0 port that is separated from ports with USB 3.0 devices. If you still experience interference, you may have to place the connectors farther apart using an external USB hub. |

### Keyboard commands and typing are not recognized by the computer.

| Cause                                              | Solution                                                                                                    |
|----------------------------------------------------|----------------------------------------------------------------------------------------------------|
| Keyboard connector is not properly connected.      | Shut down the computer, reconnect the keyboard to the back of the computer, and then restart the computer.                                                                                                    |
| Program in use has stopped responding to commands. | Shut down your computer using the mouse and then restart the computer.                                                                                                    |
| Keyboard needs repairs.                            | See the Worldwide Limited Warranty for terms and conditions.                                                                                                    |
| Computer is in Sleep state.                        | Press the power button to resume from Sleep state.  IMPORTANT: When attempting to resume from Sleep date, do not hold down the power button for more than 4 seconds. Otherwise, the computer shuts down and you lose any unsaved data. |

#### Mouse does not respond to movement or is too slow.

| Cause                                                                  | Solution                                                                                                    |
|------------------------------------------------------------------------|----------------------------------------------------------------------------------------------------|
| Mouse connector is not properly plugged into the back of the computer. | Shut down the computer using the keyboard.                                                                                                    |
|                                                                        | Windows 10:                                                                                                    |
|                                                                        | <ol> <li>Press the Ctrl and Esc keys at the same time (or press the<br/>Windows logo key) to display the Start menu.</li> </ol>               |
|                                                                        | <ol> <li>Use the arrow keys to scroll to and select the power icon at<br/>the top right on the menu, and then press Enter.</li> </ol>         |
|                                                                        | <ol><li>Use the arrow keys to select <b>Shut Down</b>, and then press<br/>Enter.</li></ol>                                                    |
|                                                                        | <ol> <li>After the shutdown is complete, plug the mouse connector<br/>into the back of the computer (or the keyboard) and restart.</li> </ol> |
| Program in use has stopped responding to commands.                     | Shut down the computer using the keyboard then restart the computer.                                                                          |
| Mouse may need cleaning.                                               | Remove the roller ball cover on the mouse and clean the internal components.                                                                  |

#### Mouse does not respond to movement or is too slow.

| Cause                       | Solution                                                                                                    |
|-----------------------------|----------------------------------------------------------------------------------------------------|
| Mouse may need repair.      | See the Worldwide Limited Warranty for terms and conditions.                                                                                                    |
| Computer is in Sleep state. | Press the power button to resume from Sleep state.                                                                                                    |
|                             | IMPORTANT: When attempting to resume from Sleep state, do not hold down the power button for more than 4 seconds. Otherwise, the computer shuts down and you lose any unsaved data. |

#### Mouse only moves vertically, horizontally, or movement is jerky.

| Cause                                                                                       | Solution                                                                                                    |
|---------------------------------------------------------------------------------------------|----------------------------------------------------------------------------------------------------|
| Mouse roller ball or the rotating encoder shafts that make contact with the ball are dirty. | Remove roller ball cover from the bottom of the mouse and clean the internal components with a mouse cleaning kit available from most computer stores. |

## Solving hardware installation problems

You may need to reconfigure the computer when you add or remove hardware, such as an additional drive or expansion card. If you install a plug and play device, Windows automatically recognizes the device and configures the computer. If you install a non-plug and play device, you must reconfigure the computer after completing installation of the new hardware. In Windows, use the Add Hardware Wizard and follow the instructions that appear on the screen.

To open the Add Hardware Wizard, open a Command Prompt and open hdwwiz.exe.

WARNING! When the computer is plugged into an AC power source, voltage is always applied to the system board. To reduce the risk of personal injury from electrical shock, hot surfaces, or both, be sure to disconnect the power cord from the AC outlet and allow the internal system components to cool before touching.

#### A new device is not recognized as part of the system.

| Cause                                                                                                    | Solution                                                                                                    |
|----------------------------------------------------------------------------------------------------|----------------------------------------------------------------------------------------------------|
| Device is not seated or connected properly.                                                                                 | Ensure that the device is properly and securely connected and that pins in the connector are not bent down.                                                                                                    |
| Cable(s) of new external device are loose or power cables are unplugged.                                                    | Ensure that all cables are properly and securely connected and that pins in the cable or connector are not bent down.                                                                                                    |
| Power switch of new external device is not turned on.                                                                       | Turn off the computer, turn on the external device, and then turn on the computer to integrate the device with the computer system.                                                                                                    |
| When the system advised you of changes to the configuration, you did not accept them.                                       | Reboot the computer and follow the instructions for accepting the changes.                                                                                                    |
| A plug and play board may not automatically configure when added if the default configuration conflicts with other devices. | Use Windows Device Manager to deselect the automatic settings for the board and choose a basic configuration that does not cause a resource conflict. You can also use Computer Setup to reconfigure or disable devices to resolve the resource conflict. |

## A new device is not recognized as part of the system.

| Cause                                                     | Solution                                                                                                    |
|-----------------------------------------------------------|----------------------------------------------------------------------------------------------------|
|                                                           | To access Device Manager in Windows 10, type device manager in the taskbar search box, and then select Device Manager from the list of applications.   |
| USB ports on the computer are disabled in Computer Setup. | Run the Computer Setup utility and ensure that <b>Device available</b> is selected for appropriate USB ports under <b>Advanced &gt; Port Options</b> . |

## Computer does not start.

| Cause                                                                                                 | Sol | ution                                                                                                    |
|----------------------------------------------------------------------------------------------------|-----|----------------------------------------------------------------------------------------------------|
| Wrong memory modules were used in the upgrade or memory modules were installed in the wrong location. | 1.  | Review the documentation that came with the system to determine if you are using the correct memory modules and to verify the proper installation. |
|                                                                                                    |     | <b>NOTE:</b> DIMM1 or XMM1 must always be installed. DIMM1 must be installed before DIMM2, and DIMM3 must be installed before DIMM4.               |
|                                                                                                    | 2.  | Observe the beeps and LED lights on the front of the computer. Beeps and flashing LEDs are codes for specific problems.                            |
|                                                                                                    | 3.  | If you still cannot resolve the issue, contact Customer Support.                                                                                   |

#### Power LED flashes red three times and then white two times.

| Cause                                      | Solution                                                                                                    |
|--------------------------------------------|----------------------------------------------------------------------------------------------------|
| Memory is installed incorrectly or is bad. | IMPORTANT: To avoid damage to the DIMMs or the system board, you must unplug the computer power cord before attempting to reseat, install, or remove a DIMM module. |
|                                            | <ol> <li>Reseat DIMMs. Power on the system.</li> </ol>                                                                                                    |
|                                            | 2. Replace DIMMs one at a time to isolate the faulty module.                                                                                                    |
|                                            | <b>NOTE:</b> DIMM1 or XMM1 must always be installed. DIMM1 must be installed before DIMM2, and DIMM3 must be installed before DIMM4                                 |
|                                            | 3. Replace third-party memory with HP memory.                                                                                                    |
|                                            | 4. Replace the system board.                                                                                                    |

# **Solving network problems**

Some common causes and solutions for network problems are listed in the following table. These guidelines do not discuss the process of debugging the network cabling.

#### Network driver does not detect network controller.

| Cause                           | Solution                                                                                                    |
|---------------------------------|----------------------------------------------------------------------------------------------------|
| Network controller is disabled. | Run Computer Setup and enable network controller.                                                                                                    |
|                                 | <ol><li>Enable the network controller in the operating system using<br/>Device Manager.</li></ol>                                                           |
|                                 | To access Device Manager in Windows 10, type device manager in the taskbar search box, and then select <b>Device</b> Manager from the list of applications. |
| Incorrect network driver.       | Check the network controller documentation for the correct driver or obtain the latest driver from the manufacturer's website.                              |

#### Network status link light never flashes.

### NOTE: The network status light is supposed to flash when there is network activity.

| Cause                                      | Solution                                                                                                    |
|--------------------------------------------|----------------------------------------------------------------------------------------------------|
| No active network is detected.             | Check cabling and network equipment for proper connection.                                                                                                    |
| Network controller is not set up properly. | Check for the device status within Windows, such as Device<br>Manager for driver load and the Network Connections applet<br>within Windows for link status.              |
|                                            | To access Device Manager in Windows 10, type device manager in the taskbar search box, and then select <b>Device</b> Manager from the list of applications.              |
| Network controller is disabled.            | Run Computer Setup and enable network controller.                                                                                                    |
|                                            | <ol><li>Enable the network controller in the operating system using<br/>Device Manager.</li></ol>                                                                        |
|                                            | To access Device Manager in Windows 10, type <code>device</code> manager in the taskbar search box, and then select <b>Device</b> Manager from the list of applications. |
| Network driver is not properly loaded.     | Reinstall network drivers.                                                                                                    |
| System cannot autosense the network.       | Disable auto-sensing capabilities and force the system into the correct operating mode.                                                                                  |

#### Diagnostics reports a failure.

| Cause                                             | Solution                                                                                                    |
|---------------------------------------------------|----------------------------------------------------------------------------------------------------|
| The cable is not securely connected.              | Ensure that the cable is securely attached to the network connector and that the other end of the cable is securely attached to the correct device. |
| The cable is attached to the incorrect connector. | Ensure that the cable is attached to the correct connector.                                                                                         |

#### Diagnostics reports a failure.

| Cause                                                                        | Solution                                                                   |
|------------------------------------------------------------------------------|----------------------------------------------------------------------------|
| There is a problem with the cable or a device at the other end of the cable. | Ensure that the cable and device at the other end are operating correctly. |
| The network controller is defective.                                         | Contact an authorized service provider.                                    |

## Diagnostics passes, but the computer does not communicate with the network.

| Cause                                                                                    | Solution                                                                                                    |
|------------------------------------------------------------------------------------------|----------------------------------------------------------------------------------------------------|
| Network drivers are not loaded, or driver parameters do not match current configuration. | Make sure the network drivers are loaded and that the driver parameters match the configuration of the network controller.                               |
|                                                                                          | Make sure the correct network client and protocol is installed.                                                                                          |
| The network controller is not configured for this computer.                              | Select the <b>Network and Sharing Center</b> icon in the <b>Control Panel</b> and configure the network controller.                                      |
|                                                                                          | To access Control Panel in Windows 10, type control panel in the taskbar search box, and then select <b>Control Panel</b> from the list of applications. |

## 

| Cause                                    | Solution                                                                                                    |
|------------------------------------------|----------------------------------------------------------------------------------------------------|
| The network controller requires drivers. | Verify that the drivers were not accidentally deleted when the drivers for a new expansion board were installed. |

### Network controller stops working without apparent cause.

| Cause                                | Solution                                                                                                    |
|--------------------------------------|----------------------------------------------------------------------------------------------------|
| The cable is not securely connected. | Ensure that the cable is securely attached to the network connector and that the other end of the cable is securely attached to the correct device. |
| The network controller is defective. | Contact an authorized service provider.                                                                                                    |

#### New network card does not boot.

| Cause                                                                                   | Solution                                                                                           |
|-----------------------------------------------------------------------------------------|----------------------------------------------------------------------------------------------------|
| New network card may be defective or may not meet industry-<br>standard specifications. | Install a working, industry-standard NIC, or change the boot sequence to boot from another source. |

#### Cannot connect to network server when attempting Remote System Installation.

| Cause                                              | Solution                                                                                                    |
|----------------------------------------------------|----------------------------------------------------------------------------------------------------|
| The network controller is not configured properly. | Verify Network Connectivity, that a DHCP Server is present, and that the Remote System Installation Server contains the NIC drivers for your NIC. |

#### System setup utility reports unprogrammed EEPROM.

| Cause                | Solution                                |
|----------------------|-----------------------------------------|
| Unprogrammed EEPROM. | Contact an authorized service provider. |

## **Solving memory problems**

If you encounter memory problems, some common causes and solutions are listed in the following table.

IMPORTANT: Power may still be supplied to the DIMMs when the computer is turned off (depending on the Management Engine (ME) settings). To avoid damage to the DIMMs or the system board, you must unplug the computer power cord before attempting to reseat, install, or remove a memory module.

For those systems that support ECC memory, HP does not support mixing ECC and non-ECC memory. Otherwise, the computer does not boot the operating system.

NOTE: The memory count is affected by configurations with the Management Engine (ME) enabled. The ME uses 8 MB of system memory in single channel mode or 16 MB of memory in dual-channel mode to download, decompress, and execute the ME firmware for Out-of-Band (OOB), third-party data storage, and other management functions.

#### System does not boot or does not function properly after installing additional memory modules.

| Cause                                                                                                    | Solution                                                                                                    |
|----------------------------------------------------------------------------------------------------|----------------------------------------------------------------------------------------------------|
| A memory module is not installed in the DIMM1 or XMM1 socket.                                                        | Ensure that a memory module is installed in the DIMM1 or XMM1 socket on the system board. This socket must be populated with a memory module. |
| Memory module is not the correct type or speed grade for the system or the new memory module is not seated properly. | Replace module with the correct industry-standard device for the computer. On some models, ECC and non-ECC memory modules cannot be mixed.    |

#### Out of memory error.

| Cause                                              | Solution                                                                  |
|----------------------------------------------------|---------------------------------------------------------------------------|
| You have run out of memory to run the application. | Check the application documentation to determine the memory requirements. |

#### Memory count during POST is wrong.

| Cause                                              | Solution                                                                                      |
|----------------------------------------------------|-----------------------------------------------------------------------------------------------|
| The memory modules may not be installed correctly. | Check that the memory modules have been installed correctly and that proper modules are used. |
| Integrated graphics may use system memory.         | No action required.                                                                           |

#### Insufficient memory error during operation.

| Cause                                                               | Solution                                                                              |
|---------------------------------------------------------------------|---------------------------------------------------------------------------------------|
| Too many Terminate and Stay Resident programs (TSRs) are installed. | Delete any TSRs that you do not need.                                                 |
| You have run out of memory for the application.                     | Check the memory requirements for the application or add more memory to the computer. |

# Power LED flashes Red five times, once every second, followed by a two second pause, and the computer beeps five times. (Beeps stop after fifth iteration but LEDs continue flashing.)

| Cause                                      | Sol | ution                                                     |
|--------------------------------------------|-----|-----------------------------------------------------------|
| Memory is installed incorrectly or is bad. | 1.  | Reseat DIMMs. Power on the system.                        |
|                                            | 2.  | Replace DIMMs one at a time to isolate the faulty module. |
|                                            | 3.  | Replace third-party memory with HP memory.                |
|                                            | 4.  | Replace the system board.                                 |

## **Solving CD-ROM and DVD problems**

If you encounter CD-ROM or DVD problems, see the common causes and solutions listed in the following table or to the documentation that came with the optional device.

#### System does not boot from CD-ROM or DVD drive.

| Cause                                                                                     | Solution                                                                                                    |
|-------------------------------------------------------------------------------------------|----------------------------------------------------------------------------------------------------|
| The device is attached to a SATA port that has been hidden in the Computer Setup utility. | Run the Computer Setup utility and ensure <b>Device Available</b> is selected for the device's SATA port in <b>Advanced</b> > <b>Port Options</b> . |
| Removable Media Boot is disabled in the Computer Setup utility.                           | Run the Computer Setup utility and enable booting to removable media in <b>Advanced &gt; Boot Options</b> .                                         |
| Network Boot is enabled in Computer Setup.                                                | Run the Computer Setup utility and disable Network Boot in <b>Advanced &gt; Boot Options</b> .                                                      |
| Non-bootable CD in drive.                                                                 | Try a bootable CD in the drive.                                                                                                    |
| Boot order not correct.                                                                   | Run the Computer Setup utility and change boot sequence in <b>Advanced &gt; Boot Options</b> .                                                      |

### Drive not found (identified).

| Cause                                                                         | Solution                                                                                                    |
|-------------------------------------------------------------------------------|----------------------------------------------------------------------------------------------------|
| Cable could be loose.                                                         | Check cable connections.                                                                                                    |
| The system may not have automatically recognized a newly installed device.    | See reconfiguration directions in the <u>Solving hardware installation</u> <u>problems on page 85</u> section. If the system still does not recognize the new device, check to see if the device is listed within Computer Setup. If it is listed, the probable cause is a driver problem. If it is not listed, the probable cause is a hardware problem. |
|                                                                               | If this is a newly installed drive, run the Computer Setup utility and try adding a POST delay under <b>Advanced &gt; Power-On Options</b> .                                                                                                    |
| The device is attached to a SATA port that has been hidden in Computer Setup. | Run the Computer Setup utility and ensure <b>Device Available</b> is selected for the device's SATA port in <b>Advanced</b> > <b>Port Options</b> .                                                                                                    |
| Drive responds slowly immediately after power-up.                             | Run Computer Setup and increase the POST Delay in <b>Advanced</b> > <b>Power-On Options</b> .                                                                                                    |

#### CD-ROM or DVD devices are not detected or driver is not loaded.

| Cause                                                       | Solution                                                  |
|-------------------------------------------------------------|-----------------------------------------------------------|
| Drive is not connected properly or not properly configured. | See the documentation that came with the optional device. |

### Movie does not play in the DVD drive.

| Cause                                              | Solution                                            |
|----------------------------------------------------|-----------------------------------------------------|
| Movie may be regionalized for a different country. | See the documentation that came with the DVD drive. |
| Decoder software is not installed.                 | Install decoder software.                           |
| Damaged media.                                     | Replace media.                                      |
| Movie rating locked out by parental lock.          | Use DVD software to remove parental lock.           |
| Media installed upside down.                       | Reinstall media.                                    |

## Cannot eject compact disc (tray-load unit).

| Cause                                  | Solution                                                                                                    |
|----------------------------------------|----------------------------------------------------------------------------------------------------|
| Disc not properly seated in the drive. | Turn off the computer and insert a thin metal rod into the emergency eject hole and push firmly. Slowly pull the tray out from the drive until the tray is fully extended, then remove the disc. |

## CD-ROM, CD-RW, DVD-ROM, or DVD-R/RW drive cannot read a disc or takes too long to start.

| Cause             | Solution                                               |
|-------------------|--------------------------------------------------------|
| Media is corrupt. | Try different media to confirm whether media is valid. |

#### CD-ROM, CD-RW, DVD-ROM, or DVD-R/RW drive cannot read a disc or takes too long to start.

| Cause                                                                                                    | Solution                                                                                                    |
|----------------------------------------------------------------------------------------------------|----------------------------------------------------------------------------------------------------|
| Media has been inserted upside down.                                                                                  | Re-insert the media with the label facing up.                                                                                                    |
| The DVD-ROM drive takes longer to start because it has to determine the type of media played, such as audio or video. | Wait at least 30 seconds to let the DVD-ROM drive determine the type of media being played. If the disc still does not start, read the other solutions listed for this topic. |
| CD or DVD disc is dirty.                                                                                              | Clean CD or DVD with a CD cleaning kit, available from most computer stores.                                                                                                  |
| Windows does not detect the CD-ROM or DVD-ROM drive.                                                                  | 1. Use Device Manager to remove or uninstall the device.                                                                                                    |
|                                                                                                    | To access Device Manager in Windows 10, type device manager in the taskbar search box, and then select <b>Device</b> Manager from the list of applications.                   |
|                                                                                                    | 2. Restart the computer and let Windows detect the CD or DVD driver.                                                                                                    |

#### Recording or copying CDs is difficult or impossible.

| Cause                             | Solution                                                                                           |
|-----------------------------------|----------------------------------------------------------------------------------------------------|
| Wrong or poor quality media type. | <ol> <li>Try using a slower speed when recording.</li> </ol>                                       |
|                                   | 2. Verify that you are using the correct media for the drive.                                      |
|                                   | <ol><li>Try a different brand of media. Quality varies widely<br/>between manufacturers.</li></ol> |

# **Solving USB flash drive problems**

If you encounter USB flash drive problems, common causes and solutions are listed in the following table.

#### USB flash drive is not seen as a drive letter in Windows.

| Cause                                                            | Solution                                                        |
|------------------------------------------------------------------|-----------------------------------------------------------------|
| The drive letter after the last physical drive is not available. | Change the default drive letter for the flash drive in Windows. |

## USB flash drive not found (identified).

| Cause                                                                        | Solution                                                                                       |
|------------------------------------------------------------------------------|------------------------------------------------------------------------------------------------|
| The device is attached to a USB port that has been hidden in Computer Setup. | Run the Computer Setup utility and enable USB ports in <b>Advanced</b> > <b>Port Options</b> . |
| The device was not properly seated before power-up.                          | Ensure the device is fully inserted into the USB port before applying power to the system      |

#### System does not boot from USB flash drive.

| Cause                                                           | Solution                                                                                                    |
|-----------------------------------------------------------------|----------------------------------------------------------------------------------------------------|
| Boot order is not correct.                                      | Run the Computer Setup utility and change boot sequence in <b>Advanced &gt; Boot Options</b> .                                                                                |
| Removable Media Boot is disabled in the Computer Setup utility. | Run the Computer Setup utility and enable booting to removable media in <b>Advanced</b> > <b>Boot Options</b> . Ensure USB is enabled in <b>Storage</b> > <b>Boot Order</b> . |

#### The computer boots to DOS after making a bootable flash drive.

| Cause                     | Solution                                                       |
|---------------------------|----------------------------------------------------------------|
| Flash drive is bootable.  | Install the flash drive only after the operating system boots. |
| Flash drive is defective. | Try a different flash drive.                                   |

## Solving front panel component problems

If you encounter problems with devices connected to the front panel, refer to the common causes and solutions listed in the following table.

### A USB device, headphone, or microphone is not recognized by the computer.

| Cause                                                     | Solution                                                                                                    |
|-----------------------------------------------------------|----------------------------------------------------------------------------------------------------|
| Device is not properly connected.                         | 1. Turn off the computer.                                                                                                    |
|                                                           | <ol><li>Reconnect the device to the front of the computer and<br/>restart the computer.</li></ol>                             |
| The device does not have power.                           | If the USB device requires AC power, be sure one end is connected to the device and one end is connected to a live outlet.    |
| The correct device driver is not installed.               | 1. Install the correct driver for the device.                                                                                 |
|                                                           | 2. You might need to reboot the computer.                                                                                     |
| The cable from the device to the computer does not work.  | 1. If possible, replace the cable.                                                                                            |
|                                                           | 2. Restart the computer.                                                                                                    |
| The device is not working.                                | 1. Replace the device.                                                                                                    |
|                                                           | 2. Restart the computer.                                                                                                    |
| USB ports on the computer are disabled in Computer Setup. | Run the Computer Setup utility and ensure that the USB ports are set to <b>Enabled</b> in <b>Security &gt; USB Security</b> . |

# **Solving Internet access problems**

If you encounter Internet access problems, consult your Internet Service Provider (ISP) or refer to the common causes and solutions listed in the following table.

#### Unable to connect to the Internet.

| Cause                                                                                                    | Solution                                                                                                    |
|----------------------------------------------------------------------------------------------------|----------------------------------------------------------------------------------------------------|
| Internet Service Provider (ISP) account is not set up properly.                                                                                                    | Verify Internet settings or contact your ISP for assistance.                                                                                                    |
| Web browser is not set up properly.                                                                                                    | Verify that the Web browser is installed and set up to work with your ISP.                                                                                                    |
| Cable or DSL modem is not plugged in.                                                                                                    | Plug in cable or DSL modem. You should see a "power" LED light on the front of the cable/DSL modem.                                                                                |
| Cable or DSL service is not available or has been interrupted due to bad weather.                                                                                               | Try connecting to the Internet at a later time or contact your ISP. (If the cable or DSL service is connected, the cable light on the front of the cable or DSL modem displays.)   |
| The CAT5 UTP cable is disconnected.                                                                                                    | Connect the CAT5 UTP cable between the cable modem and the computers's RJ-45 connector. (If the connection is good, the PC light on the front of the cable or DSL modem displays.) |
| IP address is not configured properly.                                                                                                    | Contact your ISP for the correct IP address.                                                                                                    |
| Cookies are corrupted. (A cookie is a small piece of information                                                                                                    | Windows 10:                                                                                                    |
| that a Web server can store temporarily with the Web browser. This is useful for having the browser remember some specific information that the Web server can later retrieve.) | <ol> <li>Type control panel in the taskbar search box, and then<br/>select Control Panel from the list of applications.</li> </ol>                                                 |
|                                                                                                    | 2. Click Internet Options.                                                                                                    |
|                                                                                                    | 3. In the <b>Browsing history</b> section, click the <b>Delete</b> button.                                                                                                    |
|                                                                                                    | 4. Select the Cookies and website data check box and click the Delete button.                                                                                                    |

#### Cannot automatically launch Internet programs.

| Cause                                                   | Solution                                   |
|---------------------------------------------------------|--------------------------------------------|
| You must log on to your ISP before some programs start. | Log on to your ISP and launch the program. |

## **Solving software problems**

Most software problems occur as a result of the following situations:

- The application was not installed or configured correctly.
- There is insufficient memory available to run the application.
- There is a conflict between applications.
- All necessary device drivers might not have been installed.
- If you have installed an operating system other than the factory-installed operating system, it might not be supported on the system.

If you encounter software problems, see the applicable solutions listed in the following table.

## Computer does not continue and the HP logo does not appear.

| Cause                                | Solution                                                                                                    |
|--------------------------------------|----------------------------------------------------------------------------------------------------|
| ROM issue - POST error has occurred. | Observe the beeps and LED lights on the front of the computer. See POST error messages and diagnostic front panel LEDs and audible codes on page 109 to determine possible causes. |
|                                      | See the Worldwide Limited Warranty for terms and conditions.                                                                                                    |

## $\hbox{``Illegal Operation has Occurred'' error message is displayed.}\\$

| Cause                                                                       | Solution                                                                                                    |
|-----------------------------------------------------------------------------|----------------------------------------------------------------------------------------------------|
| Software being used is not Microsoft-certified for your version of Windows. | Verify that the software is certified by Microsoft for your version of Windows (see program packaging for this information). |
| Configuration files are corrupt.                                            | If possible, save all data, close all programs, and restart the computer.                                                    |

# 6 Computer Setup (F10) Utility

## **Computer Setup (F10) Utilities**

Use Computer Setup (F10) Utility to do the following tasks:

- Change settings from the defaults or restore the settings to default values.
- View the system configuration, including settings for processor, graphics, memory, audio, storage, communications, and input devices.
- Modify the boot order of bootable devices such as hard drives, optical drives, or USB flash media devices.
- Enter the Asset Tag or property identification number assigned by the company to this computer.
- Enable the power-on password prompt during system restarts (warm boots) as well as during power-on.
- Establish an administrator password that controls access to the Computer Setup (F10) Utility and the settings described in this section.
- Establish minimum requirements for valid passwords, including length and required types of characters.
- Secure integrated I/O functionality, including the serial, USB, or audio, or embedded NIC, so that they
  cannot be used until they are unsecured.
- Enable or disable different types of boot sources.
- Configure features such as Secure Boot, power management, virtualization support, and language and keyboard type used in Setup and POST.
- Replicate the system setup by saving system configuration information on a USB device and restoring it on one or more computers.
- Enable or disable DriveLock security or securely erase a hard drive (when supported by drive).

## **Using Computer Setup (F10) Utilities**

Computer Setup can be accessed only by turning the computer on or restarting the system. To access the Computer Setup Utilities menu, complete the following steps:

- 1. Turn on or restart the computer.
- 2. Repeatedly press F10 when the monitor light turns green to access the utility.
  - You can also press Esc to a menu that allows you to access different options available at startup, including the Computer Setup utility.
  - A choice of four headings appears in the Computer Setup Utilities menu: Main, Security, Advanced, and UEFI Drivers.
  - NOTE: If you do not press F10 at the appropriate time, you must restart the computer and again repeatedly press F10 when the monitor light turns green to access the utility.
- **NOTE:** Selecting UEFI Drivers restarts the computer into the third-party option ROM management application. You can access this application directly by pressing F3 during startup.

- Use the arrow (left and right) keys to select the appropriate heading. Use the arrow (up and down) keys
  to select the option you want, and then press Enter. To return to the Computer Setup Utilities menu,
  press Esc.
- To apply and save changes, select Main > Save Changes and Exit.
  - If you have made changes that you do not want applied, select Ignore Changes and Exit.
  - To restore settings from the Advanced and Main menus to original values, select Apply Factory Defaults and Exit.
  - To restore settings from the Advanced and Main menus to those previously saved by Save Custom
    Defaults, select Apply Custom Defaults and Exit. If no custom defaults have been saved, then
    factory defaults are used.
- NOTE: Settings in the Security menu are not modified by Apply Defaults. Those values are reset by Restore Security Settings to Factory Defaults at the bottom of the Security menu.
- **NOTE:** Not all settings shown in the following sections are available for all models.
- **IMPORTANT:** Do not turn the computer power off while the BIOS is saving the Computer Setup (F10) changes because the settings could become corrupted. It is safe to turn off the computer only after exiting the F10 Setup screen.

## **Computer Setup-Main**

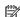

NOTE: Support for specific Computer Setup options can vary depending on the hardware configuration.

#### Table 6-1 Computer Setup—Main

## Option Description Lists all information in following list if Advanced System Information is selected. Lists smaller subset if **System Information** Basic System Information is selected. Product name Installed memory size **Processor** Processor type Processor cache size (L1/L2/L3) Processor speed MicroCode revision Processor stepping DIMM size (for each installed module) **Firmware** System BIOS version ME Firmware version (Intel only) Video BIOS version Reference code version Super I/O Firmware version USB Type-C controller(s) firmware version Service Born on date Serial number SKU number **UUID** (Universally Unique Identifier) Asset tracking number Feature byte Build ID Product family System board ID System board CT number Communication

#### **System Diagnostics**

If the hard drive has the HP Advanced Diagnostics installed, the application launches. If HP Advanced Diagnostics is not installed, then a basic version built into the BIOS provides the capability to perform the following functions:

Integrated MAC Address

| Option               | Description                                                                                                    |  |
|----------------------|----------------------------------------------------------------------------------------------------|--|
|                      | Provide detailed system information                                                                                                    |  |
|                      | Hardware subsystem tests                                                                                                    |  |
|                      | Component tests                                                                                                    |  |
|                      | Show test logs                                                                                                    |  |
|                      | Language selection                                                                                                    |  |
| Update System BIOS   | Lets you update the system BIOS from www.hp.com or another network server, from a removable USB drive, or from a file located on the hard drive.                                                                                                    |  |
|                      | Displays current BIOS version information.                                                                                                    |  |
|                      | Check HP.com for BIOS Updates or Check the Network for BIOS Updates                                                                                                    |  |
|                      | The string that appears here depends on the setting in BIOS Update Preferences. This selection checks for the latest BIOS release revision on the network and lets you choose whether to download the BIOS image and update the computer.               |  |
|                      | <b>NOTE:</b> If MS Windows BitLocker Drive Encryption (BDE) is enabled, you must suspend BDE temporarily before flashed. Be sure to obtain the BDE recovery password or recovery PIN before suspending BDE. You can enable BDE after updating the BIOS. |  |
|                      | BIOS Rollback Policy                                                                                                    |  |
|                      | Lets you select whether a minimum BIOS version can be allocated. If "Restricted rollback to older BIOS" is selected, "Minimum BIOS version" becomes active. Select to enter the minimum BIOS version that can be rolled back to.                        |  |
|                      | <ul> <li>Unrestricted rollback to older BIOS</li> </ul>                                                                                                    |  |
|                      | <ul> <li>Restricted rollback to older BIOS</li> </ul>                                                                                                    |  |
|                      | Allow BIOS updates using a network                                                                                                    |  |
|                      | BIOS Update Preferences                                                                                                    |  |
|                      | Allows the administrator to select the source of network updates (www.hp.com or another network server) and allows configuration of a periodic check for updates, including policies for:                                                               |  |
|                      | Check for updates and prompt the user to accept or reject the update at that time                                                                                                    |  |
|                      | <ul> <li>Check for updates and install all new versions</li> </ul>                                                                                                    |  |
|                      | <ul> <li>Check for updates and install only new versions marked important</li> </ul>                                                                                                    |  |
|                      | Network Configuration Settings                                                                                                    |  |
| Change Date and Time | Allows you to set system time and date.                                                                                                    |  |
| System IDs           | Lets you set the following values:                                                                                                    |  |
|                      | Asset Tracking Number                                                                                                    |  |
|                      | Ownership Tag                                                                                                    |  |
| Replicated Setup     | Backup current settings to USB device                                                                                                    |  |
|                      | Saves system configuration to a formatted USB flash media device.                                                                                                    |  |
|                      | Restore current settings from USB device                                                                                                    |  |
|                      | Restores system configuration from a USB flash media device.                                                                                                    |  |
| Save Custom Defaults | Saves the current system configuration settings as the custom default set.                                                                                                    |  |

Table 6-1 Computer Setup—Main (continued)

| Option                          | Description                                                                                                    |  |
|---------------------------------|----------------------------------------------------------------------------------------------------|--|
| Apply Custom Defaults and Exit  | Applies the custom default settings to the computer after rebooting. Does not apply to options in the <b>Security</b> menu.            |  |
| Apply Factory Defaults and Exit | stores the factory system configuration settings to the computer after rebooting. Does not apply to tions in the <b>Security</b> menu. |  |
| Ignore Changes and Exit         | Exits Computer Setup without applying or saving any changes.                                                                           |  |
| Save Changes and Exit           | Saves changes to current system configuration, exits Computer Setup, and reboots.                                                      |  |

## **Computer Setup—Security**

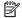

NOTE: Support for specific Computer Setup options can vary depending on the hardware configuration.

Table 6-2 Computer Setup—Security

| Option                                                                            | Description                                                                                                    |  |  |
|-----------------------------------------------------------------------------------|----------------------------------------------------------------------------------------------------|--|--|
| Set up BIOS                                                                       | Lets you set and enable a BIOS administrator password, which controls access to the following features:                                                                  |  |  |
| Administrator Password                                                            | Setup Menu (F10)                                                                                                    |  |  |
|                                                                                   | Third-party Option ROM Management (F3)                                                                                                    |  |  |
|                                                                                   | Update system ROM                                                                                                    |  |  |
|                                                                                   | WMI commands that change system settings                                                                                                    |  |  |
|                                                                                   | BIOS Configuration Utility (BCU)                                                                                                    |  |  |
|                                                                                   | Alternative power-on password                                                                                                    |  |  |
|                                                                                   | NOTE: Creating a BIOS user disables the Fast Boot option.                                                                                                    |  |  |
|                                                                                   | <b>NOTE:</b> If the password is set, it is required to change Computer Setup options, update the BIOS, and make changes to certain plug and play settings under Windows. |  |  |
| Change BIOS                                                                       | Lets you change the BIOS administrator password.                                                                                                    |  |  |
| Administrator Password                                                            | You must know the current password to be able to change it.                                                                                                    |  |  |
| (This selection is active<br>only if a BIOS<br>administrator password is<br>set.) |                                                                                                    |  |  |
| Password Policies                                                                 | Let you set the guidelines for a valid password. Options include:                                                                                                    |  |  |
|                                                                                   | Password minimum length                                                                                                    |  |  |
|                                                                                   | Requires at least one symbol                                                                                                    |  |  |
|                                                                                   | Requires at least one number                                                                                                    |  |  |
|                                                                                   | Requires at least one upper case character                                                                                                    |  |  |
|                                                                                   | Requires at least one lower case character                                                                                                    |  |  |
|                                                                                   | Allow spaces                                                                                                    |  |  |
|                                                                                   | Clear Password Jumper                                                                                                    |  |  |
|                                                                                   | Select Honor to allow or Ignore to not allow the absence of the password jumper to clear the passwords boot up. Default is Honor.                                        |  |  |
| Security Configuration                                                            | TPM Embedded Security                                                                                                    |  |  |
|                                                                                   |                                                                                                    |  |  |

#### Option

#### Description

#### **TPM Specification Version**

Displays the current TPM version.

#### **TPM Device**

Lets you set the Trusted Platform Module as available or hidden.

#### **TPM State**

Select to enable the TPM.

#### ClearTPM

Select to reset the TPM to an unowned state. After the TPM is cleared, it is also turned off. To temporarily suspend TPM operations, turn the TPM off instead of clearing it.

**IMPORTANT:** Clearing the TPM resets it to factory defaults and turns it off. You lose all created keys and data protected by those keys.

#### **BIOS Sure Start**

- Verify Boot Block on every boot. Default is Disabled.
- BIOS Data Recovery Policy. Default is Automatic.

IMPORTANT: Only select Manual in situations in which forensic analysis is to be performed before HP Sure Start Recovery. When this policy is set to Manual, HP Sure Start does not correct any issues that are found until the local user enters the manual recovery key sequence. This can result in a system that is cannot boot after inputting the manual recovery key sequence.

- Sure Start BIOS Settings Protection. This setting requires setting the BIOS Administrator password. Default is Disabled.
- Sure Start Secure Boot Keys Protection. Default is Enabled.
- Enhanced HP Firmware Runtime Intrusion Prevention and Detection. Enables monitoring of firmware executing out of main memory while the operating system is running. Any anomalies detected in firmware that are active while the operating system is running results in generation of a Sure Start Security Event. Default is Enabled.
- Sure Start Security Event Policy. Controls HP Sure Start behavior upon identifying a critical security event (any modification to firmware) during operating system runtime. When set to Log Event Only, HP Sure Start logs all critical security events. When set to **Log Event and Notify User**, HP Sure Start notifies the user that a critical event has occurred. When set to Log Event and Power Off System, HP Sure Start powers off the system upon detecting a security event. Default is Log Event Only.
- Sure Start Security Event Boot Notification. Default is Require Acknowledgment.

#### **HP Secure Platform Management (SPM)**

- **HP Sure Run Current State** (Inactive or Active)
- **Deactivate HP Sure Run**
- SPM Current State (Not provisioned or Provisioned)
- **Unprovision SPM**

Physical Presence Interface. Notifies the user upon system power up when changes are made to system security policy. The user must agree to the changes to confirm them. Default is Enabled.

#### **Smart Cover**

- Cover Lock. Default is Unlock.
- Cover Removal Sensor. Lets you disable the cover sensor or configure what action is taken if the computer cover was removed. Default is 'Disabled'.

#### Option

#### Description

NOTE: Notify user alerts the user with a POST error on the first boot after the sensor detects removal of the cover. If the password is set, Administrator Password requires that the password be entered to boot the computer if the sensor detects that the cover has been removed.

#### Trusted Execution Technology (TXT)

Enabling this feature disables OS management of Embedded Security Device, prevents a reset of the Embedded Security Device, and prevents the configuration of VTx, VTd, and Embedded Security Device.

#### Intel Software Guard Extensions (SGX)

SGX protects select code and data from disclosure or modification.

#### Utilities

#### **Hard Drive Utilities**

#### Save/Restore MBR of System Hard Drive

NOTE: Windows 10 systems are generally not formatted to include an MBR. Instead they use GUID Partition Table (GPT) format, which better supports large hard drives.

Enabling this feature saves the Master Boot Record (MBR) of the system hard drive. If the MBR gets changed, the user is prompted to restore the MBR. Default is Disabled.

The MBR contains information needed to successfully boot from a disk and to access the data stored on the disk. Master Boot Record Security may prevent unintentional or malicious changes to the MBR, such as those caused by some viruses or by the incorrect use of certain disk utilities. It also allows you to recover the "last known good" MBR, should changes to the MBR be detected when the system is restarted.

NOTE: Most operating systems control access to the MBR of the current bootable disk; the BIOS cannot prevent changes that may occur while the operating system is running.

Restores the backup Master Boot Record to the current bootable disk. Default is Disabled.

Only appears if all of the following conditions are true:

- MBR security is enabled
- A backup copy of the MBR has been previously saved
- The current bootable disk is the same disk from which the backup copy was saved

IMPORTANT: Restoring a previously saved MBR after a disk utility or operating system has modified the MBR, may cause the data on the disk to become inaccessible. Only restore a previously saved MBR if you are confident that the current bootable disk's MBR has been corrupted or infected with a virus.

#### Save/Restore GPT of System Hard Drive

Enabling this feature saves the GUID Partition Table (GPT) of the system hard drive. If the GPT is subsequently changed, the user is prompted to choose whether to restore GPT.

#### DriveLock

Allows you to assign or modify a master or user password for hard drives. When this feature is enabled, the user is prompted to provide one of the DriveLock passwords during POST. If neither is successfully entered, the hard drive remains inaccessible until one of the passwords is successfully provided during a subsequent cold-boot sequence.

**IMPORTANT:** Be aware that these settings take place immediately. A save is not necessary.

IMPORTANT: Be sure to document the DriveLock password. Losing a DriveLock password renders a drive permanently locked.

NOTE: This selection appears only when at least one drive that supports the DriveLock feature is attached to the system.

After you select a drive, the following options are available:

Table 6-2 Computer Setup—Security (continued)

| Option                                  | Description                                                                                                    |  |
|-----------------------------------------|----------------------------------------------------------------------------------------------------|--|
|                                         | Set DriveLock Master Password. Sets the drive's master password but does not enable DriveLock.                                                                                                    |  |
|                                         | Enable DriveLock. Sets the drive's user password and enables DriveLock.                                                                                                    |  |
|                                         | Secure Erase                                                                                                    |  |
|                                         | Lets you select a hard drive to completely erase.                                                                                                    |  |
|                                         | Once a hard drive has been erased with a program that utilizes Secure Erase firmware commands, no file recovery program, partition recovery program, or other data recovery method is able to extract data from the drive. |  |
|                                         | Allow OPAL Hard Drive SID Authentication                                                                                                    |  |
| System Management<br>Command            | Allows authorized personnel to reset security settings during a service event. Default is Enabled.                                                                                                    |  |
| Restore Security<br>Settings to Default | This action resets security devices, clears BIOS passwords (not including DriveLock), and restores settings in the <b>Security menu</b> to factory defaults.                                                               |  |

## **Computer Setup—Advanced**

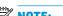

NOTE: Support for specific Computer Setup options can vary depending on the hardware configuration.

| Table 6.2 | Computer Cetup  | Advanced (for  | advanced users) |
|-----------|-----------------|----------------|-----------------|
| Table 6-3 | Computer Setup— | -Aavancea (tor | aavancea users) |

| Option             | Heading                                                                                                    |
|--------------------|----------------------------------------------------------------------------------------------------|
| Display Language   | Lets you select the language of the menus in F10 Setup and the keyboard layout.                                                                                                    |
| Scheduled Power-On | This feature wakes the system up from a powered off state at a specified date and time.                                                                                                    |
| Boot Options       | Select the devices that the computer can boot from, as well as other options, including:                                                                                                    |
|                    | <ul> <li>Startup Menu Delay (sec). Enabling this feature adds a user-specified delay to the POST process. One purpose for the delay is to provide additional time to activate hotkeys such as Esc for the Startup Menu or F10 for Computer Setup.</li> </ul> |
|                    | Fast Boot. Default is Enabled.                                                                                                    |
|                    | CD-ROM Boot. Default is Enabled.                                                                                                    |
|                    | USB Storage Boot. Default is Enabled.                                                                                                    |
|                    | Network (PXE) Boot. Default is Enabled.                                                                                                    |
|                    | After Power Loss. Default is Power Off.                                                                                                    |
|                    | <ul> <li>Power off—causes the computer to remain powered off when power is restored.</li> </ul>                                                                                                    |
|                    | <ul> <li>Power on—causes the computer to power on automatically as soon as power is restored.</li> </ul>                                                                                                    |
|                    | <ul> <li>Previous state—causes the computer to power on automatically as soon as power is restored,<br/>if it was on when power was lost.</li> </ul>                                                                                                    |
|                    | <b>NOTE:</b> If the system is configured to Power On from Keyboard Ports (see Power Management Options), then this setting is forced to Power On.                                                                                                    |
|                    | <ul> <li>Audio Alerts During Boot. When disabled, most audible beeps from errors, warnings, and password<br/>prompts during boot up are suppressed. Default is Enabled.</li> </ul>                                                                           |
|                    | Prompt on Memory Size Change. Default is Enabled.                                                                                                    |
|                    | <ul> <li>Prompt on Fixed Storage Change. Default is Disabled.</li> </ul>                                                                                                    |

#### Option

#### Heading

**UEFI Boot Order.** 

Default is Enabled. Specify the order in which UEFI boot sources (such as a internal hard drive, USB hard drive, USB optical drive, or internal optical drive) are checked for a bootable operating system

UEFI boot sources always have precedence over legacy boot sources.

#### Secure Boot Configuration

#### **Configure Legacy Support and Secure Boot**

Lets you turn off all legacy support on the computer, including booting to DOS, running legacy graphics cards, booting to legacy devices, and so on.

Lets you make sure an operating system is legitimate before booting to it, making Windows resistant to malicious modification from preboot to full OS booting, preventing firmware attacks. UEFI and Windows Secure Boot only allow code signed by pre-approved digital certificates to run during the firmware and OS boot process.

- Legacy Support Enable and Secure Boot Disable
- Legacy Support Disable and Secure Boot Enable
- Legacy Support Disable and Secure Boot Disable

Default is Legacy Support Disable and Secure Boot Disable.

#### **Secure Boot Key Management**

Lets you manage the custom key settings.

#### **Import Custom Secure Boot keys**

Default is Disabled.

#### **Clear Secure Boot Keys**

Lets you delete any previously loaded custom boot keys. Clearing keys disables secure boot. Default is Disabled.

#### Reset Secure Boot keys to factory defaults

Default is Disabled.

#### **Enable MS UEFI CA key**

Disabling this setting alters the Secure Boot key list to further restrict the allowed software components. Set this option to Disable to support Device Guard.

#### **System Options**

#### **Turbo boost**

Intel Turbo Boost Technology (TBT) automatically allows processor cores to run faster than the base operating frequency if it is operating below power, current, and temperature specification limits. Default is Enabled.

### Hyperthreading (Enable or Disable)

Delivers two logical processors that can execute multiple tasks simultaneously using the shared hardware resources of a single processor core. Default is Enabled.

#### Multi-processor

Use this option to disable multi-processor support under the operating system. Default is Enabled.

#### Virtualization Technology (VTx) (Intel only)

Controls the virtualization features of the processor. Changing this setting requires turning the computer off and then back on. Default is Disabled.

#### Virtualization Technology for Directed I/O (VTd) (Intel only)

#### **Option**

#### Heading

Controls virtualization DMA remapping features of the chipset. Changing this setting requires turning the computer off and then back on. Default is Disabled.

#### PCI Express Slot x (Enable or Disable)

Lets you disable individual expansion slots. Default is Enabled.

#### M.2 WLAN/BT

Lets you disable the wireless module slot. Default is Enabled.

#### M.2 SSD

Lets you disable the M.2 solid-state drive slot. Default is Enabled.

#### Allow PCIe/PCI SERR# Interrupt (Enable or Disable)

Allows PCI devices to report PCI/PCIe System Error signals, such as address parity errors, data parity errors, and critical errors other than parity. Default is Enabled.

#### Power Button Override (Disable, 4 sec, 15 sec, 30 sec)

Lets you disable or enable and select the number of seconds you have to hold down the power button for it to force the system to power off. Default is '4 sec'.

#### **Configure Storage Controller for RAID**

#### **Configure Storage Controller for Intel Optane**

#### **Built-In Device Options**

#### **Embedded LAN Controller**

Select to show the device in the operating system. Default is Enabled.

#### Wake On LAN

Lets you either disable the Wake On LAN feature, or configure where the computer boots, including the network or hard drive. Default is Boot to Network.

#### **Dust Filter**

Select to enable the Dust Filter replacement reminder, which can be set for 15, 30, 60, 90, 120, or 180 days. The reminder displays during POST after the reminder timer has expired.

#### Video Memory Size

Use this option to manage graphics memory allocation. The value you choose is allocated permanently to graphics and is unavailable to the operating system.

#### **Audio Device**

Select to show the device in the operating system. Default is Enabled.

Internal Speakers (does not affect external speakers)

Clear to disable the chassis speaker or speakers. This function is applicable to normal audio playback in the operating system and does not affect the error or warning beeps during POST. Default is Enabled.

#### Increase Idle Fan Speed(%)

Sets idle fan speed percentage. This setting only changes the minimum fan speed. The fan is still automatically controlled.

#### **USB Type-C Connector System Software Interface (UCSI)**

Allows the operating system to monitor and report USB Type-C events and status. Default is Enabled.

#### **Port Options**

#### Serial Port A/B

Lets you disable the port. Default is Enabled.

#### **Option**

#### Heading

NOTE: Serial Port A settings, Serial Port B settings, or both, are available depending on installed hardware.

#### I/O Address A/B

Lets you specify the address. Default is Enabled.

#### Interrupt A/B

Lets you specify the address. Default is Enabled.

Lets you disable the following ports (default is enabled):

- SATA connectors
- Front USB ports
- Rear USB ports
- **USB Legacy Port Charging**

Enables USB charging port capability when the system is in hibernate or shutdown state.

Front USB Type-C Downstream Charging

Enables USB charging port capability when the system is in hibernate or shutdown state.

#### **Restrict USB Devices**

Specify the following categories of USB devices to enable:

- Allow all USB devices (default)
- Allow only keyboard and mouse
- Allow all but storage devices and hubs.

When some devices are restricted, the system disables USB ports that do not meet the allowed criteria. This feature is usually combined with similar policies within the operating system since you can move USB devices to different ports. The ports disabled by the BIOS remain disabled until the system is restarted.

#### **Option ROM Launch Policy**

These policies control whether Legacy Option ROMs or UEFI drivers are loaded. Default is All UEFI for Windows 10 or later.

#### **Configure Option ROM Launch Policy**

- All legacy
- All UEFI
- All UEFI except video

#### **Power Management Options**

#### Runtime Power Management (Enable or Disable)

Allows certain operating systems to reduce processor voltage and frequency when the current software load does not require the full capabilities of the processor. Default is Enabled.

#### Extended Idle Power States (Enable or Disable)

Allows certain operating systems to decrease the processors power consumption when the processor is idle. Default is Enabled.

#### S5 Maximum Power Savings (Enable or Disable)

Enabling this feature reduces the power of the system as much as possible in the S5 state. Power is removed from the wake up circuitry, the expansion slots, and any management features while in S5. Default is Disabled.

#### **Option**

#### Heading

#### **SATA Power Management** (Enable or Disable)

Enables or disables SATA bus or device power management. Default is Enabled.

#### PCI Express Power Management (Enable or Disable)

Enabling this option permits the PCI Express links to use Active Power State Management (ASPM) to enter lower power states while not in use. Default is Enabled.

#### Unique Sleep State Blink Rates (Enable or Disable)

This feature is designed to provide a visual indication of what sleep state the system is in. Each sleep state has a unique blink pattern. Default is Disabled.

NOTE: A normal shutdown goes to the S4 state for Windows 10 or later.

SO(On) = Solid white LED.

S3 (Stand By) = 3 blinks at 1 Hz (50% duty cycle) followed by a pause of 2 seconds (white LED) — repeated cycles of 3 blinks and a pause.

S4 (Hibernation) = 4 blinks at 1 Hz (50% duty cycle) followed by a pause of 2 seconds (white LED) repeated cycles of 4 blinks and a pause.

S5 (Soft Off) = LED is off.

#### Power On from Keyboard Ports (Enable or Disable)

When enabled, this feature allows a key press to power on the system when it is off (S5 state). If using a USB keyboard, it must be plugged into one of the rear ports labeled with the keyboard icon. Default is Disabled.

#### **Remote Management Options**

Active Management (AMT) (Intel only) (Enable or Disable). Default is Enabled.

Allows you to discover, repair, and protect networked computing devices.

USB Key Provisioning Support (Enable or Disable). Default is Disabled.

USB Redirection Support (Enable or Disable). Default is Enabled.

USB redirection allows USB devices plugged into a client computer to be transparently redirected to the guest operating system.

Unconfigure AMT on next boot (Do Not Apply or Apply). Default is 'Do Not Apply'.

SOL Terminal Emulation Mode (ANSI or VT100). Default is ANSI.

SOL terminal emulation mode is only activated during remote AMT redirection operations. The emulation options allow administrators to select which mode works best with their console.

Show Unconfigure ME Confirmation Prompt (Enable or Disable). Default is Enabled.

Verbose Boot Messages (Enable or Disable). Default is Enabled.

Verbose boot shows additional logging information during the boot. mainly for debugging if something goes wrong during bootup.

Watchdog Timer (Enable or Disable). Default is Enabled.

Allows you to set amount of time for a operating system and BIOS watchdog alert to be sent if the timers are not deactivated. BIOS watchdog is deactivated by BIOS and would indicate that a halt occurred during execution if the alert is sent to the management console. An operating system alert is deactivated by the operating system image and would indicate that a hang occurred during its initialization.

- OS Watchdog Timer (min.) (5, 10, 15, 20, 25). Default is 5 min.
- BIOS Watchdog Timer (min.) (5, 10, 15, 20, 25). Default is 5 min.

**CIRA Timeout (min.)** (1, 2, 3, 4, Never)

Table 6-3 Computer Setup—Advanced (for advanced users) (continued)

| Option | Heading                                                                                                    |
|--------|----------------------------------------------------------------------------------------------------|
|        | CIRA is Customer Initiated Remote Assistance, an Intel service to help users employing Active Management Technology (AMT). |

## **Computer Setup—UEFI Drivers**

Lets you restart the computer into the third-party Option ROM Management application. You can start this application directly by pressing F3 during startup.

## **Recovering the Configuration Settings**

This method of recovery requires that you first perform the Save to Removable Media command with the Computer Setup (F10) Utility before **Restore** is needed. (See Computer Setup-Main on page 98 in the Computer Setup—File table.)

The Save to Removable Media option creates a file named HPSETUP.TXT on an inserted USB flash media device. This file can be edited to change the settings on Restore. An asterisk (\*) marks the selected option for a setting.

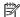

NOTE: It is recommended that you save any modified computer configuration settings to a USB flash media device and save the device for possible future use.

To restore the configuration, insert the USB flash media device with the saved configuration and perform the Restore from Removable Media command with the Computer Setup (F10) Utility. (See Computer Setup—Main on page 98 in the Computer Setup—File table.)

# POST error messages and diagnostic front panel LEDs and audible codes

This chapter lists the error codes, error messages, and the various indicator light and audible seguences that you may encounter during Power-On Self-Test (POST) or computer restart, the probable source of the problem, and steps you can take to resolve the error condition.

POST Message Disabled suppresses most system messages during POST, such as memory count and nonerror text messages. If a POST error occurs, the screen displays the error message. To manually switch to the POST Messages Enabled mode during POST, press any key (except F10, F11, or F12). The default mode is POST Message Disabled.

The speed at which the computer loads the operating system and the extent to which it is tested are determined by the POST mode selection.

Quick Boot is a fast startup process that does not run all of the system level tests, such as the memory test. Full Boot runs all of the ROM-based system tests and takes longer to complete.

Full Boot may also be enabled to run every 1 to 30 days on a regularly scheduled basis. To establish the schedule, reconfigure the computer to the Full Boot Every x Days mode, using Computer Setup.

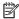

NOTE: For more information on Computer Setup, see Computer Setup (F10) Utility on page 96.

## POST numeric codes and text messages

This section covers those POST errors that have numeric codes associated with them. The section also includes some text messages that may be encountered during POST.

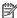

NOTE: The computer beeps once after a POST text message is displayed on the screen.

| Control panel message         | Description                                        | Rec | ommended action                                                                    |
|-------------------------------|----------------------------------------------------|-----|------------------------------------------------------------------------------------|
| 002-Option ROM Checksum Error | System ROM or expansion board option ROM checksum. | 1.  | Verify the correct ROM.                                                            |
|                               |                                                    | 2.  | Flash the ROM if needed.                                                           |
|                               |                                                    | 3.  | If an expansion board was recently added, remove it to see if the problem remains. |
|                               |                                                    | 4.  | Clear CMOS. (See <u>Password security and</u> resetting CMOS on page 116.)         |
|                               |                                                    | 5.  | If the message disappears, there may be a problem with the expansion card.         |
|                               |                                                    | 6.  | Replace the system board.                                                          |
| 003-System Board Failure      | DMA or timers.                                     | 1.  | Clear CMOS. (See Password security and resetting CMOS on page 116.)                |
|                               |                                                    | 2.  | Remove expansion boards.                                                           |
|                               |                                                    | 3.  | Replace the system board.                                                          |

| Control panel message                      | Description                                                                                  | Recommended action                                                                                                    |  |
|--------------------------------------------|----------------------------------------------------------------------------------------------|----------------------------------------------------------------------------------------------------|--|
| 005-Real-Time Clock Power Loss             | Invalid time or date in configuration memory.                                                | Reset the date and time under <b>Control Pan</b>                                                                                                    |  |
|                                            | RTC (real-time clock) battery may need to be replaced.                                       | (Computer Setup can also be used). If the problem persists, replace the RTC battery.                                                                                         |  |
| 008–Microcode Patch Error                  | Processor is not supported by the BIOS.                                                      | 1. Upgrade BIOS to proper version.                                                                                                    |  |
|                                            |                                                                                              | 2. Change the processor.                                                                                                    |  |
| 009-PMM Allocation Error during MEBx       | Memory error during POST execution of the                                                    | 1. Reboot the computer.                                                                                                    |  |
| Download                                   | Management Engine (ME) BIOS Extensions option ROM.                                           | <ol><li>Unplug the power cord, re-seat the<br/>memory modules, and reboot the<br/>computer.</li></ol>                                                                        |  |
|                                            |                                                                                              | <ol><li>If the memory configuration was recently<br/>changed, unplug the computer, restore<br/>the original memory configuration, and<br/>reboot the computer.</li></ol>     |  |
|                                            |                                                                                              | <ol><li>If the error persists, replace the system<br/>board.</li></ol>                                                                                                    |  |
| 00A-Product Information Not Valid          | The product information programmed into the system board is missing or invalid.              | Use Computer Setup to update this information                                                                                                    |  |
| 00B-MEBx Module did not checksum correctly | Memory error during POST execution of the                                                    | Reboot the computer.                                                                                                    |  |
|                                            | Management Engine (ME) BIOS Extensions option ROM.                                           | <ol><li>Unplug the power cord, re-seat the<br/>memory modules, and reboot the<br/>computer.</li></ol>                                                                        |  |
|                                            |                                                                                              | <ol> <li>If the memory configuration was recently<br/>changed, unplug the power cord, restore<br/>the original memory configuration, and<br/>reboot the computer.</li> </ol> |  |
|                                            |                                                                                              | 4. If the error persists, replace the system board.                                                                                                    |  |
| 00C-PMM Deallocation Error during MEBx     | Memory error during POST execution of the Management Engine (ME) BIOS Extensions option ROM. | 1. Reboot the computer.                                                                                                    |  |
| Cleanup                                    |                                                                                              | <ol><li>Unplug the power cord, re-seat the<br/>memory modules, and reboot the<br/>computer.</li></ol>                                                                        |  |
|                                            |                                                                                              | <ol> <li>If the memory configuration was recently<br/>changed, unplug the power cord, restore<br/>the original memory configuration, and<br/>reboot the computer.</li> </ol> |  |
|                                            |                                                                                              | <ol> <li>If the error persists, replace the system<br/>board.</li> </ol>                                                                                                    |  |
| 00D-Setup Error during MEBx Execution      | MEBx selection or exit resulted in a setup                                                   | 1. Reboot the computer.                                                                                                    |  |
|                                            | failure.                                                                                     | <ol><li>Unplug the power cord, reseat the<br/>memory modules, and reboot the<br/>computer.</li></ol>                                                                         |  |
|                                            |                                                                                              | <ol><li>If the memory configuration was recently<br/>changed, unplug the power cord, restore<br/>the original memory configuration, and<br/>reboot the computer.</li></ol>   |  |
|                                            |                                                                                              | 4. If the error persists, replace the system board.                                                                                                    |  |

| Control panel message                                            | Description                                                                                                    | Recommended action                                                                                                    |
|------------------------------------------------------------------|----------------------------------------------------------------------------------------------------|----------------------------------------------------------------------------------------------------|
| 00E-Inventory Error during MEBx Execution                        | BIOS information passed to the MEBx resulted                                                                                               | 1. Reboot the computer.                                                                                                    |
|                                                                  | in a failure.                                                                                                    | 2. If the error persists, update to the latest BIOS version.                                                                                                    |
|                                                                  |                                                                                                    | <b>3.</b> If the error persists, replace the system board.                                                                                                    |
| OOF-Interface Error during MEBx Execution                        | MEBx operation experienced a hardware error                                                                                                | 1. Reboot the computer.                                                                                                    |
|                                                                  | during communication with the ME.                                                                                                    | 2. If the error persists, update to the latest BIOS version.                                                                                                    |
|                                                                  |                                                                                                    | 3. If the error persists, replace the system board.                                                                                                    |
| 100-Front Audio Not Connected                                    | Front audio cable has been detached or unseated from system board.                                                                         | Reconnect or replace front audio cable.                                                                                                    |
| 2E1-MemorySize Error                                             | Memory amount has changed since the last boot (memory added or removed).                                                                   | The system memory size is different from the last startup. The most common reason is the removal of memory from the system board. Press the F1 key to save the memory changes. If this message persists, verify that the memory modules are installed correctly. |
| 2E2-Memory Error                                                 | Memory module configuration failed during boot up.                                                                                         | Ensure memory modules are correctly installed.                                                                                                    |
|                                                                  |                                                                                                    | 2. Verify proper memory module type.                                                                                                    |
|                                                                  |                                                                                                    | <ol><li>Remove and replace the identified faulty<br/>memory module(s).</li></ol>                                                                                                    |
|                                                                  |                                                                                                    | 4. If the error persists after replacing memory modules, replace the system board.                                                                                                    |
| 2E3-Incompatible Memory Module in Memory                         | A memory module in memory socket identified in the error message is missing critical SPD information, or is incompatible with the chipset. | 1. Verify proper memory module type.                                                                                                    |
| Socket(s) X, X,                                                  |                                                                                                    | 2. Try another memory socket.                                                                                                    |
|                                                                  |                                                                                                    | 3. Replace with a supported module.                                                                                                    |
| 2E4-DIMM Configuration Warning                                   | The current memory configuration is not optimized.                                                                                         | Rearrange the DIMMs so that each channel has the same amount of memory.                                                                                                    |
| 2E5-ECC Memory Module Detected on<br>Unsupported Platform        | Recently added memory module(s) support ECC memory error correction.                                                                       | If additional memory was recently added remove it to see if the problem remains.                                                                                                    |
|                                                                  |                                                                                                    | <ol><li>Check product documentation for<br/>memory support information.</li></ol>                                                                                                    |
| PE6—Memory Not Configured Correctly for<br>Proper MEBx Execution | DIMM1 is not installed.                                                                                                    | Make sure there is a memory module in the DIMM1 socket and that it is properly seated.                                                                                                    |
| 300–Configuration Change Warning                                 | The storage device configuration is updated as shown.                                                                                      | Not applicable                                                                                                    |
| 301-Hard Disk 1: SMART Hard Drive Detects<br>mminent Failure     | Hard drive is about to fail. (Some hard drives have a hard drive firmware patch that fix an erroneous error message.)                      | <ol> <li>Determine if hard drive is giving correct<br/>error message. Run the Drive Protection<br/>System test under using F2 Diagnostics<br/>when booting the computer.</li> </ol>                                                                              |
|                                                                  |                                                                                                    | <ol> <li>Apply hard drive firmware patch<br/>if applicable. (Available at<br/>http://www.hp.com/support.)</li> </ol>                                                                                                    |

| Control panel message                                                  | Description                                                                                                    | Recommended action                                                                                                    |
|------------------------------------------------------------------------|----------------------------------------------------------------------------------------------------|----------------------------------------------------------------------------------------------------|
|                                                                        |                                                                                                    | 3. Back up contents and replace hard drive                                                                                                    |
| 802-Hard Disk 2: SMART Hard Drive Detects<br>mminent Failure           | Hard drive is about to fail. (Some hard drives have a hard drive firmware patch that fix an erroneous error message.) | <ol> <li>Determine if hard drive is giving correct<br/>error message. Run the Drive Protection<br/>System test under using F2 Diagnostics<br/>when booting the computer.</li> </ol> |
|                                                                        |                                                                                                    | <ol> <li>Apply hard drive firmware patch<br/>if applicable. (Available at<br/><a href="http://www.hp.com/support">http://www.hp.com/support</a>.)</li> </ol>                        |
|                                                                        |                                                                                                    | 3. Back up contents and replace hard drive                                                                                                    |
| 309 – 30C: Hard Disk 3–6: SMART Hard Drive<br>Detects Imminent Failure | Hard drive is about to fail. (Some hard drives have a hard drive firmware patch that fix an erroneous error message.) | <ol> <li>Determine if hard drive is giving correct<br/>error message. Run the Drive Protection<br/>System test under using F2 Diagnostics<br/>when booting the computer.</li> </ol> |
|                                                                        |                                                                                                    | <ol> <li>Apply hard drive firmware patch<br/>if applicable. (Available at<br/>http://www.hp.com/support.)</li> </ol>                                                                |
|                                                                        |                                                                                                    | 3. Back up contents and replace hard drive                                                                                                    |
| 3F0–Boot Device Not Found                                              | Boot device not found.                                                                                                | Insert boot device or load operating system.                                                                                                    |
| BF1–Hard Disk 1 Error                                                  | Hard disk 1 error.                                                                                                    | 1. Check cables.                                                                                                    |
|                                                                        |                                                                                                    | <ol> <li>Clear CMOS. (See <u>Password security and</u><br/>resetting CMOS on page 116.)</li> </ol>                                                                                  |
|                                                                        |                                                                                                    | 3. Replace the hard disk drive.                                                                                                    |
| BF2–Hard Disk 2 Error                                                  | Hard disk 2 error.                                                                                                    | 1. Check cables.                                                                                                    |
|                                                                        |                                                                                                    | <ol> <li>Clear CMOS. (See <u>Password security and</u><br/>resetting CMOS on page 116.)</li> </ol>                                                                                  |
|                                                                        |                                                                                                    | 3. Replace the hard disk drive.                                                                                                    |
| 400-Serial Port A Address Conflict Detected                            | Both external and internal serial ports are assigned to the same resources.                                           | 1. Remove any serial port expansion cards                                                                                                    |
|                                                                        |                                                                                                    | <ol> <li>Clear CMOS. (See <u>Password security and</u><br/>resetting CMOS on page 116.)</li> </ol>                                                                                  |
|                                                                        |                                                                                                    | <ol> <li>Reconfigure card resources and run<br/>Computer Setup or Windows utilities.</li> </ol>                                                                                     |
| 401-Serial Port B Address Conflict Detected                            | Both external and internal serial ports are                                                                           | 1. Remove any serial port expansion cards                                                                                                    |
|                                                                        | assigned to the same resources.                                                                                       | <ol> <li>Clear CMOS. (See <u>Password security and</u><br/>resetting CMOS on page 116.)</li> </ol>                                                                                  |
|                                                                        |                                                                                                    | <ol> <li>Reconfigure card resources and run<br/>Computer Setup or Windows utilities.</li> </ol>                                                                                     |
| 402-Serial Port C Address Conflict Detected                            | Both external and internal serial ports are                                                                           | Remove any serial port expansion cards                                                                                                    |
|                                                                        | assigned to the same resources.                                                                                       | <ol> <li>Clear CMOS. (See <u>Password security and</u><br/>resetting CMOS on page 116.)</li> </ol>                                                                                  |
|                                                                        |                                                                                                    | 3. Reconfigure card resources and run Computer Setup or Windows utilities.                                                                                                    |
| 403-Serial Port D Address Conflict Detected                            | Both external and internal serial ports are                                                                           | Remove any serial port expansion cards                                                                                                    |
|                                                                        | assigned to the same resources.                                                                                       | <ol> <li>Clear CMOS. (See <u>Password security and</u><br/>resetting CMOS on page 116.)</li> </ol>                                                                                  |

| Control panel message                                            | Description                                                                                                    | Recommended action                                                                                                    |
|------------------------------------------------------------------|----------------------------------------------------------------------------------------------------|----------------------------------------------------------------------------------------------------|
|                                                                  |                                                                                                    | 3. Reconfigure card resources and run Computer Setup or Windows utilities.                                                                                                 |
| 419-Out of Memory Space for Option ROMs                          | Recently added PCI expansion card contains an option ROM too large to download during POST.                                                               | If a PCI expansion card was recently<br>added, remove it to see if the problem<br>remains.                                                                                 |
| 11A-Front USB1/USB2 Not Connected                                | Front USB cable has been detached or unseated from system board.                                                                                          | Reconnect or replace front USB cable.                                                                                                    |
| 11B-Device in PCI Express Slot Failed To<br>nitialize            | There is an incompatibility or problem with a PCIe device and the system or PCIe link could not be configured to a valid bus width or speed.              | Try rebooting the system. If the error reoccurs the device may not work with this system                                                                                   |
| 43A-USB Type-C I2C Not Connected                                 | Cable is required between I2C on card and USB-C on the system board.                                                                                      | Install cable between I2C on card and USB-C or the system board.                                                                                                    |
| 43B-More Than One USB type-C Cards Are<br>Installed              | More than one USB type-C card is installed.                                                                                                    | Remove USB type-C card so only one is installed.                                                                                                    |
| 500–BIOS Recovery                                                | A system BIOS recovery has occurred.                                                                                                    | Not applicable.                                                                                                    |
| 70x-Wireless Mode Not Supported                                  | The system has detected a wireless module installed in the system that is not supported and has been disabled.                                            | Replace with a supported module.                                                                                                    |
| 800-Keyboard Error                                               | Keyboard failure.                                                                                                    | Reconnect keyboard with computer turned off.                                                                                                    |
|                                                                  |                                                                                                    | 2. Check connector for bent or missing pins                                                                                                    |
|                                                                  |                                                                                                    | <ol><li>Ensure that none of the keys are<br/>depressed.</li></ol>                                                                                                    |
|                                                                  |                                                                                                    | 4. Replace keyboard.                                                                                                    |
| 301-Keyboard or System Unit Error                                | Keyboard failure.                                                                                                    | Reconnect the keyboard with computer turned off.                                                                                                    |
|                                                                  |                                                                                                    | <ol><li>Ensure that none of the keys are<br/>depressed.</li></ol>                                                                                                    |
|                                                                  |                                                                                                    | 3. Replace the keyboard.                                                                                                    |
|                                                                  |                                                                                                    | 4. Replace the system board.                                                                                                    |
| 900-CPU Fan Not Detected                                         | CPU fan is not connected or may have                                                                                                    | 1. Reseat CPU fan.                                                                                                    |
|                                                                  | malfunctioned.                                                                                                    | 2. Reseat fan cable.                                                                                                    |
|                                                                  |                                                                                                    | 3. Replace CPU fan.                                                                                                    |
| 901-Chassis, Rear Chassis, or Front Chassis Fan<br>not Detected  | Chassis, rear chassis, or front chassis fan is not connected or may have malfunctioned.                                                                   | <ol> <li>Reseat chassis, rear chassis, or front<br/>chassis fan.</li> </ol>                                                                                                |
|                                                                  |                                                                                                    | 2. Reseat fan cable.                                                                                                    |
|                                                                  |                                                                                                    | <ol><li>Replace chassis, rear chassis, or front<br/>chassis fan.</li></ol>                                                                                                 |
| 903-Computer Cover Has Been Removed Since<br>Last System Startup |                                                                                                    | N/A                                                                                                    |
| 904-SATA Cabling Error                                           | One or more SATA devices are improperly attached. For optimal performance, the SATA 0 and SATA 1 ports should be used for hard drives before other ports. | Ensure SATA connectors are used in ascending order. For one device, use SATA 0. For two devices, use SATA 0 and SATA 1. For three devices, use SATA 0, SATA 1, and SATA 2. |

| Control panel message             | Description                                                                                                    | Recommended action                   |
|-----------------------------------|----------------------------------------------------------------------------------------------------|--------------------------------------|
| 90B-Fan Failure                   | The system has detected that a cooling fan is                                                                                                    | 1. Reseat fan.                       |
|                                   | not operating correctly.                                                                                                    | 2. Reseat fan cable.                 |
|                                   |                                                                                                    | 3. Replace fan.                      |
| 90D-System Temperature            | Thermal shutdown occurred. The system BIOS has detected your machine was previously shut down to avoid overheating. Overheating may occur if the cooling vents are blocked or the operating temperature exceeds the system specifications. The machine should return to normal operation once the situation is resolved. | Make sure system has proper airflow. |
| 90E-Power Supply Fan Not detected | Power supply fan is not connected or may have malfunctioned.                                                                                                    | Reseat power supply fan.             |
|                                   |                                                                                                    | 2. Reseat fan cable.                 |
|                                   |                                                                                                    | 3. Replace power supply fan.         |
| 910–Filter Warning                | Airflow filter is dirty.                                                                                                    | Replace the airflow filter.          |

## Interpreting system validation diagnostic front panel LEDs and audible codes

During the system validation phase that occurs at system startup, the BIOS validates the functionality of the following subsystems and conditions:

- AC adapter
- System board power
- Processor failure
- **BIOS** corruption
- Memory failure
- Graphics failure
- System board failure
- **BIOS** authentication failure

If an error is detected, specific patterns of long and short blinks, accompanied by long and short beeps (where applicable) are used to identify the error. These patterns make up a two part code:

- Major the category of the error
- Minor the specific error within the category

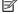

NOTE: Single beep/blink codes are not used.

| Number of long beeps/blinks | Error category |
|-----------------------------|----------------|
| 1                           | Not used       |
| 2                           | BIOS           |
| 3                           | Hardware       |

| 4 | Thermal      |
|---|--------------|
| 5 | System board |

Patterns of blink/beep codes are determined by using the following parameters:

- 1 second pause occurs after the last major blink.
- 2 second pause occurs after the last minor blink.
- Beep error code sequences occur for the first 5 iterations of the pattern and then stop.
- Blink error code sequences continue until the computer is unplugged or the power button is pressed.

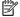

**NOTE:** Not all diagnostic lights and audible codes are available on all models.

The red LED blinks to represent the major error category (long blinks). The white LED blinks to represent the minor error category (short blinks). For example, 3.5 indicates 3 long red blinks and 5 short white blinks to communicate the processor is not detected.

| Category     | Major/minor code | Description                                                                                                    |
|--------------|------------------|----------------------------------------------------------------------------------------------------|
| BIOS         | 2.2              | The main area (DXE) of BIOS has become corrupted and there is no recovery binary image available.                                                                                              |
|              | 2.3              | The embedded controller policy requires the user to enter a key sequence.                                                                                                    |
|              | 2.4              | The embedded controller is checking or recovering the boot block.                                                                                                    |
| Hardware     | 3.2              | The embedded controller has timed out waiting for BIOS to return from memory initialization.                                                                                                   |
|              | 3.3              | The embedded controller has timed out waiting for BIOS to return from graphics initialization.                                                                                                 |
|              | 3.4              | The system board displays a power failure (crowbar).*                                                                                                    |
|              | 3.5              | The processor is not detected.*                                                                                                    |
|              | 3.6              | The processor does not support an enabled feature.                                                                                                    |
| Thermal      | 4.2              | A processor over temperature condition has been detected.*                                                                                                    |
|              | 4.3              | An ambient temperature over temperature condition has been detected.                                                                                                    |
|              | 4.4              | An MXM over temperature condition has been detected.                                                                                                    |
| System board | 5.2              | The embedded controller cannot find valid firmware.                                                                                                    |
|              | 5.3              | The embedded controller has timed out waiting for the BIOS.                                                                                                    |
|              | 5.4              | The embedded controller has timed out waiting for BIOS to return from system board initialization.                                                                                             |
|              | 5.5              | The embedded controller rebooted the system after a possible lockup condition had been detected through the use of a System Health Timer, Automated System Recovery Timer, or other mechanism. |

Interpreting system validation diagnostic front panel LEDs and audible codes 115

### Password security and resetting CMOS 8

This computer supports security password features, which can be established through the Computer Setup Utilities menu.

This computer supports two security password features that are established through the Computer Setup Utilities menu: administrator password and power-on password. When you establish only an administrator password, any user can access all the information on the computer except Computer Setup. When you establish only a power-on password, the power-on password is required to access Computer Setup and any other information on the computer. When you establish both passwords, only the administrator password gives you access to Computer Setup.

When both passwords are set, the administrator password can also be used in place of the power-on password as an override to log in to the computer. This feature is useful for a network administrator.

If you forget one or both passwords, you can clear all passwords by turning off the system, opening the cover, temporarily removing the PSWD jumper, and booting once. This action erases the administrator and poweron passwords. You must restore the jumper to create new passwords.

IMPORTANT: Pushing the CMOS button with power removed resets the BIOS settings to factory defaults. It can be useful to back up the BIOS settings or save them as custom defaults before resetting them in case they are needed later. Back up can be performed in Computer Setup or using the BiosConfigUtility tool available from www.hp.com. See Computer Setup (F10) Utility on page 96 for information on backing up the BIOS settings.

## Resetting the password jumper

MPORTANT: Stringent security is a mode where there is no physical bypass of the password function. If enabled, removing the password jumper is ignored. To enable this mode, change the security setting **Clear** Password Jumper in Password Policies to Ignore.

If you lose or forget the password when in stringent security mode, the system can only be reset by System Management Command. This is a way for HP Service and Support to provide a secure method to access the BIOS and command a password reset for a specifically identified unit under the direction of the owner. This scenario is not covered under warranty.

To prevent needing a customer service event to restore access to the system, record your configured administrator and power-on passwords in a safe place away from your computer.

To disable the power-on or administrator password features, or to clear the power-on or administrator passwords, complete the following steps:

- Shut down the operating system properly, then turn off the computer and any external devices, and disconnect the power cord from the power outlet.
- With the power cord disconnected, press the power button again to drain the system of any residual power.
  - MARNING! To reduce the risk of personal injury from electrical shock, hot surfaces, or both, be sure to disconnect the power cord from the AC outlet, and allow the internal system components to cool before touching.
  - **IMPORTANT:** When the computer is plugged in, the power supply always has voltage applied to the system board even when the unit is turned off. Failure to disconnect the power cord can result in damage to the system.

Static electricity can damage the electronic components of the computer or optional equipment. Before beginning these procedures, ensure that you are discharged of static electricity by briefly touching a grounded metal object. See the Safety & Regulatory Information guide for more information.

- **3.** Remove the access panel.
- Locate the header and jumper. 4.
  - NOTE: The password jumper is green so that it can be easily identified. For assistance locating the password jumper and other system board components, see the system board components image at System board callouts on page 65.
- **5.** Remove the jumper from pins 1 and 2.
- Place the jumper on either pin 1 or 2, but not both, so that it does not get lost.
- Replace the access panel and reconnect the external equipment. 7.
- Plug in the computer and turn on power. Allow the operating system to start. This clears the current passwords and disables the password features.
- Shut down the computer, unplug the power, and disconnect the external equipment.
- 10. Remove the access panel.
- 11. Place the jumper on pins 1 and 2.
- **12.** Replace the access panel.
- **13.** Reconnect the external equipment and plug in the computer.

## Clearing and resetting the BIOS

The CMOS button resets BIOS settings to default, but does not clear the passwords or affect any of the other Security settings. On Intel systems with advanced manageability features, the CMOS button also partially unprovisions AMT.

- Turn off the computer and any external devices, and disconnect the power cord from the power outlet.
- Disconnect the keyboard and any other external equipment connected to the computer.
  - WARNING! To reduce the risk of personal injury from electrical shock, hot surfaces, or both, be sure to disconnect the power cord from the AC outlet, and allow the internal system components to cool before touching.
  - IMPORTANT: When the computer is plugged in, the power supply always has voltage applied to the system board even when the unit is turned off. Failure to disconnect the power cord can result in damage to the system.

Static electricity can damage the electronic components of the computer or optional equipment. Before beginning these procedures, ensure that you are discharged of static electricity by briefly touching a grounded metal object. See the Safety & Regulatory Information guide for more information.

- Remove the access panel.
  - **IMPORTANT:** Pushing the CMOS button resets CMOS values to factory defaults. It is important to back up the computer CMOS settings before resetting them in case they are needed later. Back up is easily done through Computer Setup. See Computer Setup (F10) Utility on page 96 for information on backing up the CMOS settings.
- Locate, press, and hold the CMOS button in for 5 seconds.
- NOTE: Make sure you have disconnected the AC power cord from the AC outlet. The CMOS button does not clear CMOS if the power cord is connected.

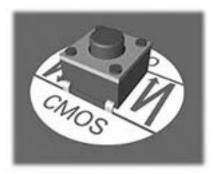

- NOTE: For assistance locating the CMOS button and other system board components, see the system board components image at System board callouts on page 65.
- Replace the access panel. 5.
- 6. Reconnect the external devices.
- Plug in the computer and turn on power.
  - NOTE: You receive POST error messages after clearing CMOS and rebooting advising you that configuration changes have occurred. Use Computer Setup to reset any special system setups along with the date and time.

For instructions on Computer Setup, see Computer Setup (F10) Utility on page 96.

# **Using HP PC Hardware Diagnostics**

## Using HP PC Hardware Diagnostics Windows (select products only)

HP PC Hardware Diagnostics Windows is a Windows-based utility that allows you to run diagnostic tests to determine whether the computer hardware is functioning properly. The tool runs within the Windows operating system in order to diagnose hardware failures.

If HP PC Hardware Diagnostics Windows is not installed on your computer, first you must download and install it. To download HP PC Hardware Diagnostics Windows, see Downloading HP PC Hardware Diagnostics Windows on page 119.

After HP PC Hardware Diagnostics Windows is installed, follow these steps to access it from HP Help and Support or HP Support Assistant.

- To access HP PC Hardware Diagnostics Windows from HP Help and Support:
  - Select the **Start** button, and then select **HP Help and Support**.
  - Select HP PC Hardware Diagnostics Windows. b.

- or -

To access HP PC Hardware Diagnostics Windows from HP Support Assistant:

- Type support in the taskbar search box, and then select the **HP Support Assistant** app.
  - or -

Select the guestion mark icon in the taskbar.

- Select **Troubleshooting and fixes**.
- Select **Diagnostics**, and then select **HP PC Hardware Diagnostics Windows**.
- When the tool opens, select the type of diagnostic test that you want to run, and then follow the onscreen instructions.
- NOTE: If you need to stop a diagnostic test at any time, select **Cancel**.

When HP PC Hardware Diagnostics Windows detects a failure that requires hardware replacement, a 24-digit Failure ID code is generated. The screen displays one of the following options:

- A Failure ID link is displayed. Select the link and follow the on-screen instructions.
- A Quick Response (QR) code is displayed. With a mobile device, scan the code and then follow the onscreen instructions.
- Instructions for calling support are displayed. Follow those instructions.

## **Downloading HP PC Hardware Diagnostics Windows**

- The HP PC Hardware Diagnostics Windows download instructions are provided in English only.
- You must use a Windows computer to download this tool because only .exe files are provided.

### Downloading the latest HP PC Hardware Diagnostics Windows version

To download HP PC Hardware Diagnostics Windows, follow these steps:

- Go to http://www.hp.com/go/techcenter/pcdiags. The HP PC Diagnostics home page is displayed.
- Select Download HP Diagnostics Windows, and then select a location on your computer or a USB flash drive.

The tool is downloaded to the selected location.

# Downloading HP Hardware Diagnostics Windows by product name or number (select products only)

NOTE: For some products, you might have to download the software to a USB flash drive by using the product name or number.

To download HP PC Hardware Diagnostics Windows by product name or number, follow these steps:

- 1. Go to <a href="http://www.hp.com/support">http://www.hp.com/support</a>.
- 2. Select **Get software and drivers**, select your type of product, and then enter the product name or number in the search box that is displayed.
- 3. In the **Diagnostics** section, select **Download**, and then follow the on-screen instructions to select the specific Windows diagnostics version to be downloaded to your computer or USB flash drive.

The tool is downloaded to the selected location.

## **Installing HP PC Hardware Diagnostics Windows**

To install HP PC Hardware Diagnostics Windows, follow these steps:

Navigate to the folder on your computer or the USB flash drive where the .exe file was downloaded, double-click the .exe file, and then follow the on-screen instructions.

## **Using HP PC Hardware Diagnostics UEFI**

NOTE: For Windows 10 S computers, you must use a Windows computer and a USB flash drive to download and create the HP UEFI support environment because only .exe files are provided. For more information, see Downloading HP PC Hardware Diagnostics UEFI to a USB flash drive on page 121.

HP PC Hardware Diagnostics UEFI (Unified Extensible Firmware Interface) allows you to run diagnostic tests to determine whether the computer hardware is functioning properly. The tool runs outside the operating system so that it can isolate hardware failures from issues that are caused by the operating system or other software components.

If your PC does not start in Windows, you can use HP PC Hardware Diagnostics UEFI to diagnose hardware issues.

When HP PC Hardware Diagnostics UEFI detects a failure that requires hardware replacement, a 24-digit Failure ID code is generated. For assistance in solving the problem:

Select Get Support, and then use a mobile device to scan the QR code that displays on the next screen. The HP Customer Support - Service Center page appears with your Failure ID and product number automatically filled in. Follow the on-screen instructions.

– or –

Contact support, and provide the Failure ID code.

NOTE: To start diagnostics on a convertible computer, your computer must be in notebook mode, and you must use the attached keyboard.

NOTE: If you need to stop a diagnostic test, press esc.

## Starting HP PC Hardware Diagnostics UEFI

To start HP PC Hardware Diagnostics UEFI, follow these steps:

- Turn on or restart the computer, and quickly press esc.
- 2. Press f2.

The BIOS searches three places for the diagnostic tools, in the following order:

- Connected USB flash drive
  - NOTE: To download the HP PC Hardware Diagnostics UEFI tool to a USB flash drive, see Downloading the latest HP PC Hardware Diagnostics UEFI version on page 121.
- Hard drive b.
- **BIOS** c.
- When the diagnostic tool opens, select a language, select the type of diagnostic test you want to run, and then follow the on-screen instructions.

## Downloading HP PC Hardware Diagnostics UEFI to a USB flash drive

Downloading HP PC Hardware Diagnostics UEFI to a USB flash drive can be useful in the following situations:

- HP PC Hardware Diagnostics UEFI is not included in the preinstallation image.
- HP PC Hardware Diagnostics UEFI is not included in the HP Tool partition.
- The hard drive is damaged.

NOTE: The HP PC Hardware Diagnostics UEFI download instructions are provided in English only, and you must use a Windows computer to download and create the HP UEFI support environment because only .exe files are provided.

### Downloading the latest HP PC Hardware Diagnostics UEFI version

To download the latest HP PC Hardware Diagnostics UEFI version to a USB flash drive:

- Go to http://www.hp.com/go/techcenter/pcdiags. The HP PC Diagnostics home page is displayed.
- Select **Download HP Diagnostics UEFI**, and then select **Run**.

### Downloading HP PC Hardware Diagnostics UEFI by product name or number (select products only)

NOTE: For some products, you might have to download the software to a USB flash drive by using the product name or number.

To download HP PC Hardware Diagnostics UEFI by product name or number (select products only) to a USB flash drive:

- Go to http://www.hp.com/support.
- 2. Enter the product name or number, select your computer, and then select your operating system.
- 3. In the **Diagnostics** section, follow the on-screen instructions to select and download the specific UEFI Diagnostics version for your computer.

## Using Remote HP PC Hardware Diagnostics UEFI settings (select products only)

Remote HP PC Hardware Diagnostics UEFI is a firmware (BIOS) feature that downloads HP PC Hardware Diagnostics UEFI to your computer. It can then execute the diagnostics on your computer, and it might upload results to a preconfigured server. For more information about Remote HP PC Hardware Diagnostics UEFI, go to http://www.hp.com/go/techcenter/pcdiags, and then select **Find out more**.

## Downloading Remote HP PC Hardware Diagnostics UEFI

NOTE: HP Remote PC Hardware Diagnostics UEFI is also available as a Softpag that can be downloaded to a server.

### Downloading the latest Remote HP PC Hardware Diagnostics UEFI version

To download the latest Remote HP PC Hardware Diagnostics UEFI version, follow these steps:

- Go to http://www.hp.com/go/techcenter/pcdiags. The HP PC Diagnostics home page is displayed.
- Select **Download Remote Diagnostics**, and then select **Run**.

### Downloading Remote HP PC Hardware Diagnostics UEFI by product name or number

NOTE: For some products, it may be necessary to download the software by using the product name or number.

To download HP Remote PC Hardware Diagnostics UEFI by product name or number, follow these steps:

- Go to http://www.hp.com/support.
- Select **Get software and drivers**, select your type of product, enter the product name or number in the search box that is displayed, select your computer, and then select your operating system.
- In the Diagnostics section, follow the on-screen instructions to select and download the Remote UEFI version for the product.

## Customizing Remote HP PC Hardware Diagnostics UEFI settings

Using the Remote HP PC Hardware Diagnostics setting in Computer Setup (BIOS), you can perform the following customizations:

- Set a schedule for running diagnostics unattended. You can also start diagnostics immediately in interactive mode by selecting **Execute Remote HP PC Hardware Diagnostics**.
- Set the location for downloading the diagnostic tools. This feature provides access to the tools from the HP website or from a server that has been preconfigured for use. Your computer does not require the traditional local storage (such as a disk drive or USB flash drive) to run remote diagnostics.

- Set a location for storing the test results. You can also set the user name and password settings used for uploads.
- Display status information about the diagnostics run previously.

To customize Remote HP PC Hardware Diagnostics UEFI settings, follow these steps:

- 1. Turn on or restart the computer, and when the HP logo appears, press f10 to enter Computer Setup.
- 2. Select **Advanced**, and then select **Settings**.
- Make your customization selections. 3.
- Select Main, and then Save Changes and Exit to save your settings. 4.

Your changes take effect when the computer restarts.

### 10 **Battery replacement**

The battery installed on the computer provides power to the real-time clock. When replacing the battery, use a battery equivalent to the battery originally installed on the computer. The computer has a 3 V lithium coin cell battery installed.

MARNING! The computer contains an internal lithium manganese dioxide battery. There is a risk of fire and burns if the battery is not handled properly. To reduce the risk of personal injury:

Do not attempt to recharge the battery.

Do not expose to temperatures higher than 60°C (140°F).

Do not disassemble, crush, puncture, short external contacts, or dispose of in fire or water.

Replace the battery only with the HP spare designated for this product.

IMPORTANT: Before replacing the battery, it is important to back up the computer CMOS settings. When the battery is removed or replaced, the CMOS settings are cleared.

Static electricity can damage the electronic components of the computer or optional equipment. Before beginning these procedures, ensure that you are discharged of static electricity by briefly touching a grounded metal object.

NOTE: The lifetime of the lithium battery can be extended by plugging the computer into a AC outlet. The lithium battery is used only when the computer is not connected to AC power.

HP encourages customers to recycle used electronic hardware, HP original print cartridges, and rechargeable batteries. For more information about recycling programs, go to http://www.hp.com/recycle.

- Remove/disengage any security devices that prohibit opening the computer. 1.
- 2. Remove all removable media, such as compact discs or USB flash drives, from the computer.
- 3. Turn off the computer properly through the operating system, and then turn off any external devices.
- Disconnect the power cord from the power outlet and disconnect any external devices.
  - Regardless of the power-on state, voltage is always present on the system board as long as the system is plugged into an active AC outlet. You must disconnect the power cord to avoid damage to the internal components of the computer.
- Remove the computer access panel.
- Locate the battery and battery holder on the system board.
- NOTE: On some computer models, it may be necessary to remove an internal component to gain access to the battery.
- Depending on the type of battery holder on the system board, complete the following instructions to replace the battery.

#### Type 1

Lift the battery out of its holder.

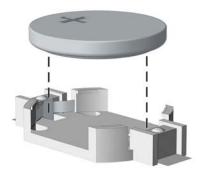

**b.** Slide the replacement battery into position, positive side up. The battery holder automatically secures the battery in the proper position.

### Type 2

- **a.** To release the battery from its holder, squeeze the metal clamp that extends above one edge of the battery. When the battery pops up, lift it out (1).
- **b.** To insert the new battery, slide one edge of the replacement battery under the lip of the holder with the positive side up. Push the other edge down until the clamp snaps over the other edge of the battery (2).

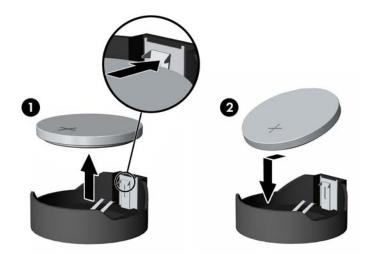

### Type 3

**a.** Pull back on the clip (1) that is holding the battery in place, and remove the battery (2).

Insert the new battery and position the clip back into place.

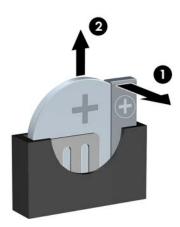

- NOTE: After the battery has been replaced, use the following steps to complete this procedure.
- Replace the computer access panel. 8.
- Plug in the computer and turn on power to the computer.
- **10.** Reset the date and time, your passwords, and any special system setups using Computer Setup.
- 11. Lock any security devices that were disengaged when the computer access panel was removed.

### 11 Backing up, restoring, and recovering

This chapter provides information about the following processes, which are standard procedure for most products:

- Backing up your personal information—You can use Windows tools to back up your personal information (see Using Windows tools on page 127).
- Creating a restore point—You can use Windows tools to create a restore point (see Using Windows tools on page 127).
- Creating recovery media (select products only)—You can use the HP Cloud Recovery Download Tool (select products only) to create recovery media (see Using the HP Cloud Recovery Download Tool to create recovery media (select products only) on page 127).
- Restoring and recovery—Windows offers several options for restoring from backup, refreshing the computer, and resetting the computer to its original state (see Using Windows tools on page 127).
- **IMPORTANT:** If you will be performing recovery procedures on a tablet, the tablet battery must be at least 70% charged before you start the recovery process.

**IMPORTANT:** For a tablet with a detachable keyboard, connect the tablet to the keyboard base before beginning any recovery process.

## Backing up information and creating recovery media

## **Using Windows tools**

MPORTANT: Windows is the only option that allows you to back up your personal information. Schedule regular backups to avoid information loss.

You can use Windows tools to back up personal information and create system restore points and recovery media.

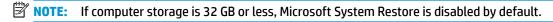

For more information and steps, see the Get Help app.

- Select the **Start** button, and then select the **Get Help** app.
- Enter the task you want to perform.
- NOTE: You must be connected to the Internet to access the Get Help app.

## Using the HP Cloud Recovery Download Tool to create recovery media (select products only)

You can use the HP Cloud Recovery Download Tool to create HP Recovery media on a bootable USB flash drive.

To download the tool:

Go to the Microsoft Store and search for HP Cloud Recovery.

For details, go to http://www.hp.com/support, search for HP Cloud Recovery, and then select "HP PCs – Using the Cloud Recovery Tool (Windows 10, 7)."

NOTE: If you cannot create recovery media yourself, contact support to obtain recovery discs. Go to http://www.hp.com/support, select your country or region, and then follow the on-screen instructions.

## **Restoring and recovery**

## Restoring, resetting, and refreshing using Windows tools

Windows offers several options for restoring, resetting, and refreshing the computer. For details, see Using Windows tools on page 127.

## Recovering using HP Recovery media

HP Recovery media is used to recover the original operating system and software programs that were installed at the factory. On select products, it can be created on a bootable USB flash drive using the HP Cloud Recovery Download Tool. For details, see Using the HP Cloud Recovery Download Tool to create recovery media (select products only) on page 127.

NOTE: If you cannot create recovery media yourself, contact support to obtain recovery discs. Go to http://www.hp.com/support, select your country or region, and then follow the on-screen instructions.

To recover your system:

Insert the HP Recovery media, and then restart the computer.

## Changing the computer boot order

If your computer does not restart using the HP Recovery media, you can change the computer boot order. This is the order of devices listed in BIOS where the computer looks for startup information. You can change the selection to an optical drive or a USB flash drive, depending on the location of your HP Recovery media.

To change the boot order:

- MPORTANT: For a tablet with a detachable keyboard, connect the tablet to the keyboard base before beginning these steps.
  - Insert the HP Recovery media. 1.
  - 2. Access the system **Startup** menu.

For computers or tablets with keyboards attached:

Turn on or restart the computer or tablet, quickly press esc, and then press f9 for boot options.

For tablets without keyboards:

Turn on or restart the tablet, quickly hold down the volume up button, and then select **f9**.

– or –

Turn on or restart the tablet, quickly hold down the volume down button, and then select **f9**.

Select the optical drive or USB flash drive from which you want to boot, and then follow the on-screen instructions.

## **Using HP Sure Recover (select products only)**

Select computer models are configured with HP Sure Recover, a PC OS recovery solution built into the hardware and firmware. HP Sure Recover can fully restore the HP OS image without installed recovery software.

Using HP Sure Recover, an administrator or user can restore the system and install:

- Latest version of the operating system
- Platform-specific device drivers
- Software applications, in the case of a custom image

To access the latest documentation for HP Sure Recover, go to <a href="http://www.hp.com/support">http://www.hp.com/support</a>. Select **Find your product**, and then follow the on-screen instructions.

# 12 Power cord set requirements

The power supplies on some computers have external power switches. The voltage select switch feature on the computer permits it to operate from any line voltage of 100 V ac-120 V ac or 220 V ac-240 V ac. Power supplies on those computers that do not have external power switches are equipped with internal switches that sense the incoming voltage and automatically switch to the proper voltage.

The power cord set received with the computer meets the requirements for use in the country where you purchased the equipment.

Power cord sets for use in other countries must meet the requirements of the country where you use the computer.

## **General requirements**

The following requirements are applicable to all countries:

- The power cord must be approved by an acceptable accredited agency responsible for evaluation in the country where the power cord set will be installed.
- The power cord set must have a minimum current capacity of 10 A (7 A Japan only) and a nominal voltage rating of 125 V ac or 250 V ac, as required by each country's power system.
- The diameter of the wire must be a minimum of 0.75 mm<sup>2</sup> or 18AWG, and the length of the cord must be between 1.8 m (6 ft) and 3.6 m (12 ft).

The power cord should be routed so that it is not likely to be walked on or pinched by items placed upon it or against it. Particular attention should be paid to the pluq, electrical outlet, and the point where the cord exits from the product.

MARNING! Do not operate this product with a damaged power cord set. If the power cord set is damaged in any manner, replace it immediately.

## Japanese power cord requirements

For use in Japan, use only the power cord received with this product.

**IMPORTANT:** Do not use the power cord received with this product on any other products.

## **Country-specific requirements**

Additional requirements specific to a country are shown in parentheses and explained below.

Table 12-1 Power cord country-specific requirements

| Country       | Accrediting Agency | Country            | Accrediting Agency |
|---------------|--------------------|--------------------|--------------------|
| Australia (1) | EANSW              | Italy (1)          | IMQ                |
| Austria (1)   | OVE                | Japan (3)          | METI               |
| Belgium (1)   | CEBC               | Norway (1)         | NEMKO              |
| Canada (2)    | CSA                | Sweden (1)         | SEMKO              |
| Denmark (1)   | DEMKO              | Switzerland (1)    | SEV                |
| Finland (1)   | SETI               | United Kingdom (1) | BSI                |
| France (1)    | UTE                | United States (2)  | UL                 |
| Germany (1)   | VDE                |                    |                    |

<sup>1.</sup> The flexible cord must be Type H05VV-F, 3-conductor, 0.75mm<sup>2</sup> conductor size. Power cord set fittings (appliance coupler and plug) must bear the certification mark of the agency responsible for evaluation in the country where it will be used.

The flexible cord must be Type SVT or equivalent, No. 18 AWG, 3 conductor. The plug must be a 2-pole grounding type with a NEMA 5-15P (15 A, 125 V) or NEMA 6-15P (15 A, 250 V) configuration.

Appliance coupler, flexible cord, and plug must bear a T mark and registration number in accordance with the Japanese Dentori Law. Flexible cord must be Type VCT or VCTF, 3-conductor, 0.75 mm<sup>2</sup> conductor size. Plug must be a 2-pole grounding type with a Japanese Industrial Standard C8303 (7 A, 125 V) configuration.

### **13 Statement of memory volatility**

The purpose of this chapter is to provide general information regarding nonvolatile memory in HP Business computers. This chapter also provides general instructions for restoring nonvolatile memory that can contain personal data after the system has been powered off and the hard drive has been removed.

HP Business computer products that use Intel®-based or AMD®-based system boards contain volatile DDR memory. The amount of nonvolatile memory present in the system depends upon the system configuration. Intel-based and AMD-based system boards contain nonvolatile memory subcomponents as originally shipped from HP, assuming that no subsequent modifications have been made to the system and assuming that no applications, features, or functionality have been added to or installed on the system.

Following system shutdown and removal of all power sources from an HP Business computer system, personal data can remain on volatile system memory (DIMMs) for a finite period of time and will also remain in nonvolatile memory. Use the steps below to remove personal data from the computer, including the nonvolatile memory found in Intel-based and AMD-based system boards.

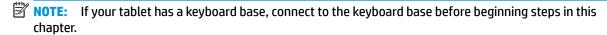

#### **Current BIOS steps**

- Follow steps (a) through (l) below to restore the nonvolatile memory that can contain personal data. Restoring or reprogramming nonvolatile memory that does not store personal data is neither necessary nor recommended.
  - Turn on or restart the computer, and then press esc while the "Press the ESC key for Startup Menu" message is displayed at the bottom of the screen.
  - NOTE: If the system has a BIOS administrator password, enter the password at the prompt.
  - Select Main, select Apply Factory Defaults and Exit, and then select Yes to load defaults. The computer reboots.
  - During the reboot, press esc while the "Press the ESC key for Startup Menu" message is displayed at the bottom of the screen.
    - NOTE: If the system has a BIOS administrator password, enter the password at the prompt.
  - Select the Security menu, select Restore Security Settings to Factory Defaults, and then select **Yes** to restore security level defaults.

The computer reboots.

- During the reboot, press esc while the "Press the ESC key for Startup Menu" message is displayed at the bottom of the screen.
- NOTE: If the system has a BIOS administrator password, enter the password at the prompt.
- If an asset or ownership tag is set, select the **Security** menu and scroll down to the **Utilities** menu. Select System IDs, and then select Asset Tracking Number. Clear the tag, and then make the selection to return to the prior menu.

- g. If a DriveLock password is set, select the Security menu, and scroll down to Hard Drive Utilities under the Utilities menu. Select Hard Drive Utilities, select DriveLock, and then clear the check box for DriveLock password on restart. Select OK to proceed.
- **h.** Select the **Main** menu, and then select **Reset BIOS Security to factory default**. Click **Yes** at the warning message.

The computer reboots.

- i. During the reboot, press esc while the "Press the ESC key for Startup Menu" message is displayed at the bottom of the screen.
- **NOTE:** If the system has a BIOS administrator password, enter the password at the prompt.
- j. Select the Main menu, select Apply Factory Defaults and Exit, select Yes to save changes and exit, and then select Shutdown.
- **k.** Reboot the system. If the system has a Trusted Platform Module (TPM) or fingerprint reader, one or two prompts appear—one to clear the TPM and the other to Reset Fingerprint Sensor; press or tap F1 to accept or F2 to reject.
- **l.** Remove all power and system batteries for at least 24 hours.
- 2. Complete one of the following tasks:
  - Remove and retain the storage drive.

- or -

• Clear the drive contents by using a third party utility designed to erase data from an SSD.

- or -

- Clear the contents of the drive by using the following BIOS Setup Secure Erase command option steps:
- **IMPORTANT:** If you clear data using Secure Erase, it cannot be recovered.
  - **a.** Turn on or restart the computer, and then press esc while the "Press the ESC key for Startup Menu" message is displayed at the bottom of the screen.
  - **b.** Select the **Security** menu and scroll down to the **Utilities** menu.
  - c. Select Hard Drive Utilities.
  - **d.** Under **Utilities**, select **Secure Erase**, select the hard drive storing the data you want to clear, and then follow the on-screen instructions to continue.

# Nonvolatile memory usage

Table 13-1 Troubleshooting steps for nonvolatile memory usage

| Nonvolatile<br>Memory Type                                                    | Amount (Size)                                                                                   | Does this<br>memory<br>store<br>customer<br>data? | Does this<br>memory<br>retain data<br>when power<br>is removed? | What is the purpose of this memory?                                                                                                    | How is data input into this memory?                                                                                                    | How is this memory write-protected?                                                                                                    |
|-------------------------------------------------------------------------------|-------------------------------------------------------------------------------------------------|---------------------------------------------------|-----------------------------------------------------------------|----------------------------------------------------------------------------------------------------|----------------------------------------------------------------------------------------------------|----------------------------------------------------------------------------------------------------|
| HP Sure Start flash<br>(select models<br>only)                                | 8 MB                                                                                            | No                                                | Yes                                                             | Provides protected backup of critical System BIOS code, EC firmware, and critical computer configuration data for select platforms that support HP Sure Start. For more information, see Using HP Sure Start (select models only) on page 137. | Data cannot be written to this<br>device via the host processor.<br>The content is managed<br>solely by the HP Sure Start<br>Embedded Controller. | This memory is protected<br>by the HP Sure Start<br>Embedded Controller.                                                                                                    |
| Real Time Clock<br>(RTC) battery<br>backed-up CMOS<br>configuration<br>memory | 256 bytes                                                                                       | No                                                | Yes                                                             | Stores system<br>date and time<br>and noncritical<br>data.                                                                                                    | RTC battery backed-up CMOS is programmed using Computer Setup (BIOS), or by changing the Microsoft® Windows date & time.                          | This memory is not write-<br>protected.                                                                                                    |
| Controller (NIC)<br>EEPROM                                                    | 64 KB (not<br>customer<br>accessible)                                                           | No                                                | Yes                                                             | Stores NIC<br>configuration<br>and NIC<br>firmware.                                                                                                    | NIC EEPROM is programmed using a utility from the NIC vendor that can be run from DOS.                                                            | A utility must be used to write data to this memory and is available from the NIC vendor. Writing data to this ROM in an inappropriate manner renders the NIC nonfunctional. |
| DIMM Serial<br>Presence Detect<br>(SPD)<br>configuration data                 | 256 bytes per<br>memory<br>module, 128<br>bytes<br>programmable<br>(not customer<br>accessible) | No                                                | Yes                                                             | Stores memory<br>module<br>information.                                                                                                    | DIMM SPD is programmed by the memory vendor.                                                                                                    | Data cannot be written to<br>this memory when the<br>module is installed in a<br>computer. The specific<br>write-protection method<br>varies by memory vendor.               |
| System BIOS 9 MB                                                              | 9 MB                                                                                            | 9 MB Yes                                          | Yes                                                             | Stores system<br>BIOS code and<br>computer<br>configuration<br>data.                                                                                                    | System BIOS code is programmed at the factory. Code is updated when the system BIOS is updated. Configuration data and                            | NOTE: Writing data to this ROM in an inappropriate manner can render the computer nonfunctional.                                                                             |
|                                                                               |                                                                                                 |                                                   |                                                                 |                                                                                                    | settings are input using the Computer Setup (BIOS) or a custom utility.                                                                           | A utility must be used for writing data to this memory and is available on the HP website; go to http://www.hp.com/                                                          |

Table 13-1 Troubleshooting steps for nonvolatile memory usage (continued)

| Nonvolatile<br>Memory Type                                                                                                    | Amount (Size)  | Does this<br>memory<br>store<br>customer<br>data? | Does this<br>memory<br>retain data<br>when power<br>is removed? | What is the purpose of this memory?                                                                              | How is data input into this memory?                                                                                                    | How is this memory write-protected?                                                                                                    |
|----------------------------------------------------------------------------------------------------|----------------|---------------------------------------------------|-----------------------------------------------------------------|----------------------------------------------------------------------------------------------------|----------------------------------------------------------------------------------------------------|----------------------------------------------------------------------------------------------------|
|                                                                                                    |                |                                                   |                                                                 |                                                                                                    |                                                                                                    | support. Select Find your product, and then follow the on-screen instructions.                                                                                                    |
| Intel Management Engine Firmware (present only in select Elite or Z models. For more information, go to http://www.hp.com/ support. Select Find your product, and then follow the on- screen instructions.) | 1.5 MB or 7 MB | Yes                                               | Yes                                                             | Stores<br>Management<br>Engine Code,<br>Settings,<br>Provisioning<br>Data and iAMT<br>third-party data<br>store. | Management Engine Code is programmed at the factory. Code is updated via Intel secure firmware update utility. Unique Provisioning Data can be entered at the factory or by an administrator using the Management Engine (MEBx) setup utility. The third party data store contents can be populated by a remote management console or local applications that have been registered by an administrator to have access to the space. | The Intel chipset is configured to enforce hardware protection to block all direct read/write access to this area. An Intel utility must be used for updating the firmware. Only firmware updates digitally signed by Intel can be applied using this utility. |
| Bluetooth flash<br>(select products<br>only)                                                                                                    | 2 Mb           | No                                                | Yes                                                             | Stores<br>Bluetooth<br>configuration<br>and firmware.                                                            | Bluetooth flash is programmed at the factory. Tools for writing data to this memory are not publicly available but can be obtained from the silicon vendor.                                                                                                    | A utility must be used for writing data to this memory and is made available through newer versions of the driver whenever the flash requires an upgrade.                                                                                                    |
| 802.11 WLAN<br>EEPROM                                                                                                    | 4 Kb to 8 Kb   | No                                                | Yes                                                             | Stores<br>configuration<br>and calibration<br>data.                                                              | 802.11 WLAN EEPROM is programmed at the factory. Tools for writing data to this memory are not made public.                                                                                                    | A utility must be used for writing data to this memory and is typically not made available to the public unless a firmware upgrade is necessary to address a unique issue.                                                                                     |
| Webcam (select<br>products only)                                                                                                    | 64 Kb          | No                                                | Yes                                                             | Stores webcam configuration and firmware.                                                                        | Webcam memory is programmed using a utility from the device manufacturer that can be run from Windows.                                                                                                    | A utility must be used for writing data to this memory and is typically not made available to the public unless a firmware upgrade is necessary to address a unique issue.                                                                                     |
| Fingerprint reader<br>(select products<br>only)                                                                                                    | 512 KB flash   | Yes                                               | Yes                                                             | Stores<br>fingerprint<br>templates.                                                                              | Fingerprint reader memory is<br>programmed by user<br>enrollment in HP<br>ProtectTools Security<br>Manager.                                                                                                    | Only a digitally signed application can make the call to write to the flash.                                                                                                    |

## **Questions and answers**

#### How can the BIOS settings be restored (returned to factory settings)?

IMPORTANT: Restore defaults does not securely erase any data on your hard drive. See question and answer 6 for steps to securely erase data.

Restore defaults does not reset the Custom Secure Boot keys. See question and answer 7 for information about resetting the keys.

- Turn on or restart the computer, and then press esc while the "Press the ESC key for Startup Menu" message is displayed at the bottom of the screen.
- b. Select Main, and then select Apply Factory Defaults and Exit.
- Follow the on-screen instructions. c.
- Select Main, select Save Changes and Exit, and then follow the on-screen instructions.

### What is a UEFI BIOS, and how is it different from a legacy BIOS?

The Unified Extensible Firmware Interface (UEFI) BIOS is an industry-standard software interface between the platform firmware and an operating system (OS). It is a replacement for the older BIOS architecture, but supports much of the legacy BIOS functionality.

Like the legacy BIOS, the UEFI BIOS provides an interface to display the system information and configuration settings and to change the configuration of your computer before an OS is loaded. BIOS provides a secure run-time environment that supports a Graphic User Interface (GUI). In this environment, you can use either a pointing device (Touchscreen, TouchPad, pointing stick, or USB mouse) or the keyboard to navigate and make menu and configuration selections. The UEFI BIOS also contains basic system diagnostics.

The UEFI BIOS provides functionality beyond that of the legacy BIOS. In addition, the UEFI BIOS works to initialize the computer's hardware before loading and executing the OS; the run-time environment allows the loading and execution of software programs from storage devices to provide more functionality, such as advanced hardware diagnostics (with the ability to display more detailed system information) and advanced firmware management and recovery software.

HP has provided options in Computer Setup (BIOS) to allow you to run in legacy BIOS, if required by the operating system. Examples of this requirement would be if you upgrade or downgrade the OS.

#### Where does the UEFI BIOS reside?

The UEFI BIOS resides on a flash memory chip. A utility must be used to write to the chip.

#### What kind of configuration data is stored on the DIMM Serial Presence Detect (SPD) memory module? How would this data be written?

The DIMM SPD memory contains information about the memory module, such as size, serial number, data width, speed/timing, voltage, and thermal information. This information is written by the module manufacturer and stored on an EEPROM. This EEPROM cannot be written to when the memory module is installed in a computer. Third-party tools do exist that can write to the EEPROM when the memory module is not installed in a computer. Various third-party tools are available to read SPD memory.

### What is meant by "Restore the nonvolatile memory found in Intel-based system boards"?

This message relates to clearing the Real Time Clock (RTC) CMOS memory that contains computer configuration data.

How can the BIOS security be reset to factory defaults and data erased?

**IMPORTANT:** Resetting results in the loss of information.

These steps do not reset Custom Secure Boot Keys. See question and answer 7 for information about resetting the keys.

- Turn on or restart the computer, and then press esc while the "Press the ESC key for Startup Menu" message is displayed at the bottom of the screen.
- b. Select Security, and then select Restore Security Settings to Factory Defaults.
- Follow the on-screen instructions.
- Select Main, select Save Changes and Exit, and then follow the on-screen instructions.

#### How can the Custom Secure Boot Keys be reset?

Secure Boot is a feature to ensure that only authenticated code can start on a platform. If you enabled Secure Boot and created Custom Secure Boot Keys, simply disabling Secure Boot does not clear the keys. You must also select to clear the Custom Secure Boot Keys. Use the same Secure Boot access procedure you used to create the Custom Secure Boot Keys, but make the selection to clear or delete all Secure Boot Keys.

- Turn on or restart the computer, and then press esc while the "Press the ESC key for Startup Menu" message is displayed at the bottom of the screen.
- Select the Advanced menu, select Secure Boot Configuration, select Restore Secure Boot Keys, b. and then follow the on-screen instructions.

## **Using HP Sure Start (select models only)**

Select computer models are configured with HP Sure Start, a technology that continuously monitors your computer's BIOS for attacks or corruption. If the BIOS becomes corrupted or is attacked, HP Sure Start restores the BIOS to its previously safe state, without user intervention. Those select computer models ship with HP Sure Start configured and enabled. HP Sure Start is configured and already enabled so that most users can use the HP Sure Start default configuration. The default configuration can be customized by advanced users.

To access the latest documentation on HP Sure Start, go to http://www.hp.com/support. Select Find your **product**, and then follow the on-screen instructions.

# **14 Specifications**

| ltem                                         | Metric                | U.S.                       |
|----------------------------------------------|-----------------------|----------------------------|
| Dimensions                                   |                       |                            |
| Width                                        | 100 mm                | 3.94 in                    |
| Depth                                        | 338 mm                | 13.3 in                    |
| Height                                       | 308 mm                | 12.13 in                   |
| Weight                                       | 9.00 kg               | 19.82 lb                   |
| Max supported weight (desktop orientation)   | 35 kg                 | 77 lb                      |
| Temperature range                            |                       |                            |
| Operating                                    | 5°C to 45°C           | 41°F to 113°F              |
| Non-operating                                | -40°C to 66°C         | -40°F to 151°F             |
| Relative Humidity (at max inlet temperature) |                       |                            |
| Operating                                    | 5% to 90%             | 5% to 90%                  |
| Non-operating                                | 5% to 90%             | 5% to 90%                  |
| Maximum altitude                             |                       |                            |
| Operating                                    | 5000 m                | 16,404 ft                  |
| Non-operating                                | 15,240 m              | 50,000 ft                  |
| Power supply                                 |                       |                            |
| 80 PLUS Platinum                             | 250 W active PFC      |                            |
|                                              | 90/92/89% efficient a | at 20/50/100% load (115 V) |
|                                              | 91/93/90% efficient a | at 20/50/100% load (230 V) |
| Operating voltage range                      | 90 VAC to 264 VAC     |                            |
| Rated voltage range                          | 100 to 240 VAC        |                            |
| Rated line frequency                         | 50 Hz to 60 Hz        |                            |
| Operating line frequency                     | 47 Hz to 63 Hz        |                            |
| Rated input current                          | 250 W ≦ 3 A           |                            |
| DC output                                    | +12 V                 |                            |

# Index

| A                           | Customer Support 67              | н                                  |
|-----------------------------|----------------------------------|------------------------------------|
| access panel                |                                  | hard drive                         |
| illustrated 4               | D                                | proper handling 15                 |
| locked 70                   | disassembly preparation 18       | SATA characteristics 16            |
| removal and replacement 19  | drive cage                       | hard drive (2.5-inch)              |
| administrator password 116  | rotating 41                      | installation 43                    |
| air duct                    | drives                           | removal 42                         |
| removal and replacement 52  | cable connections 31             | hard drive (3.5-inch)              |
| antennas                    | installation 31                  | installation 37                    |
| disconnecting 47            | locations 31                     | removal 34                         |
| removal and replacement 50  | dust filter 22                   | hard drive problems 73             |
| audible codes 114           | dust intel 22                    | hard drives                        |
| audio problems 81           | E                                | sizes 7                            |
| audio problems o i          | electrostatic discharge (ESD) 10 | hardware installation problems 85  |
| В                           | preventing damage 11             | helpful hints 68                   |
| backup, creating 127        | error                            | hood lock                          |
| backups 127                 | codes 109, 114                   | removal and replacement 48         |
| battery                     | messages 109                     | HP PC Hardware Diagnostics UEFI    |
| disposal 16                 | expansion card                   | downloading 121                    |
| battery replacement 124     | installation 27                  | starting 121                       |
| beep codes 114              | removal 27                       | using 120                          |
| BIOS                        |                                  | HP PC Hardware Diagnostics Windows |
| clearing and resetting 118  | F                                | downloading 119                    |
| boot order, changing 128    | F10 Setup                        | installing 120                     |
| booting options             | access problem 69                | using 119                          |
| Full Boot 109               | fan                              | HP Recovery media                  |
| Quick Boot 109              | illustrated 5                    | recovery 128                       |
|                             | removal and replacement 58       | HP Sure Recover 129                |
| C                           | fan baffle                       | HP Sure Start 137                  |
| cable management 17         | illustrated 4, 5                 |                                    |
| cable pinouts, SATA data 16 | fan sink                         | T.                                 |
| card reader                 | illustrated 4, 5                 | installing                         |
| removal and replacement 49  | removal and replacement 55       | 2.5-inch hard drive 43             |
| CD-ROM or DVD problems 90   | flash drive problems 92          | battery 124                        |
| cleaning                    | flashing LEDs 114                | drive cables 31                    |
| computer 13                 | front bezel                      | dust filter 22                     |
| mouse 14                    | illustrated 6                    | expansion card 27                  |
| safety precautions 13       | removal and replacement 20       | M.2 SSD card 45                    |
| CMOS                        | removing blanks 21               | memory 24                          |
| backing up 116              | front panel components 2         | secondary 3.5-inch hard drive      |
| computer cleaning 13        | front panel problems 93          | 37                                 |
| Computer Setup              | 6                                | slim optical drive 33              |
| access problem 69           | G                                | Internet access problems 93        |
| country power cord set      | general problems 69              |                                    |
| requirements 131            | grounding methods 11             |                                    |

| K                           | operating voltage range 138       | antennas 50                          |
|-----------------------------|-----------------------------------|--------------------------------------|
| keyboard                    | removal and replacement 60        | card reader 49                       |
| cleaning 14                 | power-on password 116             | fan 58                               |
| keyboard problems 84        | printer port                      | fan sink 55                          |
|                             | illustrated 7                     | front bezel 19, 20                   |
| M                           | printer problems 83               | hood lock 48                         |
| M.2 SSD card                | problems                          | optional rear port 54                |
| installation 45             | audio 81                          | power supply 60                      |
| removal 45                  | CD-ROM or DVD 90                  | processor 59                         |
| media card reader           | Computer Setup 69                 | speaker 61                           |
| problems 76                 | F10 Setup 69                      | system board 62                      |
| memory                      | flash drive 92                    | removing                             |
| installation 24             | front panel 93                    | 2.5-inch hard drive 42               |
| nonvolatile 132             | general 69                        | battery 124                          |
| problems 89                 | hard drive 73                     | bezel blanks 21                      |
| socket population 24        | hardware installation 85          | dust filter 22                       |
| volatile 132                | Internet access 93                | expansion card 27                    |
| monitor problems 77         |                                   | M.2 SSD card 45                      |
| •                           | keyboard 84                       |                                      |
| mouse                       | Media Card Reader 76              | option board 53                      |
| cleaning 14                 | memory 89                         | secondary 3.5-inch hard drive        |
| problems 84                 | monitor 77                        | 34                                   |
| N                           | mouse 84                          | slim optical drive 32                |
| N                           | network 87                        | removing personal data from volatile |
| network problems 87         | power 72                          | system memory 132                    |
| nonvolatile memory 132      | printer 83                        | resetting                            |
| numeric error codes 109     | software 94                       | CMOS 116                             |
|                             | processor                         | password jumper 116                  |
| 0                           | removal and replacement 59        | restoring 127                        |
| operating guidelines 13     | processors                        | rotating                             |
| optical drive               | illustrated 5                     | drive cage 41                        |
| installation 33             | product ID location 3             |                                      |
| options 7                   |                                   | S                                    |
| problems 90                 | R                                 | safety and comfort 67                |
| removal 32                  | rear panel components 3           | safety precautions                   |
| option board                | recovery 127                      | cleaning 13                          |
| removal and replacement 53  | discs 128                         | SATA                                 |
| optional rear port          | HP Recovery partition 128         | connectors on system board 16        |
| removal and replacement 54  | media 128                         | data cable pinouts 16                |
| overheating, prevention 13  | USB flash drive 128               | hard drive characteristics 16        |
|                             | recovery media                    | screws, correct size 15              |
| P                           | creating using HP Cloud Recovery  | serial number location 3             |
| password                    | Download Tool 127                 | service considerations 14            |
| administrator 116           | creating using Windows tools      | software                             |
| clearing 116                | 127                               | problems 94                          |
| power-on 116                | Remote HP PC Hardware Diagnostics | servicing computer 15                |
| POST error messages 109     | UEFI settings                     | solid-state drives                   |
| power cord set requirements | customizing 122                   | sizes 5, 7                           |
| country specific 131        | using 122                         | speaker                              |
| power problems 72           | removal and replacement           | illustrated 4                        |
| power supply                | air duct 52                       | removal and replacement 61           |
| illustrated 4               | מוז עעכנ שב                       | removal and replacement of           |

specifications computer 138 static electricity 10 system board illustrated 6 removal and replacement 62 SATA connectors 16 system board callouts 65 system board connections 23 system memory, removing personal data from volatile 132 system restore point, creating 127 т temperature control 13 tools, servicing 15 Torx T15 screwdriver 15 tower orientation 66 troubleshooting 67 ventilation, proper 13 W Windows backup 127 recovery media 127 system restore point 127 Windows tools, using 127 wireless antennas disconnecting 47 WLAN module removal 47 spare part number 47